**Oracle® Solaris 10 8/11 Installationshandbuch: Grundinstallationen**

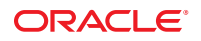

Teilenr.: E24043 August 2011 E24043–01 Copyright © 2011, Oracle und/oder verbundene Unternehmen. Alle Rechte vorbehalten.

Diese Software und zugehörige Dokumentation werden im Rahmen eines Lizenzvertrages zur Verfügung gestellt, der Einschränkungen hinsichtlich Nutzung und Offenlegung enthält und durch Gesetze zum Schutz geistigen Eigentums geschützt ist. Sofern nicht ausdrücklich in Ihrem Lizenzvertrag vereinbart oder gesetzlich geregelt, darf diese Software weder ganz noch teilweise in irgendeiner Form oder durch irgendein Mittel zu irgendeinem Zweck kopiert, reproduziert, übersetzt, gesendet, verändert, lizenziert, übertragen, verteilt, ausgestellt, ausgeführt, veröffentlicht oder angezeigt werden. Reverse Engineering, Disassemblierung oder Dekompilierung der Software ist verboten, es sei denn, dies ist erforderlich, um die gesetzlich vorgesehene Interoperabilität mit anderer Software zu ermöglichen.

Die hier angegebenen Informationen können jederzeit und ohne vorherige Ankündigung geändert werden. Wir übernehmen keine Gewähr für deren Richtigkeit. Sollten Sie Fehler oder Unstimmigkeiten finden, bitten wir Sie, uns diese schriftlich mitzuteilen.

Wird diese Software oder zugehörige Dokumentation an die Regierung der Vereinigten Staaten von Amerika bzw. einen Lizenznehmer im Auftrag der Regierung der Vereinigten Staaten von Amerika geliefert, gilt Folgendes:

#### U.S. GOVERNMENT RIGHTS

Programs, software, databases, and related documentation and technical data delivered to U.S. Government customers are "commercial computer software" or "commercial technical data" pursuant to the applicable Federal Acquisition Regulation and agency-specific supplemental regulations. As such, the use, duplication, disclosure, modification, and adaptation shall be subject to the restrictions and license terms set forth in the applicable Government contract, and, to the extent applicable by the terms of the Government contract, the additional rights set forth in FAR 52.227-19, Commercial Computer Software License (December 2007). Oracle America, Inc., 500 Oracle Parkway, Redwood City, CA 94065, USA.

Diese Software oder Hardware ist für die allgemeine Anwendung in verschiedenen Informationsmanagementanwendungen konzipiert. Sie ist nicht für den Einsatz in potenziell gefährlichen Anwendungen bzw. Anwendungen mit einem potenziellen Risiko von Personenschäden geeignet. Falls die Software oder Hardware für solche Zwecke verwendet wird, verpflichtet sich der Lizenznehmer, sämtliche erforderlichen Maßnahmen wie Fail Safe, Backups und Redundancy zu ergreifen, um den sicheren Einsatz dieser Software oder Hardware zu gewährleisten. Oracle Corporation und ihre verbundenen Unternehmen übernehmen keinerlei Haftung für Schäden, die beim Einsatz dieser Software oder Hardware in gefährlichen Anwendungen entstehen.

Oracle und Java sind eingetragene Marken von Oracle und/oder ihren verbundenen Unternehmen. Andere Namen und Bezeichnungen können Marken ihrer jeweiligen Inhaber sein.

Intel und Intel Xeon sind Marken oder eingetragene Marken der Intel Corporation. Alle SPARC-Marken werden in Lizenz verwendet und sind Marken oder eingetragene Marken der SPARC International, Inc. AMD, Opteron, das AMD-Logo und das AMD Opteron-Logo sind Marken oder eingetragene Marken der Advanced Micro Devices. UNIX ist eine eingetragene Marke der The Open Group.

Diese Software oder Hardware und die zugehörige Dokumentation können Zugriffsmöglichkeiten auf Inhalte, Produkte und Serviceleistungen von Dritten enthalten. Oracle Corporation und ihre verbundenen Unternehmen übernehmen keine Verantwortung für Inhalte, Produkte und Serviceleistungen von Dritten und lehnen ausdrücklich jegliche Art von Gewährleistung diesbezüglich ab. Oracle Corporation und ihre verbundenen Unternehmen übernehmen keine Verantwortung für Verluste, Kosten oder Schäden, die aufgrund des Zugriffs oder der Verwendung von Inhalten, Produkten und Serviceleistungen von Dritten entstehen.

# Inhalt

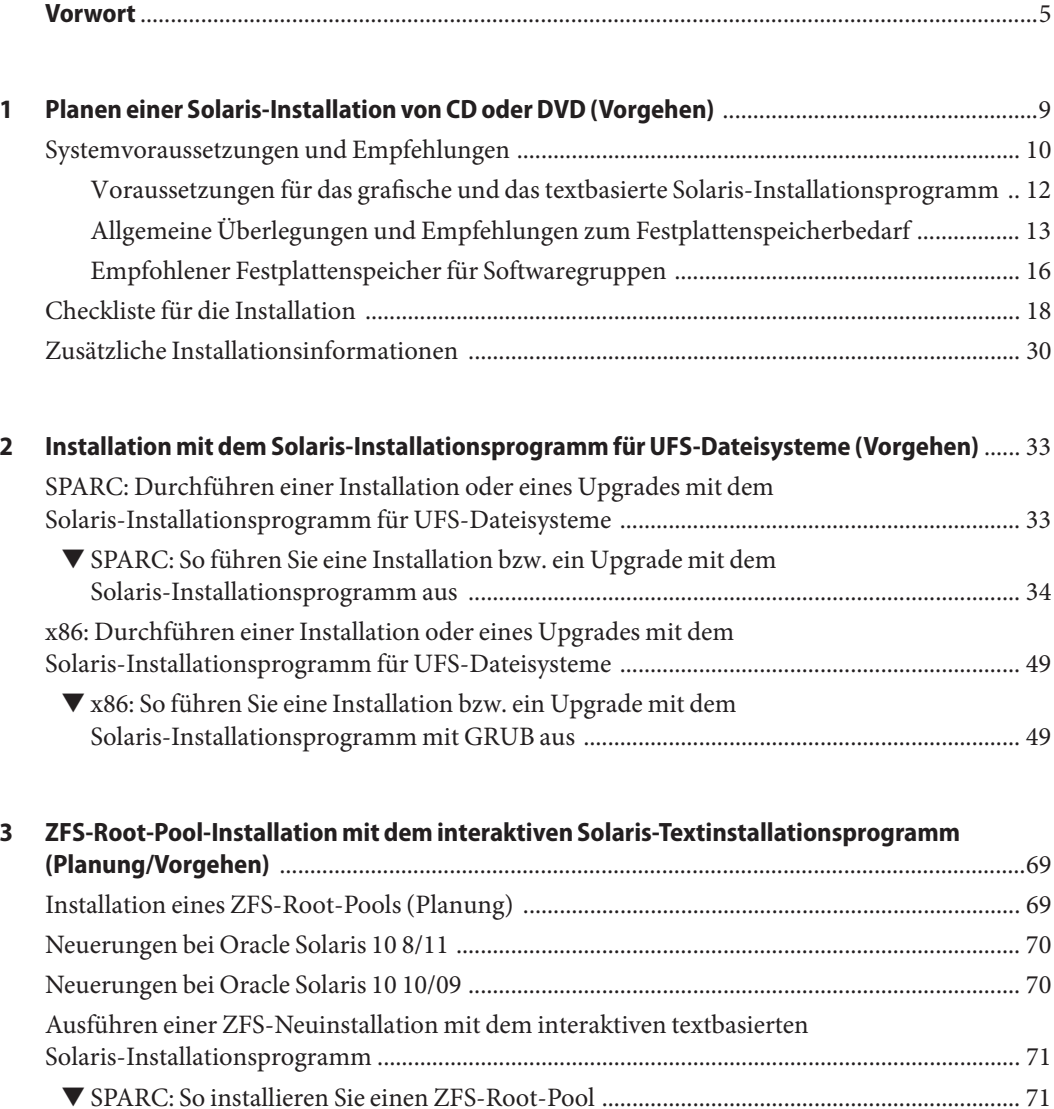

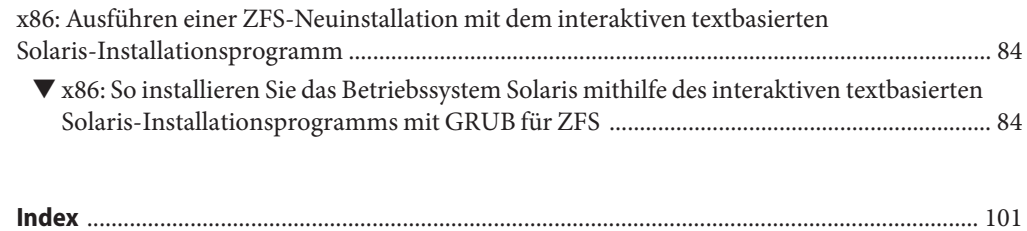

### <span id="page-4-0"></span>Vorwort

Dieses Handbuch behandelt die Installation des Betriebssystems Oracle Solaris Betriebssystem (Oracle Solaris BS) auf einem nicht vernetzten System mit CD oder DVD.

Dieses Handbuch enthält keine Informationen zum Konfigurieren von Systemhardware und Peripheriegeräten. Dieses Handbuch enthält Anleitungen zur Installation von UFS-Dateisystemen und ZFS-Root-Pools.

**Hinweis –** Diese Oracle Solaris-Version unterstützt Systeme auf der Basis der Prozessorarchitekturen SPARC und x86. Die unterstützten Systeme sind unter *Oracle Solaris OS: Hardware Compatibility Lists* aufgeführt. Eventuelle Implementierungsunterschiede zwischen den Plattformtypen sind in diesem Dokument angegeben.

In diesem Dokument bedeuten x86-bezogene Begriffe Folgendes:

- "x86" bezeichnet die weitere Familie an Produkten, die mit 64-Bit- und 32-Bit-x86-Architekturen kompatibel sind.
- "x64" bezieht sich insbesondere auf mit 64-Bit-x86-Architekturen kompatible CPUs.
- "32-Bit x86" weist auf spezifische, für 32-Bit-Systeme geltende Informationen zu x86-basierten Systemen hin.

Die unterstützten Systeme finden Sie unter *[Oracle Solaris OS: Hardware Compatibility Lists](http://www.oracle.com/webfolder/technetwork/hcl/index.html)*.

### **Zielgruppe dieses Handbuchs**

Dieses Handbuch richtet sich an Systemadministratoren, die für die Installation des Betriebssystems Oracle Solaris zuständig sind. Es enthält grundlegende Informationen zur Installation von Solaris für Systemadministratoren, die Solaris-Installationen bzw. -Upgrades nur von Zeit zu Zeit vornehmen.

Falls Sie weiterführende Informationen zur Solaris-Installation benötigen, ermitteln Sie bitte mithilfe der Angaben unter ["Verwandte Dokumentation" auf Seite 6](#page-5-0) das passende Dokument.

### <span id="page-5-0"></span>**Verwandte Dokumentation**

In Tabelle P–1 ist die Dokumentation für Systemadministratoren aufgeführt.

**TABELLE P–1** Sind Sie ein Systemadministrator, der Solaris installiert?

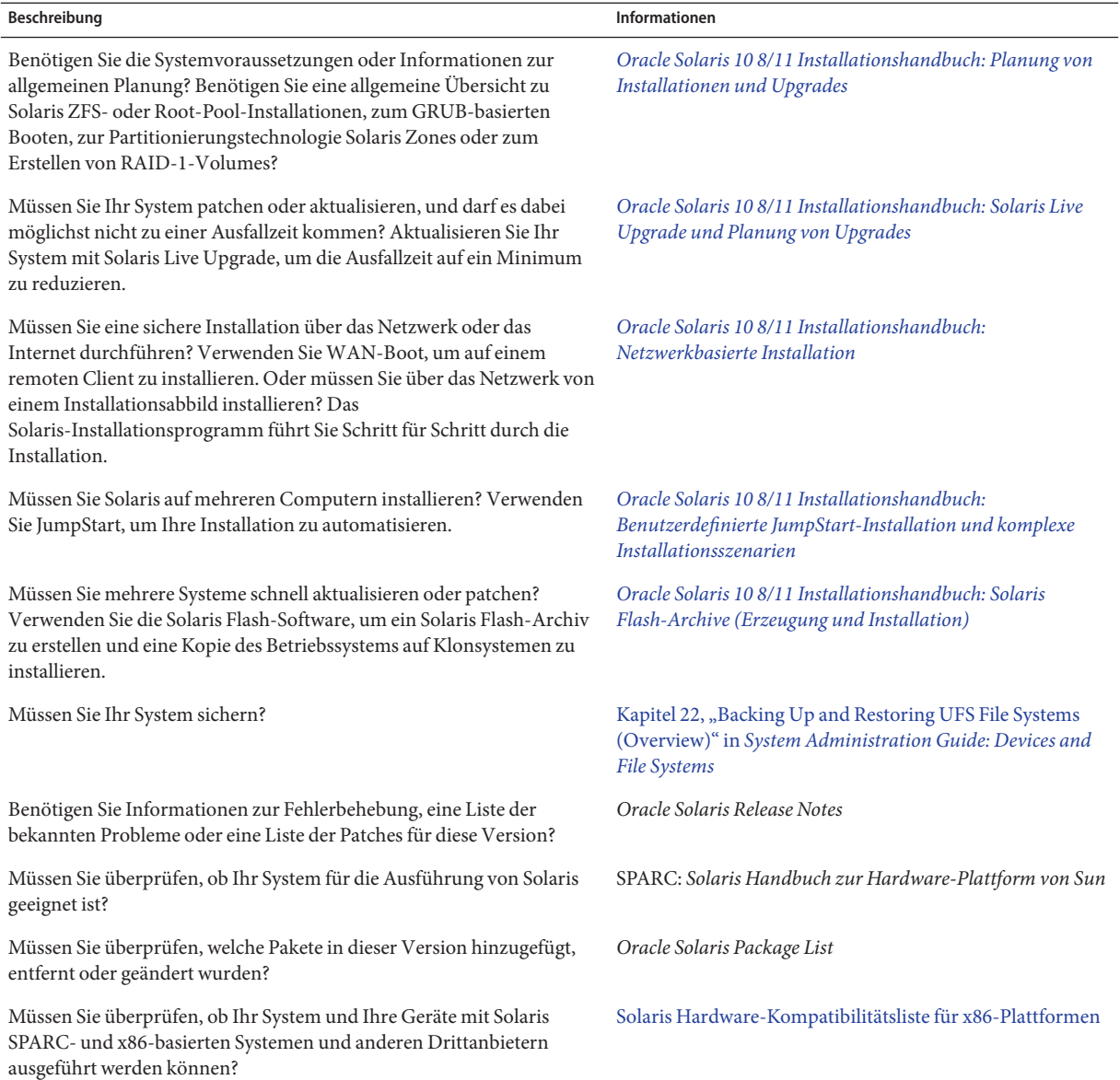

### **Zugriff auf Oracle-Support**

Oracle-Kunden haben über My Oracle Support Zugriff auf elektronischen Support. Weitere Informationen finden Sie unter [http://www.oracle.com/pls/topic/](http://www.oracle.com/pls/topic/lookup?ctx=acc&id=info) [lookup?ctx=acc&id=info](http://www.oracle.com/pls/topic/lookup?ctx=acc&id=info) oder für Hörgeschädigte [http://www.oracle.com/pls/topic/](http://www.oracle.com/pls/topic/lookup?ctx=acc&id=trs) [lookup?ctx=acc&id=trs](http://www.oracle.com/pls/topic/lookup?ctx=acc&id=trs).

### **Typografische Konventionen**

In der folgenden Tabelle sind die in diesem Handbuch verwendeten typografischen Konventionen aufgeführt.

| <b>Schriftart</b> | Bedeutung                                                                                 | <b>Beispiel</b>                                                               |  |
|-------------------|-------------------------------------------------------------------------------------------|-------------------------------------------------------------------------------|--|
| AaBbCc123         | Die Namen von Befehlen, Dateien,<br>Verzeichnissen sowie Bildschirmausgabe.               | Bearbeiten Sie Ihre. Login-Datei.                                             |  |
|                   |                                                                                           | Verwenden Sie 1s - a, um eine Liste<br>aller Dateien zu erhalten.             |  |
|                   |                                                                                           | system% Sie haben eine neue<br>Nachricht.                                     |  |
| AaBbCc123         | Von Ihnen eingegebene Zeichen (im Gegensatz<br>zu auf dem Bildschirm angezeigten Zeichen) | Computername% su                                                              |  |
|                   |                                                                                           | Passwort:                                                                     |  |
| aabbcc123         | Platzhalter: durch einen tatsächlichen Namen<br>oder Wert zu ersetzen                     | Der Befehl zum Entfernen einer<br>Datei lautet rm Dateiname.                  |  |
| AaBbCc123         | Buchtitel, neue Ausdrücke; hervorgehobene<br>Begriffe                                     | Lesen Sie hierzu Kapitel 6 im<br>Benutzerhandbuch.                            |  |
|                   |                                                                                           | Ein Cache ist eine lokal gespeicherte<br>Kopie.                               |  |
|                   |                                                                                           | Diese Datei nicht speichern.                                                  |  |
|                   |                                                                                           | Hinweis: Einige hervorgehobene<br>Begriffe werden online fett<br>dargestellt. |  |

**TABELLE P–2** Typografische Konventionen

### **Shell-Eingabeaufforderungen in Befehlsbeispielen**

Die folgende Tabelle zeigt die UNIX-Standardeingabeaufforderung und die Superuser-Eingabeaufforderung für Shells, die zum Betriebssystem Oracle Solaris gehören. Die in den Befehlsbeispielen angezeigte Standard-Systemeingabeaufforderung variiert, abhängig von der Oracle Solaris-Version.

**TABELLE P–3** Shell-Eingabeaufforderungen

| Shell                                                    | Eingabeaufforderung |
|----------------------------------------------------------|---------------------|
| Bash-Shell, Korn-Shell und Bourne-Shell                  | \$                  |
| Bash-Shell, Korn-Shell und Bourne-Shell für<br>Superuser | #                   |
| C-Shell                                                  | system%             |
| C-Shell für Superuser                                    | system#             |

### **Plattformkonventionen**

Für SPARC- und x86-basierte Systeme gelten die folgenden Vereinbarungen in Bezug auf Tastatur und Maus:

- Die als Eingabetaste bezeichnete Taste trägt auf manchen Tastaturen die Beschriftung "Enter" oder "Return".
- Die CDE-Standardeinstellungen für die Maustasten einer Maus mit drei Tasten sind von links nach rechts AUSWÄHLEN, EINSTELLEN und MENÜ. Im Text wird beispielsweise anstatt "Klicken Sie mit der linken Maustaste" die Anweisung "Klicken Sie auf AUSWÄHLEN" verwendet." Diese Maustasten können auch als Maustaste 1, Maustaste 2 und Maustaste 3 bezeichnet werden.
- Bei einer Maus mit zwei Tasten sind die Standardeinstellungen von links nach rechts AUSWÄHLEN und MENÜ. Die Funktion EINSTELLEN rufen Sie auf, indem Sie gleichzeitig AUSWÄHLEN und die Umschalttaste auf der Tastatur drücken (Umschalt-AUSWÄHLEN).

# <span id="page-8-0"></span> $\begin{bmatrix} 1 \\ 0 \\ 1 \end{bmatrix}$ **KAPITEL 1**

## Planen einer Solaris-Installation von CD oder DVD (Vorgehen)

Dieses Handbuch behandelt die Installation des Betriebssystems Oracle Solaris Betriebssystem (Oracle Solaris BS) auf einem nicht vernetzten System mit CD oder DVD. Sie können ein UFS-basiertes Root-Dateisystem oder einen ZFS-basierten Root-Pool installieren.

**Hinweis –** Dieses Kapitel enthält Planungsinformationen zur Installation eines UFS-Root-Dateisystems (/) sowie einige Planungsinformationen für ZFS-Root-Pools.

- Weitere Planungsinformationen zur Installation eines ZFS-Root-Pools finden Sie in [Kapitel](http://www.oracle.com/pls/topic/lookup?ctx=E24034&id=planzfs-1) [6, "Installation eines ZFS-Root-Dateisystems \(Planung\)" in](http://www.oracle.com/pls/topic/lookup?ctx=E24034&id=planzfs-1) Oracle Solaris 10 8/11 *[Installationshandbuch: Planung von Installationen und Upgrades](http://www.oracle.com/pls/topic/lookup?ctx=E24034&id=planzfs-1)*.
- Lesen Sie in [Kapitel 3, "ZFS-Root-Pool-Installation mit dem interaktiven](#page-68-0) [Solaris-Textinstallationsprogramm \(Planung/Vorgehen\)"](#page-68-0) nach, wenn Sie einen ZFS-Root-Pool installieren möchten.

In diesem Kapitel werden die erforderlichen Schritte für eine erfolgreiche Installation beschrieben. Die Informationen gliedern sich in die unten aufgeführten Abschnitte. Im folgenden Kapitel werden die einzelnen Schritte für eine erfolgreiche Installation auf SPARC-Systemen und auf x86-Systemen beschrieben.

■ ["Systemvoraussetzungen und Empfehlungen" auf Seite 10](#page-9-0)

In diesem Abschnitt werden die allgemeinen Systemanforderungen zur Installation des Betriebssystems Oracle Solaris beschrieben. Darüber hinaus finden Sie allgemeine Hinweise zur Planung des erforderlichen Festplattenspeichers.

["Checkliste für die Installation" auf Seite 18](#page-17-0)

Dieser Abschnitt enthält eine Checkliste, mit deren Hilfe Sie die Informationen zusammenstellen können, die Sie für eine Installation bzw. ein Upgrade benötigen.

■ ["Zusätzliche Installationsinformationen" auf Seite 30](#page-29-0)

<span id="page-9-0"></span>**Hinweis –** In diesem Handbuch wird die Bezeichnung *Bereich* verwendet, für die an anderer Stelle in der Solaris-Dokumentation und in einigen Programmen die Bezeichnungen Slice oder Partition stehen. Um Missverständnisse zu vermeiden, wird in diesem Handbuch zwischen fdisk-Partitionen (die nur in Solaris für x86-Systeme unterstützt werden) und den Unterteilungen innerhalb einer Solaris fdisk-Partition unterschieden, die als Bereich oder Partitionen bezeichnet werden können.

### **Systemvoraussetzungen und Empfehlungen**

In der folgenden Tabelle sind die grundlegenden Systemvoraussetzungen für die Installation des Oracle Solaris-BS angegeben.

| Anforderung                                    | Größe                                                                                                    |  |  |
|------------------------------------------------|----------------------------------------------------------------------------------------------------|--|--|
| Hauptspeicher für Installation oder<br>Upgrade | Für UFS-Dateisysteme gelten folgende Speicheranforderungen.<br>ш<br>SPARC-Systeme:                                                                                                    |  |  |
|                                                | Mindestens erforderlich sind 1,5 GB.<br>■<br>Empfohlen werden 1,5 GB oder mehr.<br>ш<br>x86-Systeme:                                                                                                    |  |  |
|                                                | Mindestens erforderlich sind 1,5 GB.<br>■<br>Empfohlen werden 1,5 GB oder mehr.<br>Ξ                                                                                                    |  |  |
|                                                | Hinweis - Einige optionale Installationsfunktionen stehen nur dann zur Verfügung,<br>wenn ausreichend Hauptspeicher vorhanden ist. Wenn Sie zum Beispiel mit zu wenig<br>Hauptspeicher von einer DVD installieren, erfolgt die Installation über das textbasierte<br>Solaris- Installationsprogramm, nicht über die grafische Benutzeroberfläche. Weitere<br>Informationen zu diesen Speicheranforderungen entnehmen Sie bitte Tabelle 1-2.                                                                                                    |  |  |
|                                                | Bei früheren Oracle Solaris-Versionen war es nicht möglich, das Solaris-Betriebssystem<br>ш<br>von einer Festplatte mit einer Größe von mehr als einem TB zu installieren und zu<br>starten. Ab Oracle Solaris 10 10/09 können Sie das Betriebssystem Oracle Solaris von<br>einer Festplatte mit einer Größe von bis zu 2 TB installieren und starten.<br>Ab Oracle Solaris 10 10/09 können Sie das VTOC-Label einer Festplatte jeglicher<br>Größe verwenden. Der für das VTOC verfügbare Speicherplatz ist jedoch auf 2 TB<br>begrenzt. Mittels dieser Funktion können Sie Festplatten, die größer als 2 TB sind, als<br>Boot-Festplatten verwenden. Der verfügbare Speicherplatz des Labels ist allerdings auf<br>2 TB begrenzt. |  |  |
|                                                | Hinweis - Diese Funktion ist nur auf Systemen verfügbar, die ein 64-Bit-Kernel<br>ausführen. Bei x86-basierten Systemen ist eine Speicherkapazität von mindestens<br>1,5 GB erforderlich.<br>Weitere Informationen finden Sie unter "Two-Terabyte Disk Support for Installing and<br>Booting the Oracle Solaris OS" in System Administration Guide: Devices and File<br>Systems.                                                                                                    |  |  |
|                                                | ZFS-Root-Pools auf SPARC- und x86-Systemen:<br>ш                                                                                                    |  |  |
|                                                | Mindestens erforderlich sind 1,5 GB.<br>ш                                                                                                    |  |  |
|                                                | Für eine optimale Leistung des gesamten ZFS-Dateisystems werden 1,5 GB<br>ш<br>empfohlen.                                                                                                    |  |  |
|                                                | Empfohlen werden mindestens 16 GB freier Speicherplatz auf der Festplatte.<br>■                                                                                                    |  |  |

**TABELLE 1–1** Empfehlungen für Hauptspeicher, Swap-Platz und Prozessoren

| Anforderung              | Größe                                                                                                    |  |  |
|--------------------------|----------------------------------------------------------------------------------------------------|--|--|
| Swap-Bereich             | UFS-Dateisysteme: Die empfohlene Speicherkapazität beträgt 512 MB.                                                                                                    |  |  |
|                          | Informationen zu ZFS-Root-Pools finden Sie unter "Voraussetzungen für den<br>ш<br>Festplattenspeicherplatz bei ZFS-Installationen" in Oracle Solaris 108/11<br>Installationshandbuch: Planung von Installationen und Upgrades.<br>Hinweis – Eventuell müssen Sie diesen Wert anpassen. Dies hängt von der Größe der<br>Systemfestplatte ab. |  |  |
| Erforderlicher Prozessor | SPARC-basierte Systeme: Es wird ein Prozessor mit einer Taktfrequenz von 200 MHz<br>oder höher empfohlen.                                                                                                    |  |  |
|                          | x86-basierte Systeme: Es wird ein Prozessor mit einer Taktfrequenz von 120 MHz oder<br>ш<br>höher empfohlen. Fließpunktunterstützung für die Hardware ist erforderlich.                                                                                                    |  |  |

<span id="page-11-0"></span>**TABELLE 1–1** Empfehlungen für Hauptspeicher, Swap-Platz und Prozessoren *(Fortsetzung)*

### **Voraussetzungen für das grafische und das textbasierte Solaris-Installationsprogramm**

Solaris- Installationsprogramm auf der Oracle Solaris Operating System-DVD oder der Solaris Software-1 -CD kann mit einer grafischen Benutzeroberfläche (GUI) oder als interaktives textorientiertes Installationsprogramm in einer Desktop- oder Konsolensitzung ausgeführt werden. Bei x86-basierten Systemen ist Solaris Device Configuration Assistant im Solaris-Installationsprogramm enthalten.

- GUI Die Solaris-Installations-GUI umfasst Fenster, Pulldown-Menüs, Schaltflächen, Bildlaufleisten und Symbole, über die Sie mit dem Installationsprogramm interagieren können. Für die GUI benötigen Sie ein lokales oder entferntes DVD-ROM- oder CD-ROM-Laufwerk oder eine Netzwerkverbindung, eine Grafikkarte, eine Tastatur, einen Monitor und ausreichend Hauptspeicher. Weitere Informationen zu diesen Speicheranforderungen entnehmen Sie bitte [Tabelle 1–2.](#page-12-0)
- Textbasiertes Installationsprogramm Mit dem interaktiven, textbasierten Solaris-Installationsprogramm können Sie Informationen in ein Terminal- oder Konsolenfenster eingeben, um mit dem Installationsprogramm zu interagieren. Das textbasierte Installationsprogramm lässt sich in einer Desktop-Sitzung mit Fensterumgebung oder in einer Konsolensitzung ausführen. Es erfordert ein lokales oder entferntes DVD-ROM- oder CD-ROM-Laufwerk oder eine Netzwerkverbindung, eine Tastatur und einen Monitor. Sie können das textbasierte Solaris-Installationsprogramm mit dem Befehl tip ausführen. Weitere Informationen entnehmen Sie bitte der Manpage  $tip(1)$  $tip(1)$ .

Sie können wählen, ob Sie die Software über eine grafische Benutzeroberfläche (GUI) oder in einer textbasierten Installationsumgebung installieren möchten. Wenn genügend Hauptspeicher vorhanden ist, wird automatisch die grafische Benutzeroberfläche verwendet. <span id="page-12-0"></span>Ist nicht genügend Hauptspeicher für die grafische Benutzeroberfläche vorhanden, wird automatisch auf eine der anderen Oberflächen ausgewichen. Sie können die Standardeinstellungen mit den Boot-Optionen nowin oder text außer Kraft setzen. Ihre Möglichkeiten bleiben dabei jedoch weiterhin durch die Größe des vorhandenen Hauptspeichers beschränkt. Auch bei entfernten Installationen sind Einschränkungen zu beachten. Wenn das Solaris-Installationsprogramm keinen Grafikadapter erkennt, wird automatisch die Konsolenumgebung verwendet. Tabelle 1–2 beschreibt diese Umgebungen und führt die Speicheranforderungen zur Anzeige der grafischen Benutzeroberfläche auf.

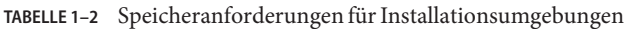

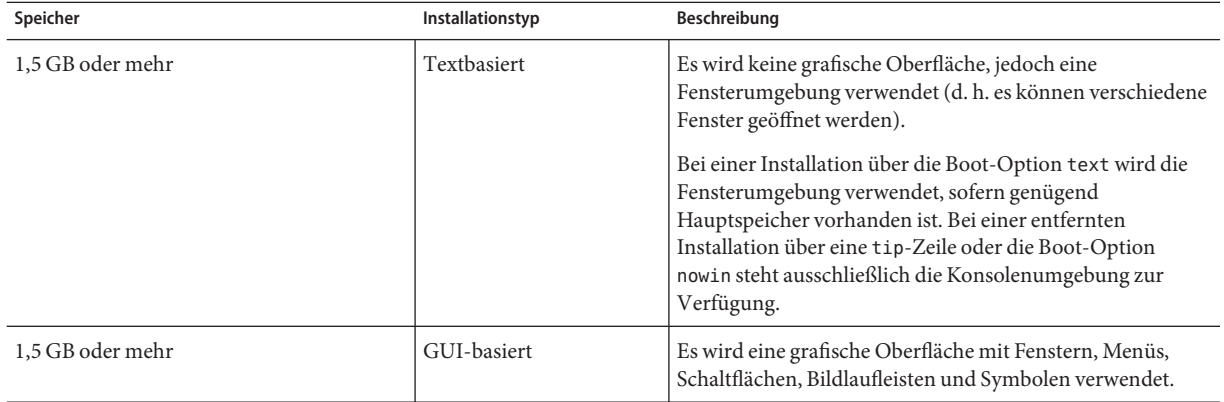

Außerdem können Sie durch Auswahl oder Eingabe eines speziellen Befehls an einer Eingabeaufforderung das gewünschte Installationsprogramm angeben. Die entsprechenden Schritte sind in [Kapitel 2, "Installation mit dem Solaris-Installationsprogramm für](#page-32-0) [UFS-Dateisysteme \(Vorgehen\)",](#page-32-0) beschrieben.

### **Allgemeine Überlegungen und Empfehlungen zum Festplattenspeicherbedarf**

Der Festplattenspeicherbedarf hängt vom jeweiligen System und Ihren Anforderungen ab. Berücksichtigen Sie bei der Zuweisung von Festplattenspeicher, je nach Bedarf, die folgenden Bedingungen.

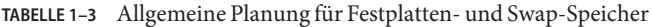

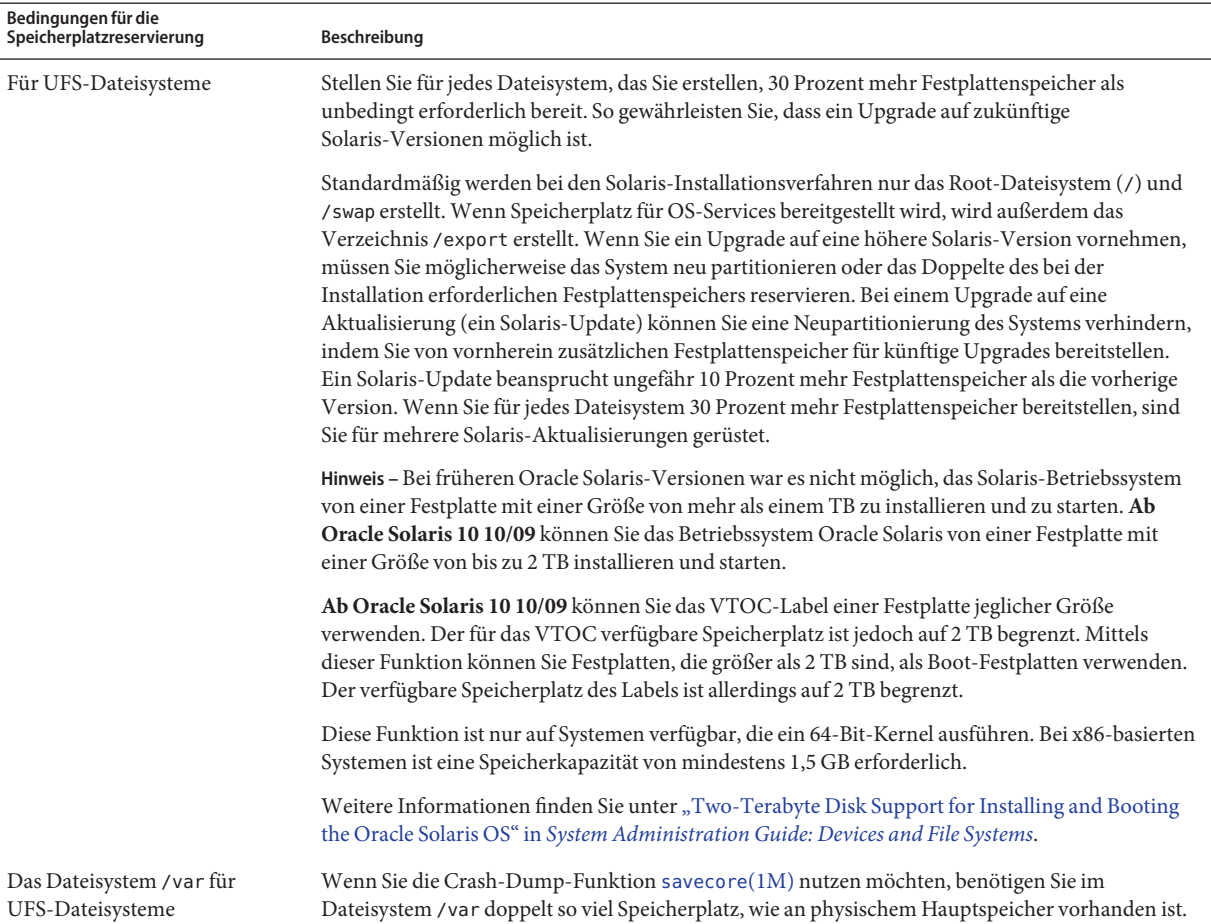

| Bedingungen für die<br>Speicherplatzreservierung                         | Beschreibung                                                                                                    |
|--------------------------------------------------------------------------|----------------------------------------------------------------------------------------------------|
| Swap                                                                     | Hinweis - Informationen zur Zuweisung von Swap-Speicher für einen ZFS-Root-Pool finden Sie<br>unter "Voraussetzungen für den Festplattenspeicherplatz bei ZFS-Installationen" in Oracle<br>Solaris 10 8/11 Installationshandbuch: Planung von Installationen und Upgrades.<br>Bei einem UFS-Dateisystem reserviert das Solaris-Installationsprogramm unter den folgenden<br>Bedingungen automatisch 512 MB für den Swap-Bereich:<br>Sie lassen die Bereiche automatisch vom Solaris-Installationsprogramm anordnen.<br>Sie ändern die Größe des Swap-Bereichs nicht manuell.                                                                                                    |
|                                                                          | Die Solaris-Installationsprogramme richten den Swap-Bereich standardmäßig so ein, dass er am<br>ersten freien Festplattenzylinder (auf SPARC-Systemen typischerweise Zylinder 0) beginnt. Durch<br>diese Anordnung steht dem Root-Dateisystem (/) beim Standardfestplatten-Layout ein Maximum<br>an Platz zur Verfügung, und es kann bei einem Upgrade problemlos ausgedehnt werden.<br>Wenn der Swap-Bereich voraussichtlich irgendwann vergrößert werden muss, können Sie dessen<br>Anfang bereits jetzt mithilfe einer der folgenden Methoden an einen anderen Festplattenzylinder<br>legen.<br>ш<br>Solaris-Installationsprogramm: Sie können das Festplatten-Layout im Zylindermodus<br>anpassen und den Swap-Bereich manuell an die gewünschte Position legen. |
|                                                                          | Bei einer benutzerdefinierten JumpStart-Installation können Sie die Swap-Partition in der<br>Profildatei festlegen. Weitere Informationen zur JumpStart-Profildatei finden Sie unter<br>"Erstellen eines Profils" in Oracle Solaris 10 8/11 Installationshandbuch: Benutzerdefinierte<br>JumpStart-Installation und komplexe Installationsszenarien.                                                                                                    |
|                                                                          | Eine Übersicht über den Swap-Bereich finden Sie in Kapitel 19, "Configuring Additional Swap<br>Space (Tasks)" in System Administration Guide: Devices and File Systems.                                                                                                    |
| Einen Server, der Dateisysteme<br>für Home-Verzeichnisse<br>bereitstellt | Standardmäßig befinden sich Home-Verzeichnisse im Dateisystem / export.                                                                                                    |
| Die Solaris-Softwaregruppe, die<br>installiert werden soll               | Bei einer Softwaregruppe handelt es sich um eine bestimmte Gruppierung von Software-Packages.<br>Wenn Sie den Festplattenspeicherbedarf ermitteln, beachten Sie bitte, dass Sie einzelne<br>Software-Packages der ausgewählten Softwaregruppe hinzufügen oder entfernen können.<br>Informationen zu Softwaregruppen finden Sie unter "Empfohlener Festplattenspeicher für<br>Softwaregruppen" auf Seite 16.                                                                                                    |
| Aufrüstung                                                               | Wenn Sie das Solaris Live Upgrade zum Aktualisieren einer inaktiven Boot-Umgebung<br>ш<br>verwenden und Informationen zur Planung des Festplattenspeichers benötigen, lesen Sie<br>"Voraussetzungen bezüglich des Festplattenspeichers für Solaris Live Upgrade" in Oracle<br>Solaris 10 8/11 Installationshandbuch: Solaris Live Upgrade und Planung von Upgrades                                                                                                    |
|                                                                          | Wenn Sie andere Solaris-Installationsverfahren zur Planung des Festplattenspeichers<br>ш<br>verwenden, lesen Sie "Upgrade mit Neuzuweisung von Festplattenspeicher" in Oracle<br>Solaris 10 8/11 Installationshandbuch: Planung von Installationen und Upgrades.                                                                                                    |

**TABELLE 1–3** Allgemeine Planung für Festplatten- und Swap-Speicher *(Fortsetzung)*

| Bedingungen für die<br>Speicherplatzreservierung      | Beschreibung                                                                                                    |
|-------------------------------------------------------|----------------------------------------------------------------------------------------------------|
| Unterstützung für andere<br>Sprachen                  | Beispielsweise Chinesisch, Japanisch oder Koreanisch. Falls Sie beabsichtigen, eine einzelne<br>Sprache zu installieren, reservieren Sie für die Sprache zusätzlich ca. 0,7 GB Festplattenspeicher.<br>Für die Installation aller Sprachunterstützungen werden, je nach der Softwaregruppe, die Sie<br>installieren, zusätzlich ungefähr 2,5 GB Festplattenspeicher benötigt. |
| Druck- oder E-Mail-Funktionen                         | Reservieren Sie zusätzlichen Festplattenspeicher.                                                                                                    |
| Zusätzliche Software von Sun<br>oder Fremdherstellern | Reservieren Sie zusätzlichen Festplattenspeicher.                                                                                                    |

<span id="page-15-0"></span>**TABELLE 1–3** Allgemeine Planung für Festplatten- und Swap-Speicher *(Fortsetzung)*

### **Empfohlener Festplattenspeicher für Softwaregruppen**

In den Solaris-Softwaregruppen sind verschiedene Solaris-Packages zusammengestellt. Jede Softwaregruppe unterstützt verschiedene Funktionen und Hardwaretreiber.

- Bei einer Neuinstallation wählen Sie die zu installierende Softwaregruppe auf Grundlage der Funktionen, für die das System genutzt werden soll.
- Für ein Upgrade ist die bereits auf dem System installierte Softwaregruppe zu wählen. Wenn Sie beispielsweise zuvor die Solaris-Softwaregruppe für Endbenutzer auf Ihrem System installiert haben, können Sie für das System mit der Upgrade-Option kein Upgrade auf die Softwaregruppe für Entwickler ausführen. Sie können jedoch während eines Upgrades Software zu dem System hinzufügen, die nicht Bestandteil der zurzeit installierten Softwaregruppe ist.

Wenn Sie die Solaris-Software installieren, können Sie einzelne Packages der ausgewählten Solaris-Softwaregruppe hinzufügen bzw. entfernen. Wenn Sie einzelne Packages hinzufügen bzw. entfernen wollen, müssen Sie mit den Software-Abhängigkeiten vertraut sein und wissen, wie die Solaris-Software in Packages aufgeteilt ist.

Die folgende Abbildung zeigt die Gruppierung der Software-Packages. Die Softwaregruppe mit eingeschränkter Netzwerkunterstützung enthält die geringste Package-Anzahl, die gesamte Solaris-Softwaregruppe plus OEM-Unterstützung enthält alle Packages.

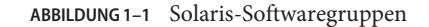

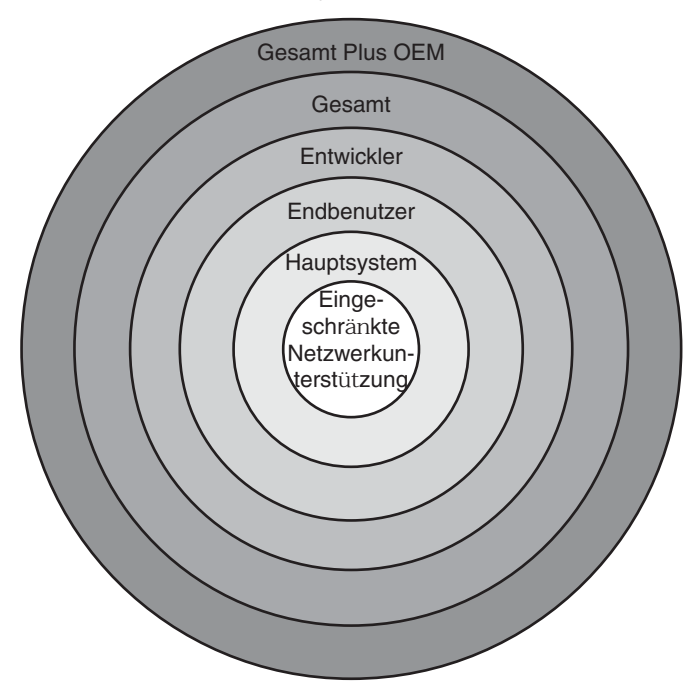

In [Tabelle 1–4](#page-17-0) sind die Solaris-Softwaregruppen und der für die Installation jeder Softwaregruppe empfohlene Speicherplatz aufgeführt.

**Hinweis –** Die Empfehlungen für den Festplattenspeicherplatz in [Tabelle 1–4](#page-17-0) enthalten bereits den Platz für folgende Objekte.

- Swap-Speicherplatz
- **Patches**
- Zusätzliche Software-Packages

Es kann sein, dass Softwaregruppen weniger Speicherplatz als die in der Tabelle aufgeführten Werte beanspruchen.

Weitere Informationen zur Planung des Festplattenspeichers finden Sie unter ["Reservieren von](http://www.oracle.com/pls/topic/lookup?ctx=E24034&id=planning-15) Festplattenspeicher und Swap-Platz" in *[Oracle Solaris 10 8/11 Installationshandbuch: Planung](http://www.oracle.com/pls/topic/lookup?ctx=E24034&id=planning-15) [von Installationen und Upgrades](http://www.oracle.com/pls/topic/lookup?ctx=E24034&id=planning-15)*.

| Softwaregruppe                                                 | Beschreibung                                                                                                    | Empfohlener Festplattenspeicher |
|----------------------------------------------------------------|----------------------------------------------------------------------------------------------------|---------------------------------|
| Gesamte<br>Solaris-Softwaregruppe plus<br>OEM-Unterstützung    | Enthält die Packages der gesamten Solaris-Softwaregruppe sowie 8575 MB<br>zusätzliche Hardwaretreiber, einschließlich Treiber für<br>Hardware, die zum Zeitpunkt der Installation noch nicht im<br>System vorhanden ist.                                                                                                    |                                 |
| Gesamte<br>Solaris-Softwaregruppe                              | Enthält die Packages der Softwaregruppe für Entwickler und<br>zusätzlich für Server benötigte Software.                                                                                                    | 8529 MB                         |
| Softwaregruppe für Entwickler                                  | Enthält die Packages der Solaris-Softwaregruppe für<br>Endbenutzer und zusätzliche Unterstützung für die<br>Softwareentwicklung. Dazu gehören Bibliotheken,<br>Include-Dateien, Manpages und Programmiertools. Compiler<br>sind dagegen nicht darin enthalten.                                                                                                    | 8336 MB                         |
| Solaris-Softwaregruppe für<br>Endbenutzer                      | Enthält die Packages mit dem Minimalcode, der zum Booten und 7074 MB<br>Ausführen eines vernetzten Solaris-Systems und von CDE<br>(Common Desktop Environment) erforderlich ist.                                                                                                    |                                 |
| Softwaregruppe zur<br>Hauptsystemunterstützung                 | Enthält die Packages mit dem Minimalcode, der zum Booten und 3093 MB<br>Ausführen eines vernetzten Solaris-Systems erforderlich ist.                                                                                                    |                                 |
| Softwaregruppe mit<br>eingeschränkter<br>Netzwerkunterstützung | Enthält die Packages mit dem Minimalcode, der zum Booten und 3035 MB<br>Ausführen eines Solaris-Systems mit eingeschränkter<br>Netzwerkunterstützung erforderlich ist. Die Softwaregruppe mit<br>eingeschränkter Netzwerkunterstützung enthält eine textbasierte<br>Mehrbenutzer-Konsole und Dienstprogramme zur<br>Systemadministration. Mit dieser Softwaregruppe kann ein<br>System Netzwerkschnittstellen erkennen, aktiviert aber keine<br>Netzwerkdienste. |                                 |

<span id="page-17-0"></span>**TABELLE 1–4** Empfohlener Festplattenspeicher für Softwaregruppen

### **Checkliste für die Installation**

Stellen Sie mithilfe der folgenden Checkliste die für die Installation des Oracle Solaris-BS erforderlichen Informationen zusammen. Nicht alle in der Checkliste aufgeführten Angaben sind in jedem Fall erforderlich. Sie benötigen nur die Informationen, die sich auf das jeweilige System beziehen.

Richten Sie sich nach dieser Checkliste, wenn Sie eine Neuinstallation vornehmen. Wenn Sie Ihr System aktualisieren, lesen Sie ["Checkliste für ein Upgrade" in](http://www.oracle.com/pls/topic/lookup?ctx=E24034&id=gatherinfo-5) Oracle Solaris 10 8/11 *[Installationshandbuch: Planung von Installationen und Upgrades](http://www.oracle.com/pls/topic/lookup?ctx=E24034&id=gatherinfo-5)*.

**Hinweis –** Wenn bereits nicht-globale Zonen auf Ihrem System installiert sind, sollten Sie Solaris Live Upgrade zum Aktualisieren oder Patchen Ihres Systems verwenden. Andere Programme zum Aktualisieren des Systems benötigen eventuell deutlich mehr Zeit, da die für die Aktualisierung erforderliche Zeit linear mit der Anzahl an installierten nicht-globalen Zonen ansteigt.

Informationen zum Durchführen eines Upgrades mit Solaris Live Upgrade finden Sie in [Teil I,](http://www.oracle.com/pls/topic/lookup?ctx=E24061&id=esqbt) ["Ausführen eines Upgrades mit Solaris Live Upgrade" in](http://www.oracle.com/pls/topic/lookup?ctx=E24061&id=esqbt) *Oracle Solaris 10 8/11 [Installationshandbuch: Solaris Live Upgrade und Planung von Upgrades](http://www.oracle.com/pls/topic/lookup?ctx=E24061&id=esqbt)*.

#### **TABELLE 1–5** Installations-Checkliste

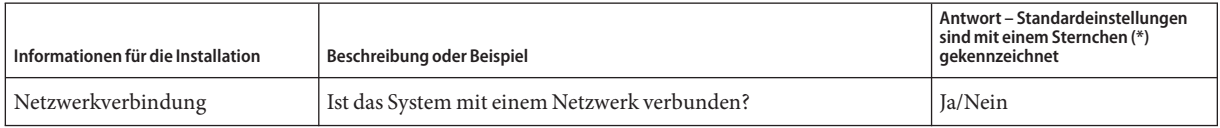

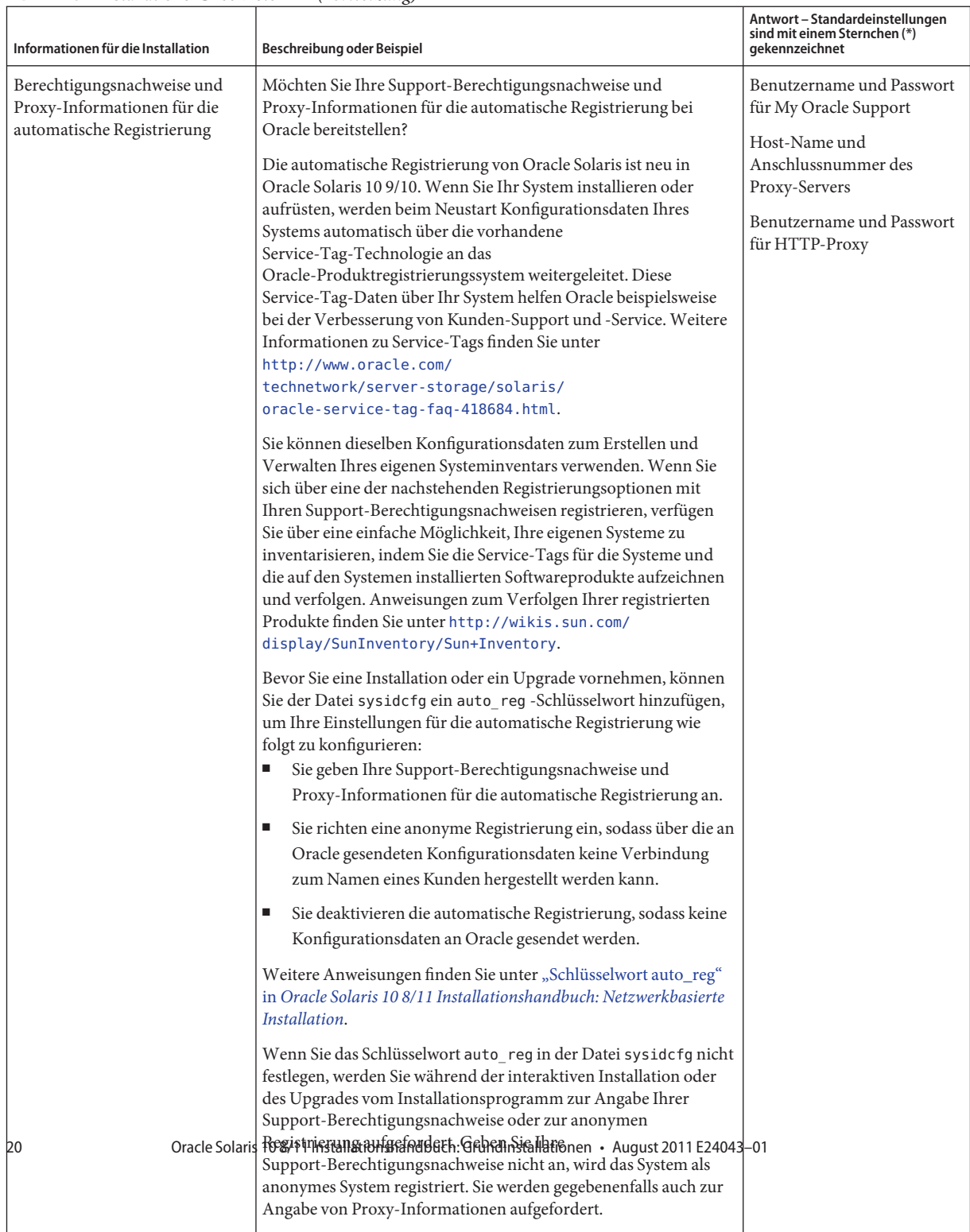

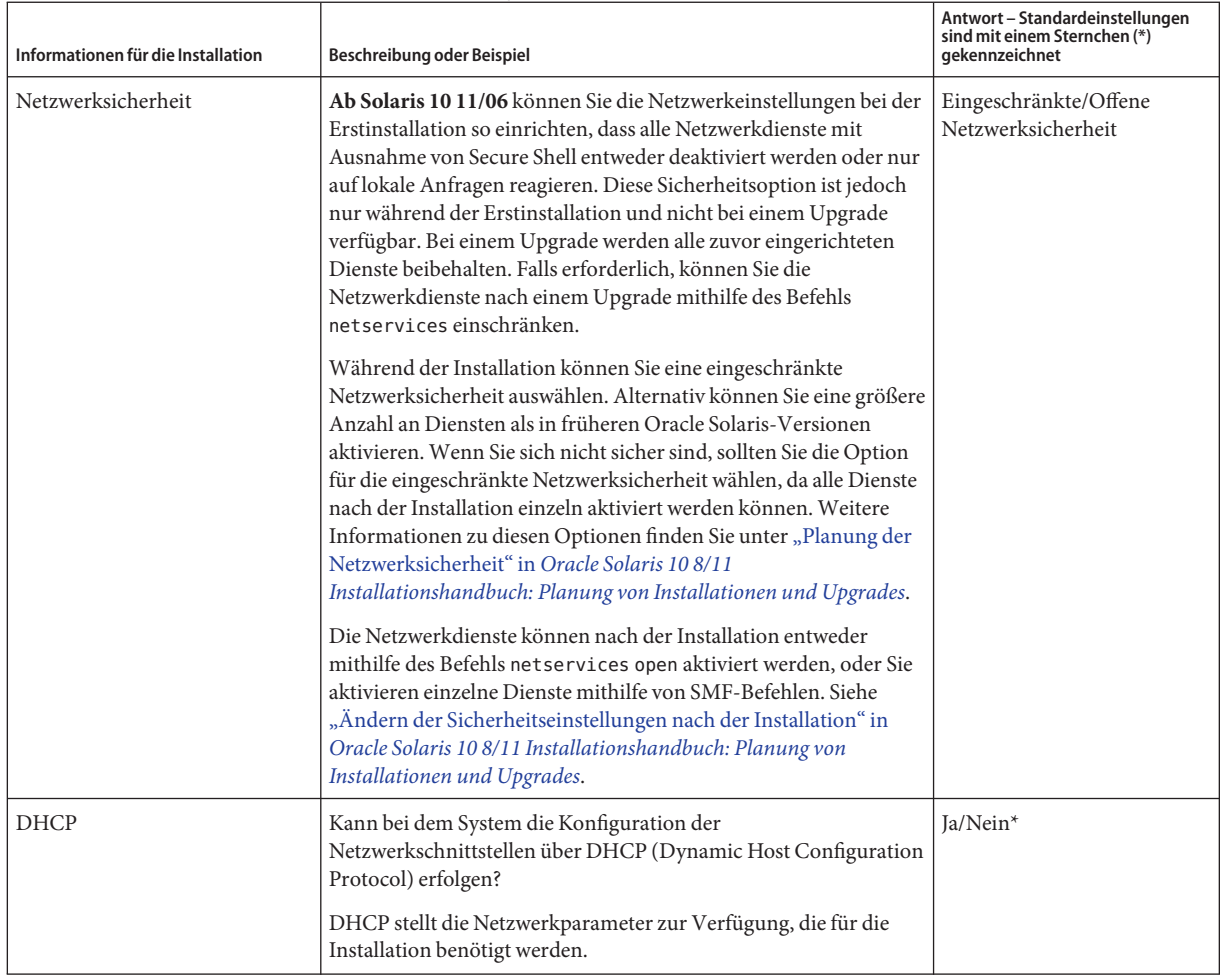

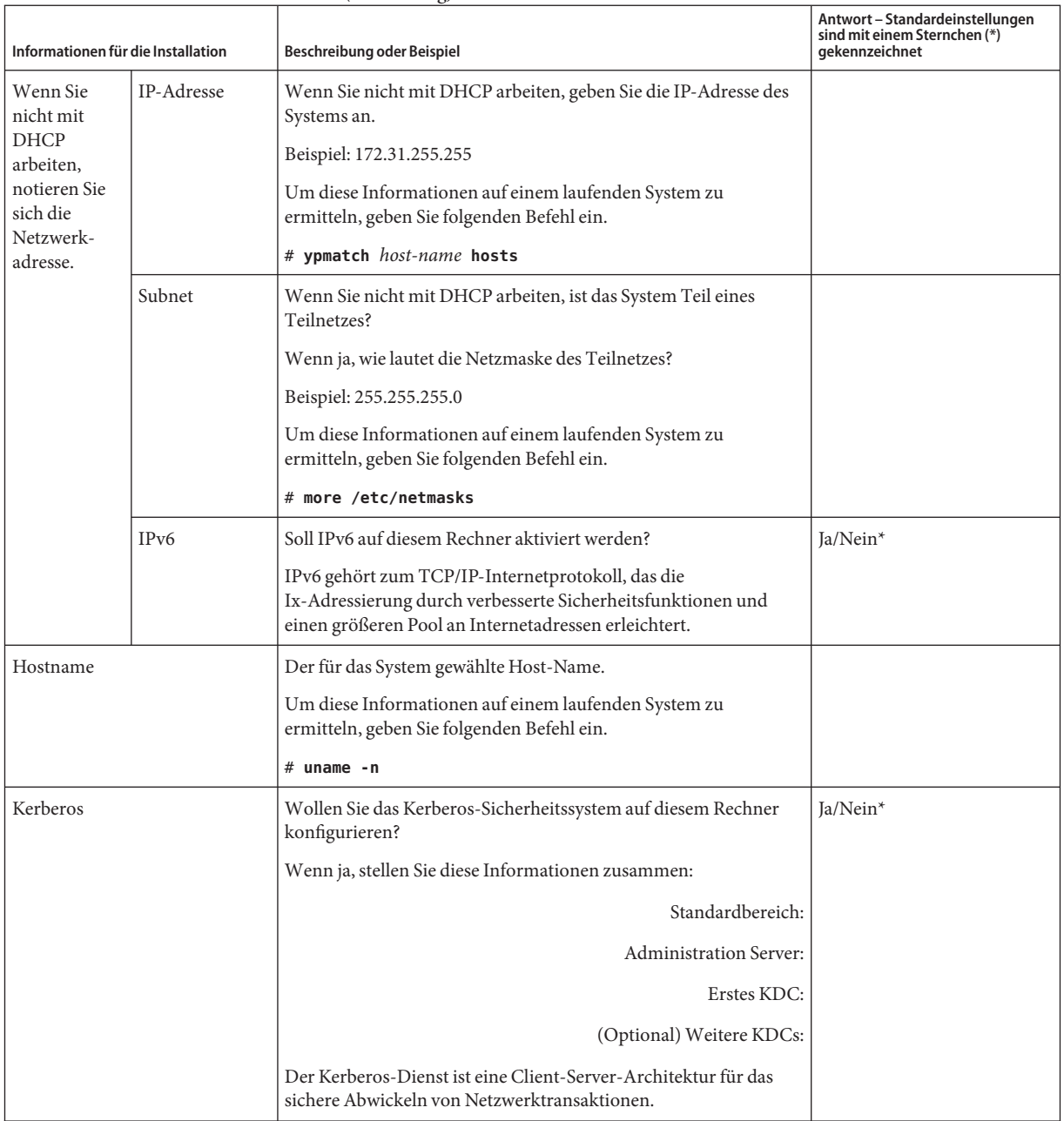

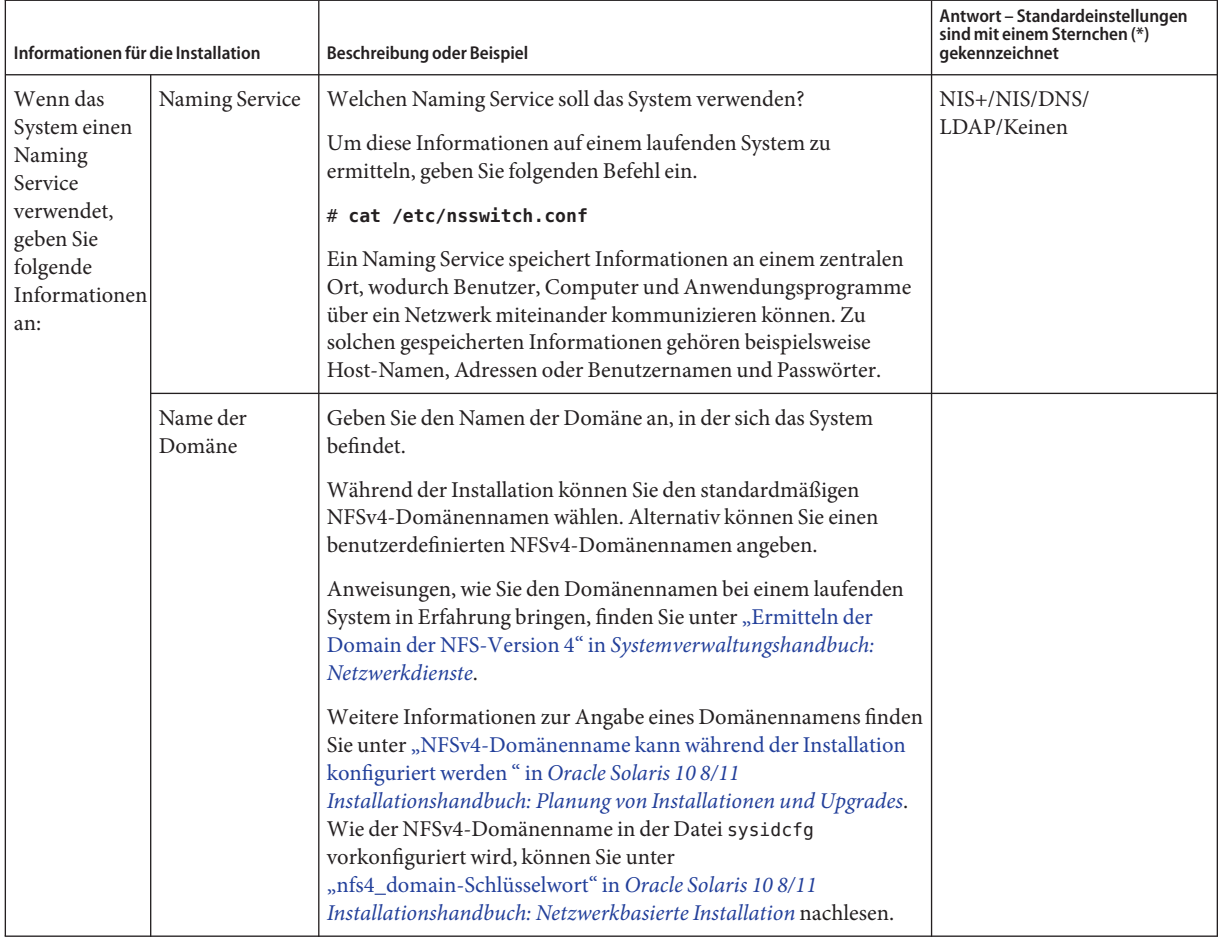

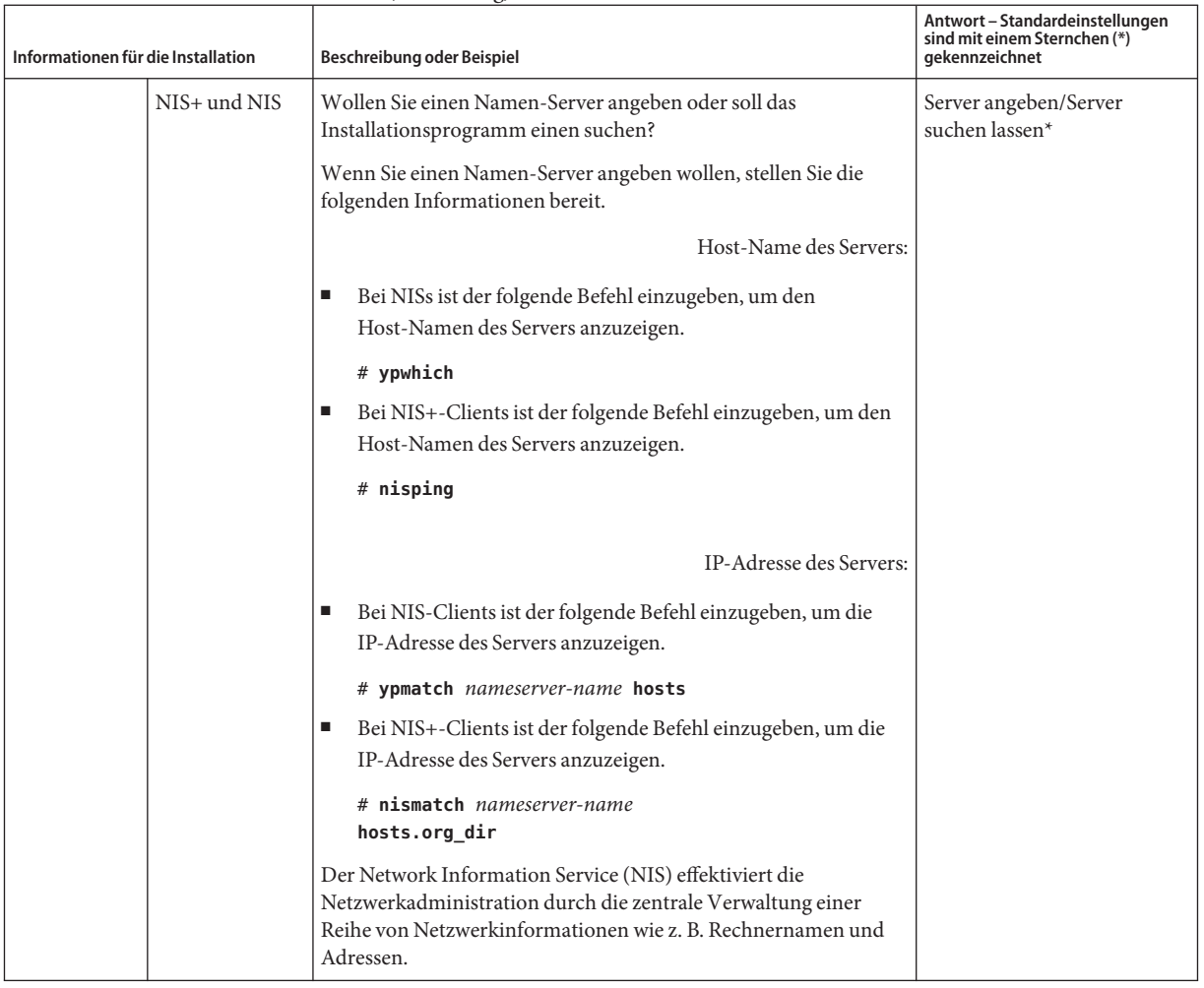

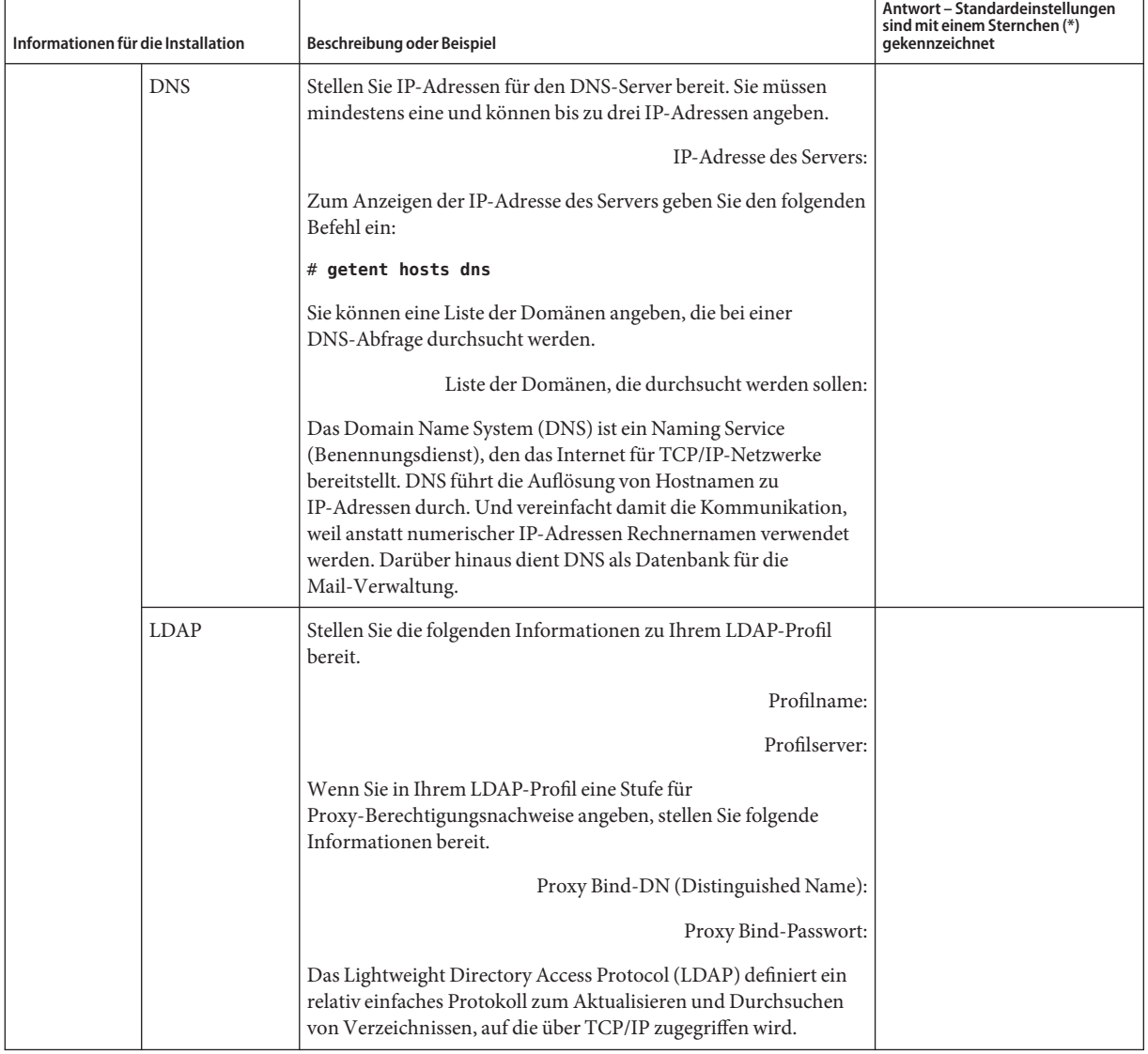

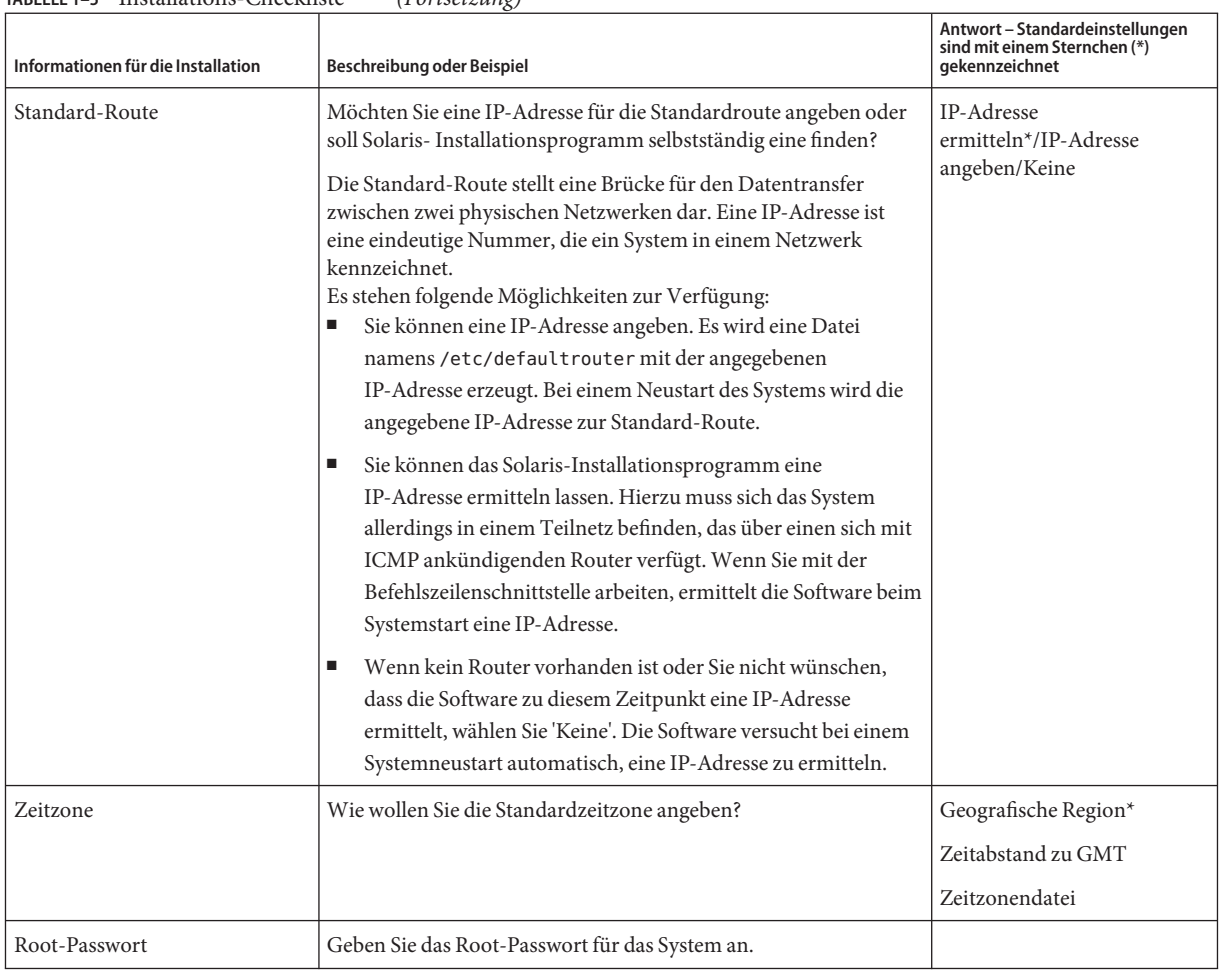

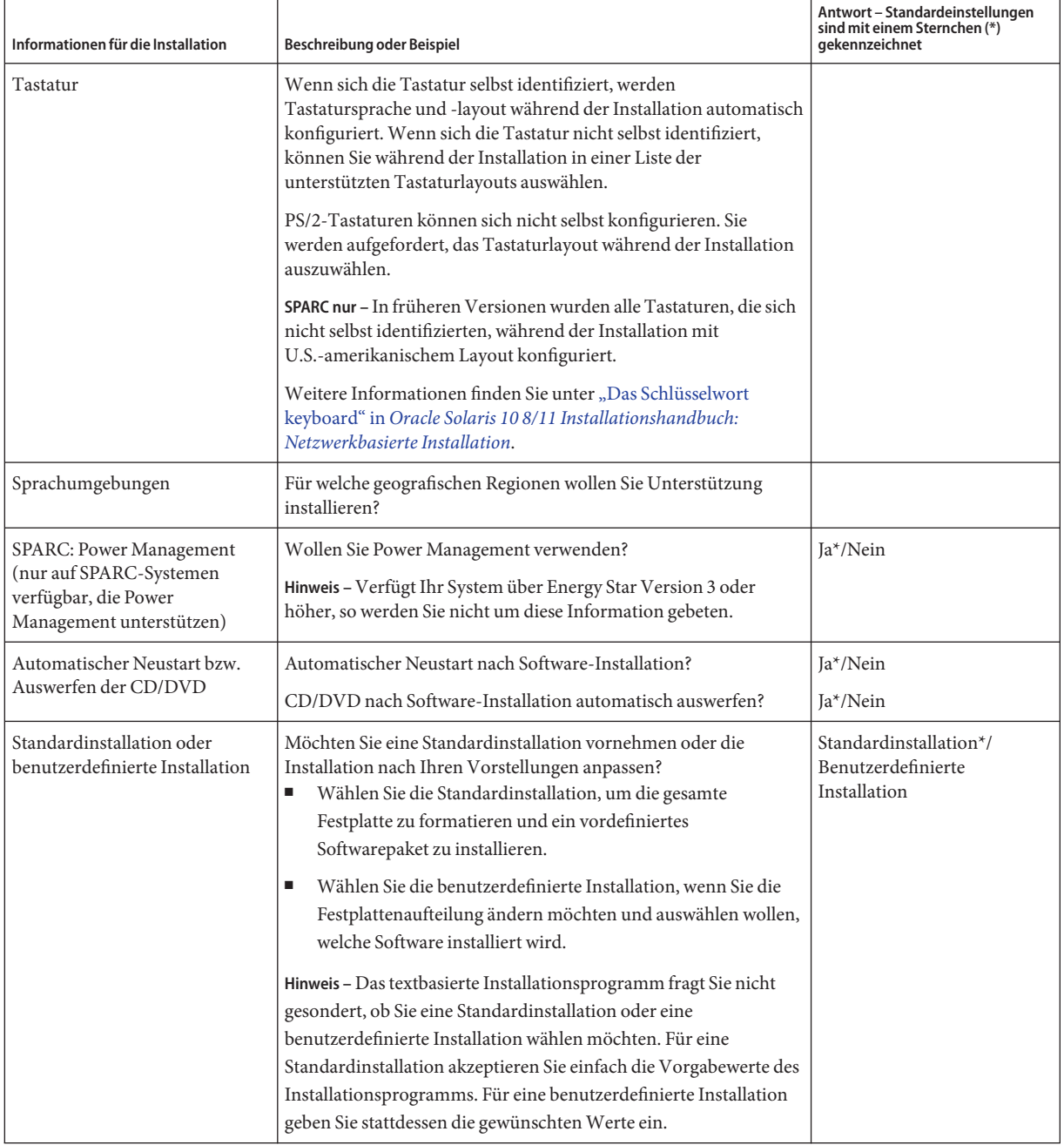

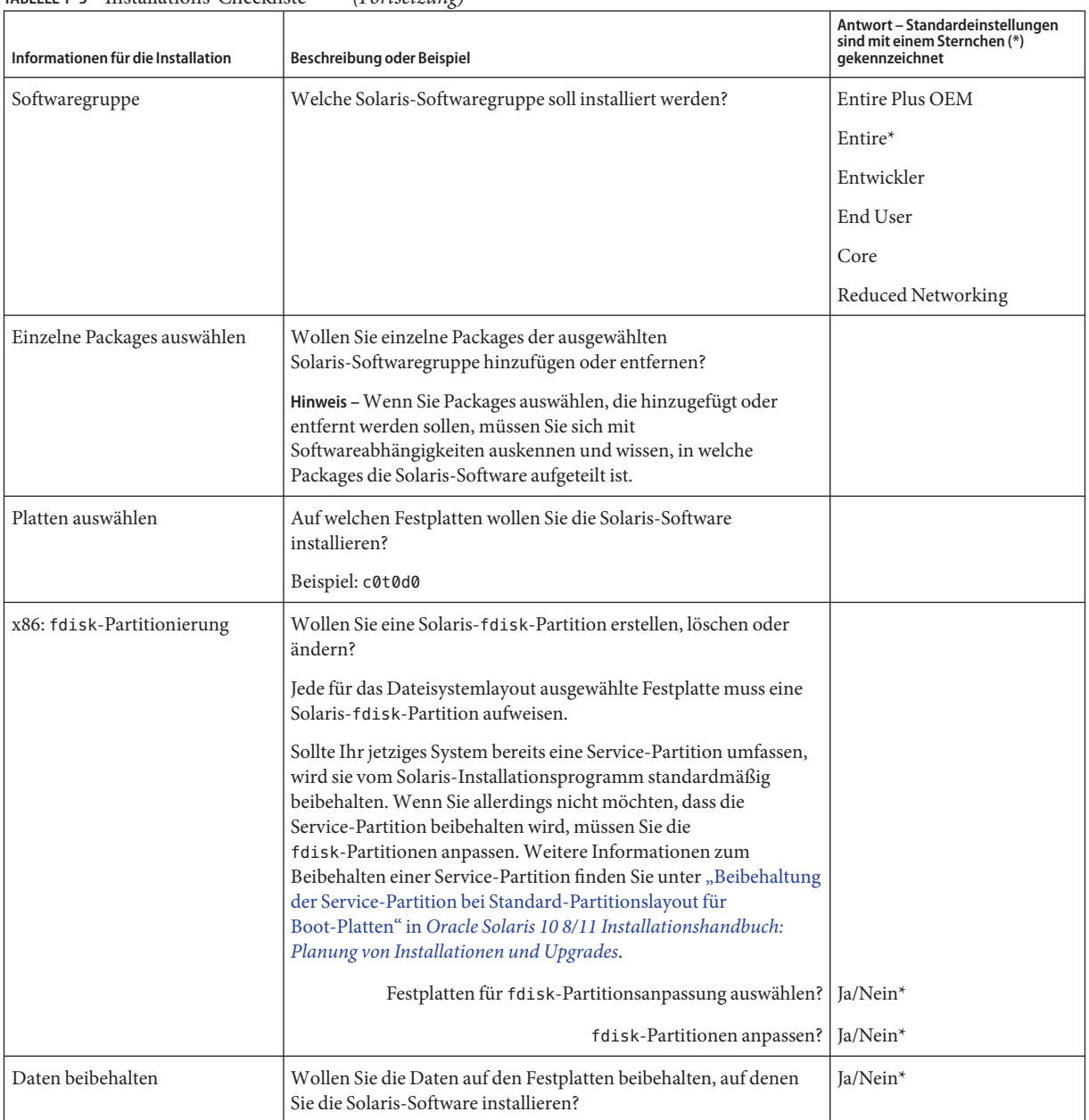

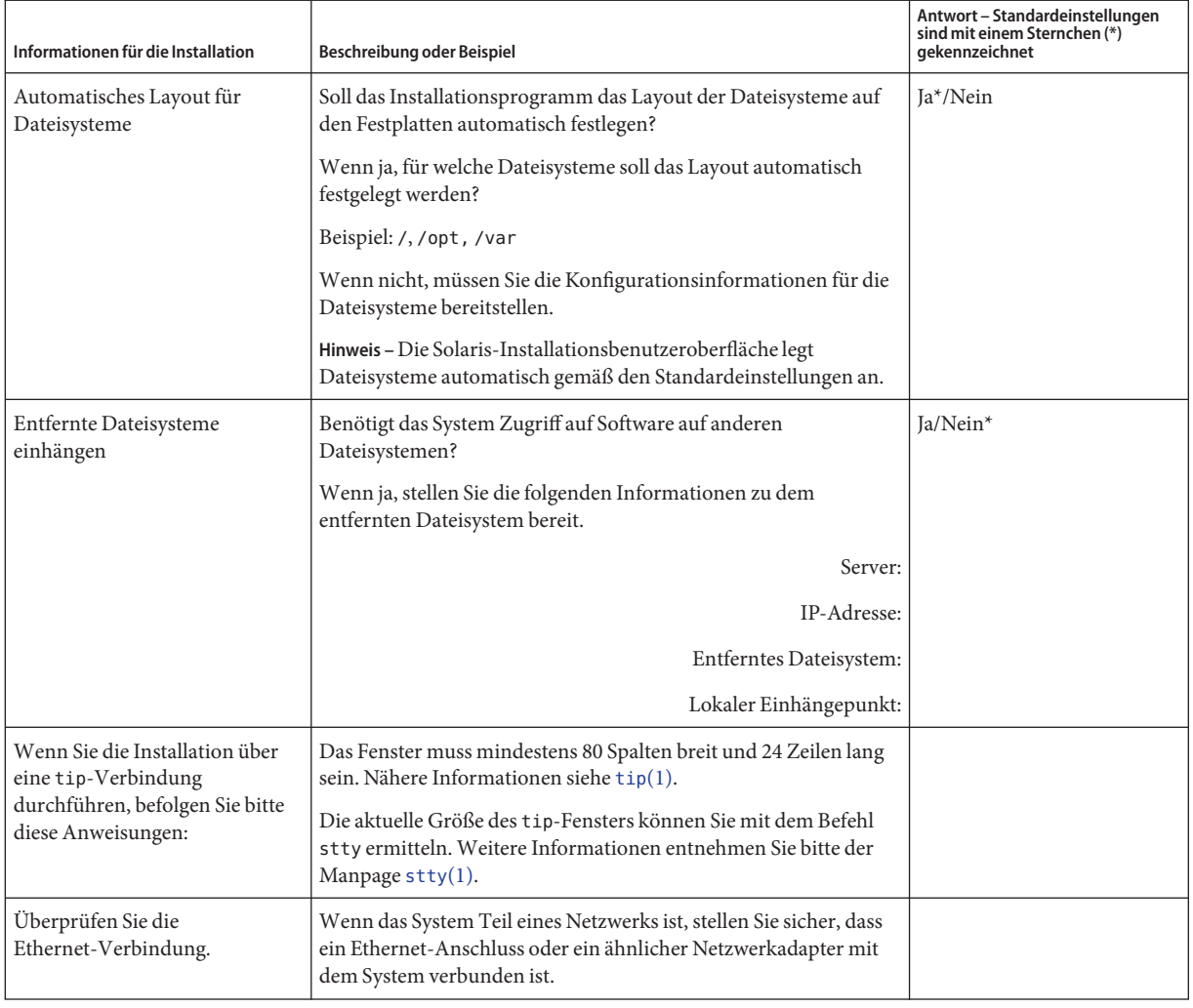

<span id="page-29-0"></span>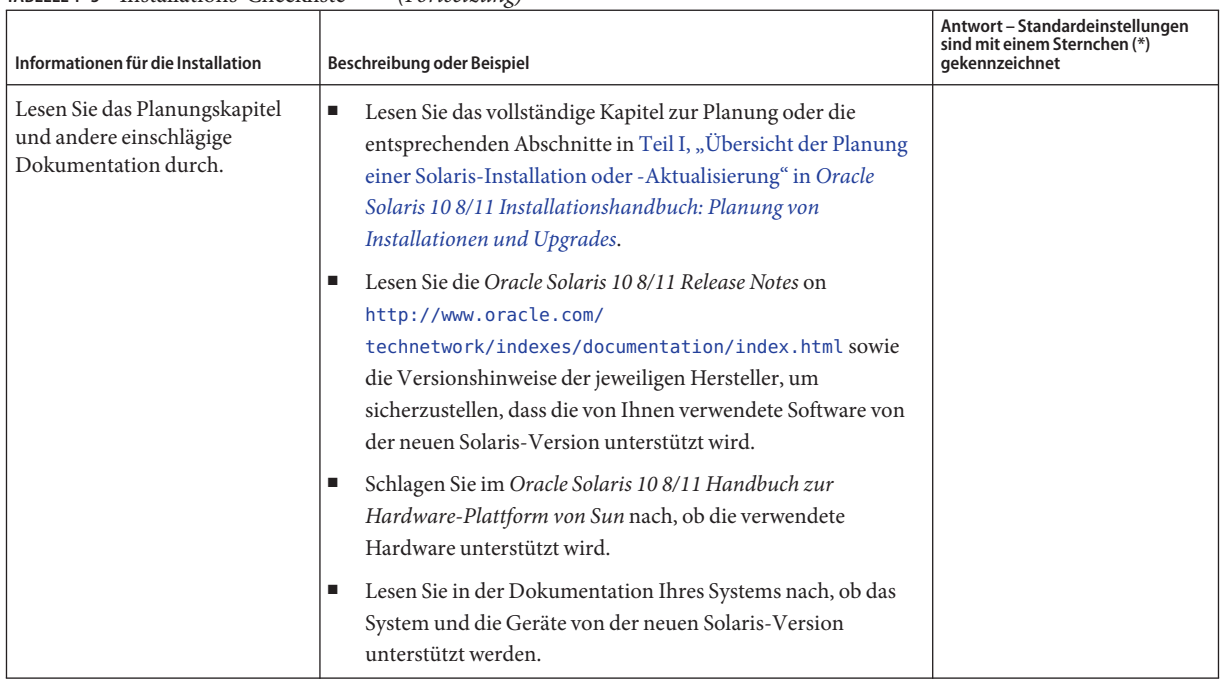

### **Zusätzliche Installationsinformationen**

Weitere Informationen zu den Voraussetzungen und Empfehlungen zur Installation von Solaris BS finden Sie in den folgenden Abschnitten im Handbuch *[Oracle Solaris 10 8/11](http://docs.sun.com/doc/E24034) [Installationshandbuch: Planung von Installationen und Upgrades](http://docs.sun.com/doc/E24034)*. Dieses Dokument enthält Informationen zu den Systemanforderungen und allgemeine Planungsinformationen, z. B. Planungsrichtlinien für Dateisysteme und Upgrades.

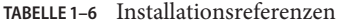

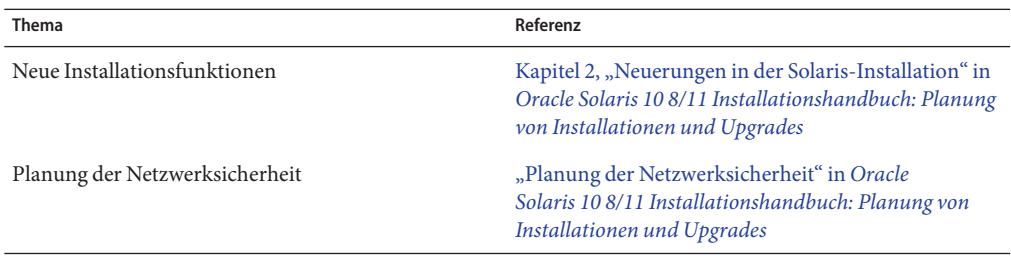

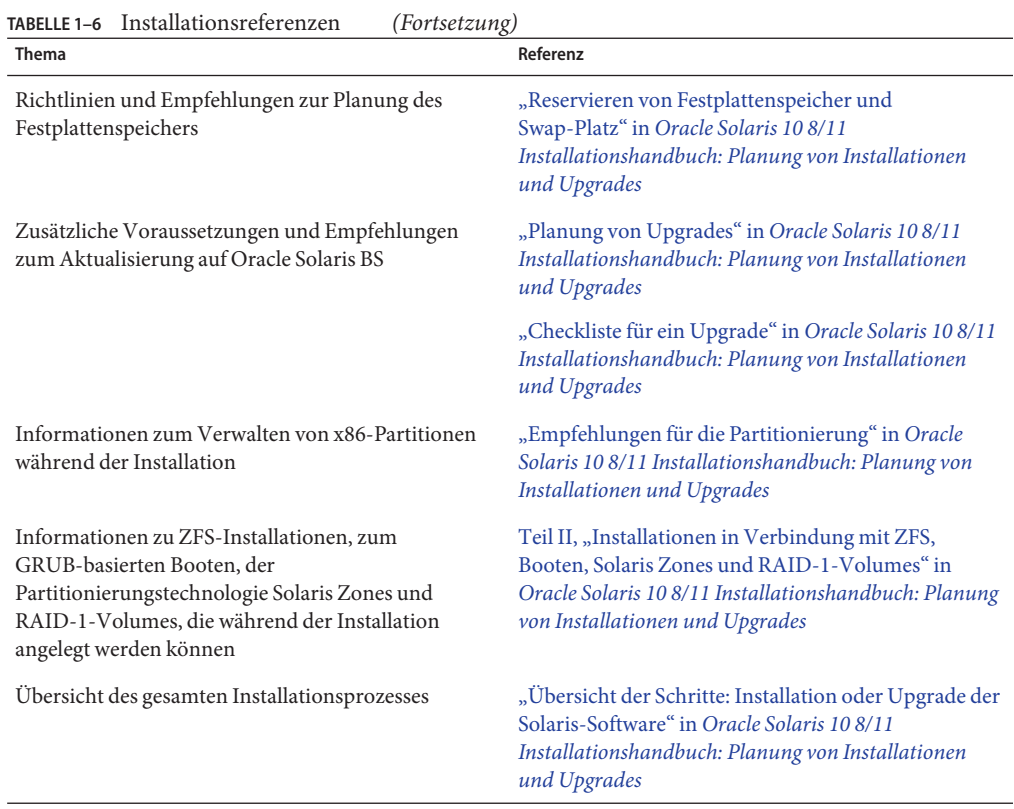

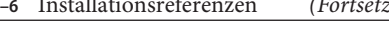

#### <span id="page-32-0"></span>**KAPITEL 2** 2

# Installation mit dem Solaris-Installationsprogramm für UFS-Dateisysteme (Vorgehen)

In diesem Kapitel wird erläutert, wie Sie die Solaris-Software mithilfe des Solaris-Installationsprogramms auf der Oracle Solaris Operating System-DVD oder der Solaris Software-1 -CD installieren bzw. ein Upgrade ausführen können.

**Hinweis –** Dieses Kapitel enthält Installationsanweisungen für ein UFS-Root-Dateisystem (/). Lesen Sie in [Kapitel 3, "ZFS-Root-Pool-Installation mit dem interaktiven](#page-68-0) [Solaris-Textinstallationsprogramm \(Planung/Vorgehen\)"](#page-68-0) nach, wenn Sie einen ZFS-Root-Pool installieren möchten.

Dieses Kapitel umfasst die folgenden Themen:

- "SPARC: Durchführen einer Installation oder eines Upgrades mit dem Solaris-Installationsprogramm für UFS-Dateisysteme" auf Seite 33
- ["x86: Durchführen einer Installation oder eines Upgrades mit dem](#page-48-0) [Solaris-Installationsprogramm für UFS-Dateisysteme" auf Seite 49](#page-48-0)

Informationen zu den neuen Installationsfunktionen finden Sie in [Kapitel 2, "Neuerungen in](http://www.oracle.com/pls/topic/lookup?ctx=E24034&id=gaufd) der Solaris-Installation" in *[Oracle Solaris 10 8/11 Installationshandbuch: Planung von](http://www.oracle.com/pls/topic/lookup?ctx=E24034&id=gaufd) [Installationen und Upgrades](http://www.oracle.com/pls/topic/lookup?ctx=E24034&id=gaufd)*. Informationen zu allen Neuerungen im Betriebssystem Solaris finden Sie in *[Neuerungen in Oracle Solaris 10 8/11](http://docs.sun.com/doc/E23293)*.

### **SPARC: Durchführen einer Installation oder eines Upgrades mit dem Solaris-Installationsprogramm für UFS-Dateisysteme**

Bei UFS-Dateisystemen können Sie mit dem Solaris-Installationsprogramm sowohl eine Installation als auch ein Upgrade des Oracle Solaris-BS durchführen. In diesem Teil sind die <span id="page-33-0"></span>Schritte dargestellt, die Sie für eine Installation des Oracle Solaris-BS ausführen müssen. Sie erhalten auch ausführliche Anweisungen zum Installieren des Oracle Solaris-BS mit DVD oder CD.

### ▼ **SPARC: So führen Sie eine Installation bzw. ein Upgrade mit dem Solaris-Installationsprogramm aus**

Sie erfahren hier, wie Sie ein SPARC-basiertes Einzelplatzsystem für UFS-Dateisysteme von CD oder DVD installieren.

**Hinweis –** Wenn Sie das Oracle Solaris-BS auf einem System oder in einer Domäne ohne direkt angeschlossenes DVD-ROM- bzw. CD-ROM-Laufwerk installieren möchten, können Sie ein DVD-ROM- bzw. CD-ROM-Laufwerk verwenden, das an ein anderes System angeschlossen ist. Weitere Anweisungen finden Sie in [Anhang B, "Ausführen einer Installation oder eines](http://www.oracle.com/pls/topic/lookup?ctx=E24052&id=remotecd-2) [Upgrades von einem entfernten System \(Vorgehen\)" in](http://www.oracle.com/pls/topic/lookup?ctx=E24052&id=remotecd-2) *Oracle Solaris 10 8/11 [Installationshandbuch: Netzwerkbasierte Installation](http://www.oracle.com/pls/topic/lookup?ctx=E24052&id=remotecd-2)*.

#### Vor der Installation müssen Sie die folgenden Aufgaben ausführen. **Bevor Sie beginnen**

Stellen Sie sicher, dass Sie über die benötigten Datenträger verfügen.

Wählen Sie eine der folgenden Optionen:

- Für die Installation von DVD benötigen Sie die Oracle Solaris Operating System for SPARC Platforms-DVD.
- Für die Installation von CD:

Sie benötigen die folgenden Datenträger:

- Oracle Solaris-Software-CDs.
- Solaris Languages for SPARC Platforms-CDs Das Installationsprogramm fordert Sie auf, diese CDs einzulegen, falls Unterstützung für Sprachen spezifischer geografischer Regionen installiert werden soll.

**Hinweis – Ab Oracle Solaris 10 9/10** wird nur eine DVD bereitgestellt. Oracle Solaris-Software-CDs werden nicht mehr bereitgestellt.

■ Vergewissern Sie sich, dass das System die Mindestvoraussetzungen erfüllt.

Es gelten die folgenden Systemvoraussetzungen:

- Hauptspeicher 1,5 GB oder mehr
- Festplattenspeicherplatz 6,8 GB oder mehr

■ Prozessorgeschwindigkeit – 200 MHz oder schneller

Ausführliche Informationen zu Systemvoraussetzungen finden Sie unter ["Systemvoraussetzungen und Empfehlungen" auf Seite 10.](#page-9-0)

■ Stellen Sie die für die Installation des Oracle Solaris-BS erforderlichen Informationen zusammen.

Wählen Sie eine der folgenden Optionen:

Für nicht vernetzte Systeme:

Stellen Sie die folgenden Informationen zusammen.

- Host-Name des Systems, auf dem Sie die Installation durchführen
- Sprachen und Sprachumgebungen, die auf dem System verwendet werden sollen
- Für vernetzte Systeme stellen Sie die folgenden Informationen zusammen:

**Hinweis – Ab Solaris 10 11/06** können Sie die Netzwerkeinstellungen bei der Erstinstallation so einrichten, dass alle Netzwerkdienste mit Ausnahme von Secure Shell entweder deaktiviert werden oder nur auf lokale Anfragen reagieren. Diese Sicherheitsoption ist jedoch nur während der Erstinstallation und nicht bei einem Upgrade verfügbar. Bei einem Upgrade werden alle zuvor eingerichteten Dienste beibehalten. Falls erforderlich, können Sie die Netzwerkdienste nach einem Upgrade mithilfe des Befehls netservices einschränken. Siehe ["Planung der](http://www.oracle.com/pls/topic/lookup?ctx=E24034&id=gdpgj) Netzwerksicherheit" in *[Oracle Solaris 10 8/11 Installationshandbuch: Planung von](http://www.oracle.com/pls/topic/lookup?ctx=E24034&id=gdpgj) [Installationen und Upgrades](http://www.oracle.com/pls/topic/lookup?ctx=E24034&id=gdpgj)*.

Die Netzwerkdienste können Sie nach der Installation entweder mithilfe des Befehls netservices open aktivieren, oder Sie aktivieren einzelne Dienste mithilfe von SMF-Befehlen. Siehe ["Ändern der Sicherheitseinstellungen nach der Installation" in](http://www.oracle.com/pls/topic/lookup?ctx=E24034&id=gdpfv) *[Oracle Solaris 10 8/11 Installationshandbuch: Planung von Installationen und Upgrades](http://www.oracle.com/pls/topic/lookup?ctx=E24034&id=gdpfv)*.

- Host-Name des Systems, auf dem Sie die Installation durchführen
- Tastaturlayout

**Hinweis –** Wenn sich die Tastatur selbst identifiziert, wird das Tastaturlayout während der Installation automatisch konfiguriert. Wenn sich die Tastatur nicht selbst identifiziert, können Sie während der Installation in einer Liste der unterstützten Tastaturlayouts auswählen.

PS/2-Tastaturen können sich nicht selbst konfigurieren. Sie werden aufgefordert, das Tastaturlayout während der Installation auszuwählen.

Weitere Informationen finden Sie unter ["Das Schlüsselwort keyboard" in](http://www.oracle.com/pls/topic/lookup?ctx=E24052&id=gdxwg) *Oracle [Solaris 10 8/11 Installationshandbuch: Netzwerkbasierte Installation](http://www.oracle.com/pls/topic/lookup?ctx=E24052&id=gdxwg)*.

- Sprachen und Sprachumgebungen, die auf dem System verwendet werden sollen
- Host-IP-Adresse
- Teilnetzmaske
- Art des Naming Service (z. B. DNS, NIS oder NIS+)
- Domain-Name

**Hinweis –** Während der Installation können Sie den standardmäßigen NFSv4-Domänennamen wählen. Alternativ können Sie einen benutzerdefinierten NFSv4-Domänennamen angeben. Weitere Informationen finden Sie unter ["NFSv4-Domänenname kann während der Installation konfiguriert werden " in](http://www.oracle.com/pls/topic/lookup?ctx=E24034&id=geupg) *[Oracle Solaris 10 8/11 Installationshandbuch: Planung von Installationen und](http://www.oracle.com/pls/topic/lookup?ctx=E24034&id=geupg) [Upgrades](http://www.oracle.com/pls/topic/lookup?ctx=E24034&id=geupg)*.

- Host-Name des Namen-Servers
- Host-IP-Adresse des Namen-Servers
- Root-Passwort

Näheres zu den Informationen, die Sie für die Installation eines Systems zusammenstellen müssen, finden Sie in der ["Checkliste für die Installation" auf Seite 18.](#page-17-0) Wenn Sie Ihr System aktualisieren, lesen Sie ["Checkliste für ein Upgrade" in](http://www.oracle.com/pls/topic/lookup?ctx=E24034&id=gatherinfo-5) Oracle Solaris 10 8/11 *[Installationshandbuch: Planung von Installationen und Upgrades](http://www.oracle.com/pls/topic/lookup?ctx=E24034&id=gatherinfo-5)* . Sie müssen möglicherweise während der Installation und des Upgrades für die automatische Registrierung Ihre Support-Berechtigungsnachweise und Proxy-Informationen angeben, wie in den Checklisten beschrieben.
**Hinweis –** Wenn bereits nicht-globale Zonen auf Ihrem System installiert sind, sollten Sie Solaris Live Upgrade zum Aktualisieren oder Patchen Ihres Systems verwenden. Andere Programme zum Aktualisieren des Systems benötigen eventuell deutlich mehr Zeit, da die für die Aktualisierung erforderliche Zeit linear mit der Anzahl an installierten nicht-globalen Zonen ansteigt.

Informationen zum Durchführen eines Upgrades mit Solaris Live Upgrade finden Sie in [Teil I, "Ausführen eines Upgrades mit Solaris Live Upgrade" in](http://www.oracle.com/pls/topic/lookup?ctx=E24061&id=esqbt) *Oracle Solaris 10 8/11 [Installationshandbuch: Solaris Live Upgrade und Planung von Upgrades](http://www.oracle.com/pls/topic/lookup?ctx=E24061&id=esqbt)*.

■ (Optional) Sichern Sie Ihr System.

Sofern Sie vorhandene Daten oder Anwendungen beibehalten möchten, führen Sie eine Sicherung des Systems durch. Ausführliche Anweisungen zum Anlegen einer Sicherungskopie Ihres Systems finden Sie in [Kapitel 22, "Backing Up and Restoring UFS File](http://www.oracle.com/pls/topic/lookup?ctx=817-5093&id=bkupconcepts-57422) Systems (Overview)" in *[System Administration Guide: Devices and File Systems](http://www.oracle.com/pls/topic/lookup?ctx=817-5093&id=bkupconcepts-57422)*.

- **Legen Sie die Oracle Solaris Operating System for SPARC Platforms-DVD oder die Solaris Software for SPARC Platforms - 1-CD ein. 1**
- **Booten Sie das System. 2**
	- **Bei einem ganz neuen System müssen Sie dieses zunächst einschalten.**
	- **Wenn Sie die Installation auf einem bereits laufenden System durchführen möchten, fahren Sie das System herunter.**

Die Eingabeaufforderung ok wird angezeigt.

- **Starten Sie das Solaris- Installationsprogramm. 3**
	- **Zum Booten von der lokalen DVD bzw. CD und Starten der grafischen Benutzeroberfläche zur Solaris-Installation in einer Desktop-Sitzung geben Sie den folgenden Befehl ein:** ok **boot cdrom**
	- **Zum Booten von der lokalen DVD bzw. CD und Starten des textbasierten Installationsprogramms in einer Desktop-Sitzung geben Sie den folgenden Befehl ein.** ok **boot cdrom - text**
		- text Gibt an, dass das Text-Installationsprogramm in einer Desktop-Sitzung ausgeführt werden soll. Mit dieser Option können Sie die standardmäßige Aktivierung des GUI-Installationsprogramms außer Kraft setzen.

### ■ **Zum Booten von der lokalen DVD bzw. CD und Starten des textbasierten Installationsprogramms in einer Konsolen-Sitzung geben Sie den folgenden Befehl ein.**

#### ok **boot cdrom - nowin**

nowin Dadurch wird das textbasierte Installationsprogramm in einer Konsolensitzung ausgeführt. Mit dieser Option können Sie die standardmäßige Aktivierung des GUI-Installationsprogramms außer Kraft setzen.

Ausführliche Informationen zur grafischen Solaris-Installationsoberfläche und dem textbasierten Installationsprogramm finden Sie im Abschnitt ["Voraussetzungen für das](#page-11-0) [grafische und das textbasierte Solaris-Installationsprogramm" auf Seite 12.](#page-11-0)

Wenn das Betriebssystem keine selbstidentifizierende Tastatur lokalisieren kann, zeigt das nächste Fenster verschiedene Tastaturlayouts an, unter denen Sie eines auswählen können.

**Hinweis –** PS/2-Tastaturen können sich nicht selbst konfigurieren. Sie werden aufgefordert, das Tastaturlayout während der Installation auszuwählen.

**(Optional)Wählen Sie im folgenden Bildschirm das gewünschteTastaturlayout aus und drücken 4 Sie F2, um fortzufahren.**

Configure Keyboard Layout

```
+---------------------------------------------------------------------------+
    Please specify the keyboard layout from the list below.
| |
   To make a selection, use the arrow keys to highlight the option and
   press Return to mark it [X].
\mathbf{j} | \mathbf{k} | \mathbf{k} | \mathbf{k} | \mathbf{k} | \mathbf{k} | \mathbf{k} | \mathbf{k} | \mathbf{k} | \mathbf{k} | \mathbf{k} | \mathbf{k} | \mathbf{k} | \mathbf{k} | \mathbf{k} | \mathbf{k} | \mathbf{k} | \mathbf{k} | \mathbf{k} | \mathbf{k} | \mathbf{k} | \mathbf{k} | Keyboard Layout
              | ----------------------- |
        [ ] Serbia-And Montenegro
        [ \vert ] Slovenian
           ] Slovakian
           | [ ] Spanish |
           | [ ] Swedish |
          | [ ] Swiss-French |
        [ ] Swiss-German
        [ ] Taiwanese
        | [ ] TurkishQ |
        [ ] TurkishF
        [ ] UK-English
        [ X] US-English
| |
    F2 Continue F6 Help
```
Das System konfiguriert die Geräte und Schnittstellen und sucht nach Konfigurationsdateien. Wenn Sie in einem der vorherigen Schritte eine GUI-Installation ausgewählt haben, bestätigen die nächsten zwei Fenster die Funktion der GUI.

#### **(Optional) Drücken Sie im folgenden Fenster die Eingabetaste. 5**

```
Starting Solaris Interactive (graphical user interface)
Installation
+------------------------------------------------------------+
| You must respond to the first question within 30 seconds |
| or the installer proceeds in a non-window environment
| (console mode). |
| |
| If the screen becomes blank or unreadable the installer
 proceeds in console mode.
| |
\overline{ } If the screen does not properly revert to console mode,
 restart the installation and make the following selection:
| |
     Solaris Interactive Text (Console session)
-------------------------------------------------------------+
```
**Hinweis –** Wenn Ihr System nicht über ausreichend Hauptspeicher verfügt, um die grafische Benutzeroberfläche anzuzeigen, wird das Programm beendet und eine Fehlermeldung angezeigt. Sie können den Hauptspeicher aufrüsten und die Installation neu starten.

Alternativ können Sie bei nicht ausreichendem Hauptspeicher die Installation neu starten und das textbasierte Installationsprogramm anstelle des grafischen Installationsprogramms auswählen.

Nachdem die Fortschrittsmeldungen angezeigt wurden, wird ein weiteres Bestätigungsfenster angezeigt.

**(Optional) Bringen Sie den Mauszeiger in das folgendeTextfenster und drücken Sie die Eingabetaste. 6**

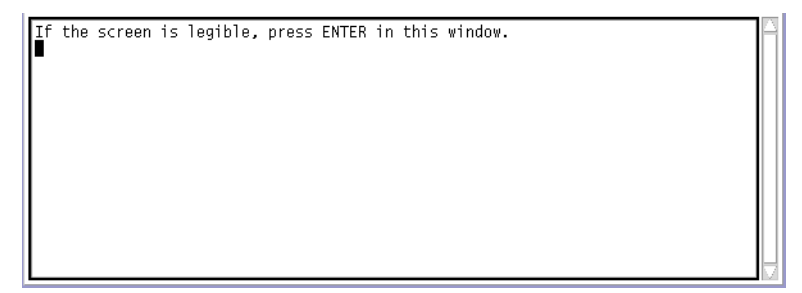

Als Nächstes wird die Liste der verfügbaren Sprachen angezeigt.

**Im folgenden Fenster wählen Sie Sprache, in der das Installationsprogramm angezeigt werden soll, und drücken dann die Eingabetaste. 7**

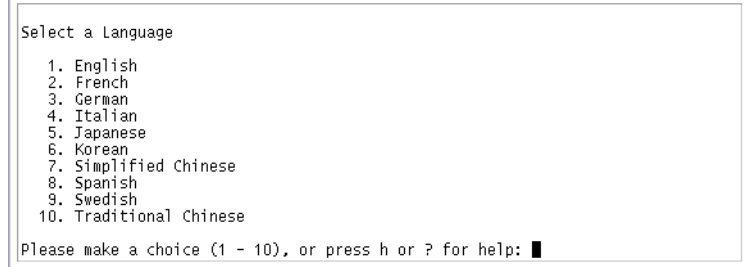

#### **Wenn Sie dazu aufgefordert werden, beantworten Sie die Fragen zur Systemkonfiguration. 8**

- Wenn Sie alle Systemkonfigurationsinformationen vorkonfiguriert haben, fragt das Installationsprogramm keine Konfigurationsinformationen ab. Weitere Informationen finden Sie in [Kapitel 2, "Vorkonfigurieren der Systemkonfigurationsinformationen](http://www.oracle.com/pls/topic/lookup?ctx=E24052&id=preconsysid-15630) (Vorgehen)" in *[Oracle Solaris 10 8/11 Installationshandbuch: Netzwerkbasierte Installation](http://www.oracle.com/pls/topic/lookup?ctx=E24052&id=preconsysid-15630)*.
- Falls Sie die Systeminformationen nicht vorkonfiguriert haben, werden Sie vom Installationsprogramm in verschiedenen Anzeigen zur Eingabe dieser Informationen aufgefordert. Stützen Sie sich zur Beantwortung der Konfigurationsfragen auf die ["Checkliste für die Installation" auf Seite 18.](#page-17-0)
- Während der Installation können Sie den standardmäßigen NFSv4-Domänennamen wählen. Alternativ können Sie einen benutzerdefinierten NFSv4-Domänennamen angeben. Weitere Informationen zur Angabe eines Domänennamens finden Sie unter ["NFSv4-Domänenname kann während der Installation konfiguriert werden " in](http://www.oracle.com/pls/topic/lookup?ctx=E24034&id=geupg) *Oracle [Solaris 10 8/11 Installationshandbuch: Planung von Installationen und Upgrades](http://www.oracle.com/pls/topic/lookup?ctx=E24034&id=geupg)*.
- In einer Konfigurationsfrage werden Sie gefragt, ob die Netzwerkdienste für Remote-Clients aktiviert werden sollen. Die Standardantwort ist "Ja, ich möchte die Netzwerkdienste für die Verwendung durch Remote-Clients aktivieren." (Yes, I would like to enable network services for use by remote clients.)

Durch Auswählen von "Nein" verwenden Sie eine sicherere Konfiguration, bei der Secure Shell als einziger Netzwerkdienst Remote-Clients bereitgestellt wird. Durch Auswählen von "Ja" stellen Sie mehr Dienste als in früheren Solaris-Versionen bereit. Wenn Sie sich nicht sicher sind, wählen Sie "Nein", da alle Dienste nach der Installation einzeln aktiviert werden können. Weitere Informationen zu diesen Optionen finden Sie unter ["Planung der](http://www.oracle.com/pls/topic/lookup?ctx=E24034&id=gdpgj) Netzwerksicherheit" in *[Oracle Solaris 10 8/11 Installationshandbuch: Planung von](http://www.oracle.com/pls/topic/lookup?ctx=E24034&id=gdpgj) [Installationen und Upgrades](http://www.oracle.com/pls/topic/lookup?ctx=E24034&id=gdpgj)*.

Die Netzwerkdienste können nach der Installation entweder mithilfe des Befehls netservices open aktiviert werden, oder Sie aktivieren einzelne Dienste mithilfe von SMF-Befehlen. Siehe ["Ändern der Sicherheitseinstellungen nach der Installation" in](http://www.oracle.com/pls/topic/lookup?ctx=E24034&id=gdpfv) *Oracle [Solaris 10 8/11 Installationshandbuch: Planung von Installationen und Upgrades](http://www.oracle.com/pls/topic/lookup?ctx=E24034&id=gdpfv)*.

### **Nachdem Sie die Konfigurationsfragen beantwortet haben, erscheint der 9 Solaris-Willkommensbildschirm. Klicken Sie auf"Weiter".**

Der Bildschirm mit Fragen zur Installation erscheint.

**Entscheiden Sie, ob das System automatisch neu gestartet und ob der Datenträger automatisch 10 ausgeworfen werden soll. Klicken Sie auf"Weiter".**

**Wichtig:** Wenn Sie nach der Installation die automatische Registrierung deaktivieren möchten, deaktivieren Sie den automatischen Neustart des Systems.

Der Bildschirm "Medien angeben" erscheint.

- **Geben Sie die für die Installation verwendeten Medien an: Klicken Sie auf"Weiter".** Das Lizenzfenster wird angezeigt. **11**
- **Um mit der Installation fortzufahren, müssen Sie die Lizenzvereinbarung akzeptieren. Klicken 12 Sie auf"Weiter".**

Das Solaris-Installationsprogramm ermittelt, ob auf dem System ein Upgrade ausgeführt werden kann. Für ein Upgrade muss das System bereits über ein Solaris-Root-Dateisystem (/) verfügen. Das Solaris-Installationsprogramm erkennt, ob die Voraussetzungen gegeben sind, und führt dann das Upgrade des Systems aus.

Es wird der Bildschirm "Upgrade auswählen" oder "Neuinstallation" angezeigt.

#### **Entscheiden Sie, ob Sie eine Neuinstallation oder ein Upgrade ausführen wollen. Klicken Sie auf "Weiter". 13**

Im nächsten Fenster können Sie zwischen der Standard- oder einer benutzerdefinierten Installation wählen.

- **Wählen Sie die gewünschte Installationsart aus. Klicken Sie auf"Weiter". 14**
	- **Klicken Sie auf"Standardinstallation", um die gesamte Solaris-Softwaregruppe zu installieren.**
	- **Wählen Sie hingegen die benutzerdefinierte Installation, wenn Sie die folgenden Vorgänge durchführen möchten:**
		- Installieren einer spezifischen Softwaregruppe
		- Installieren zusätzlicher Software
		- Installieren spezifischer Software-Packages
		- Installieren einer spezifischen Sprachumgebung
		- Anpassen des Festplattenlayouts

Weitere Informationen zu den Softwaregruppen finden Sie unter ["Empfohlener](#page-15-0) [Festplattenspeicher für Softwaregruppen" auf Seite 16.](#page-15-0)

**Hinweis –** Das textbasierte Installationsprogramm fragt Sie nicht gesondert, ob Sie eine Standardinstallation oder eine benutzerdefinierte Installation wählen möchten. Für eine Standardinstallation akzeptieren Sie einfach die Vorgabewerte des Installationsprogramms. Für eine benutzerdefinierte Installation geben Sie stattdessen die gewünschten Werte ein.

- **Wenn Sie dazu aufgefordert werden, beantworten Sie alle zusätzlichen Fragen zur Systemkonfiguration. 15**
	- **Wenn Sie vor der Installation oder dem Upgrade Ihre Einstellungen für die automatische Registrierung mit dem Schlüsselwort auto\_reg in der Datei sysidcfg festgelegt haben, werden Sie beim Ausfüllen der Konfigurationsfragen vom Installationsprogramm nicht erneut zur Angabe dieser Informationen aufgefordert.**

**Hinweis –** Informationen zur automatischen Registrierung finden Sie unter ["Automatische](http://www.oracle.com/pls/topic/lookup?ctx=E24034&id=autoreg) Registrierung von Oracle Solaris" in *[Oracle Solaris 10 8/11 Installationshandbuch: Planung](http://www.oracle.com/pls/topic/lookup?ctx=E24034&id=autoreg) [von Installationen und Upgrades](http://www.oracle.com/pls/topic/lookup?ctx=E24034&id=autoreg)*.

■ **Wenn Sie das Schlüsselwort auto\_reg nicht in die Datei sysidcfg aufnehmen, werden Sie beim Ausfüllen der Konfigurationsfragen vom Installationsprogramm zur Angabe der Informationen für die automatische Registrierung aufgefordert.**

**Hinweis –** Wenn Sie vorhaben, die automatische Registrierung am Ende der Installation oder des Upgrades zu deaktivieren, können Sie diese Seiten für die automatische Registrierung weiterklicken, ohne irgendwelche Angaben zu machen.

**a. Registrieren Sie sich mit Ihren Support-Berechtigungsnachweisen oder lassen Sie die Daten anonym senden.**

Der GUI-Bildschirm wird angezeigt. Aktivieren oder deaktivieren Sie die Registrierung mit Ihren Berechtigungsnachweisen. Klicken Sie auf "Weiter", um fortzufahren.

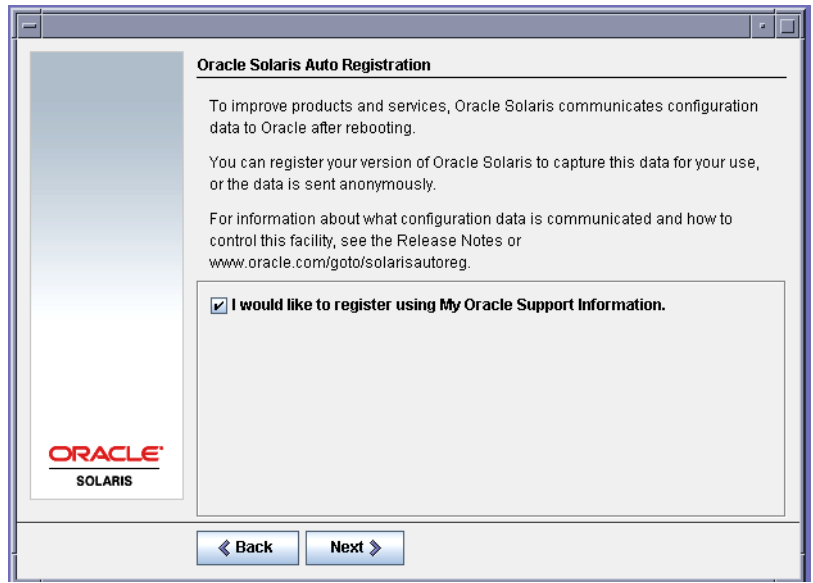

**ABBILDUNG 2–1** GUI-Bildschirm für die automatische Registrierung

Alternativ dazu wird das Textinstallationsprogramm angezeigt.

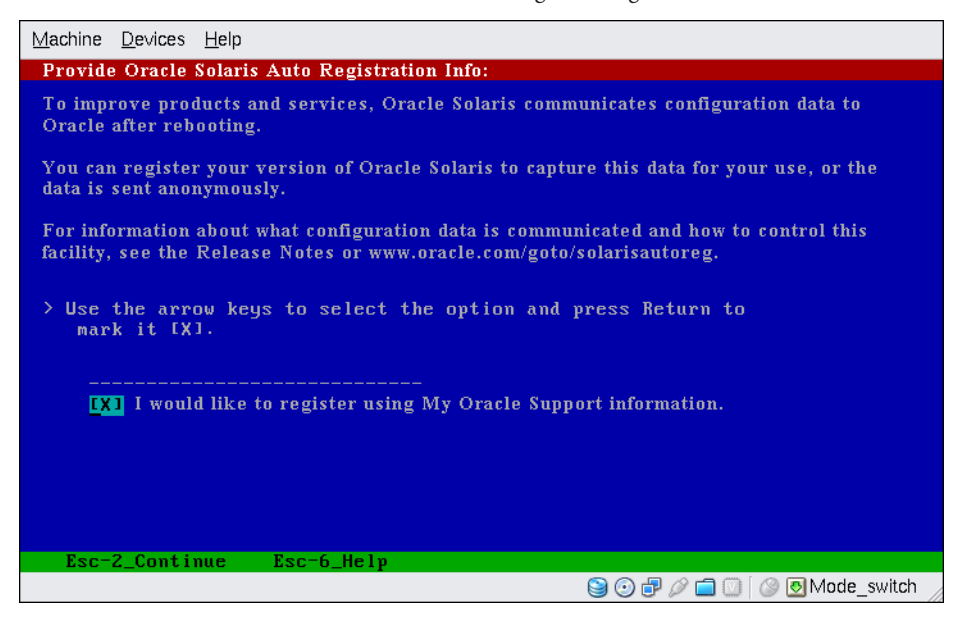

**ABBILDUNG 2–2** Textbildschirm für die automatische Registrierung

Verwenden Sie im Textbildschirm die Pfeiltasten, um zum Optionsfeld zu gelangen. Drücken Sie die Eingabetaste, um das Optionsfeld für die Registrierung mit Ihren Support-Berechtigungsnachweisen auszuwählen. Drücken Sie Esc-2, um fortzufahren.

**b. Geben Sie die geforderten Proxy-Informationen und Berechtigungsnachweise ein.**

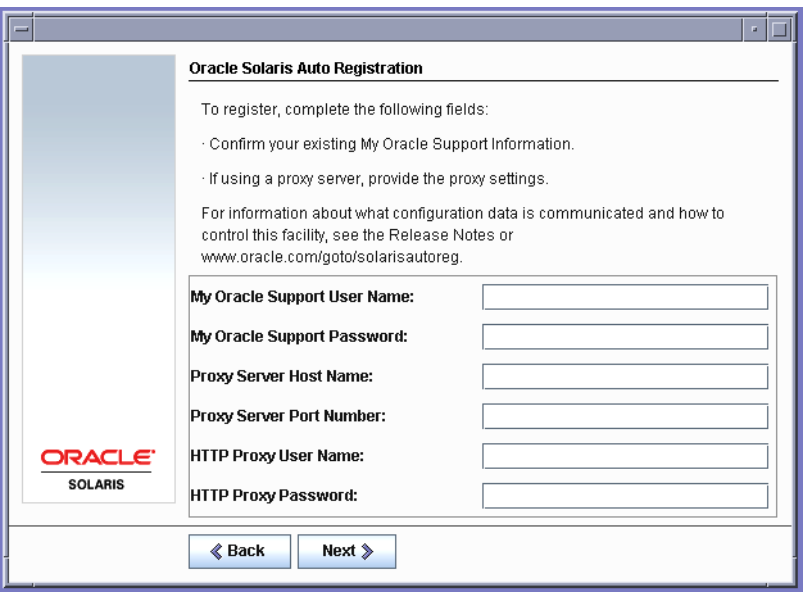

**ABBILDUNG 2–3** GUI-Bildschirm für die Dateneingabe bei der automatischen Registrierung

Wenn Sie sich im vorherigen Bildschirm dafür entschieden haben, sich zu regestrieren, werden Sie zur Angabe Ihres Benutzernamens und Passworts für My Oracle Support aufgefordert. Wenn Sie einen Proxy-Server verwenden, können Sie den Host-Namen und die Anschlussnummer des Servers sowie den Proxy-Benutzernamen und das Proxy-Passwort angeben.

Wenn Sie sich im vorherigen Bildschirm für eine anonyme Registrierung entschieden haben, werden Sie hier nur zur Angabe der Proxy-Informationen aufgefordert.

Bei textbasierten Installationen wird der folgende Bildschirm angezeigt.

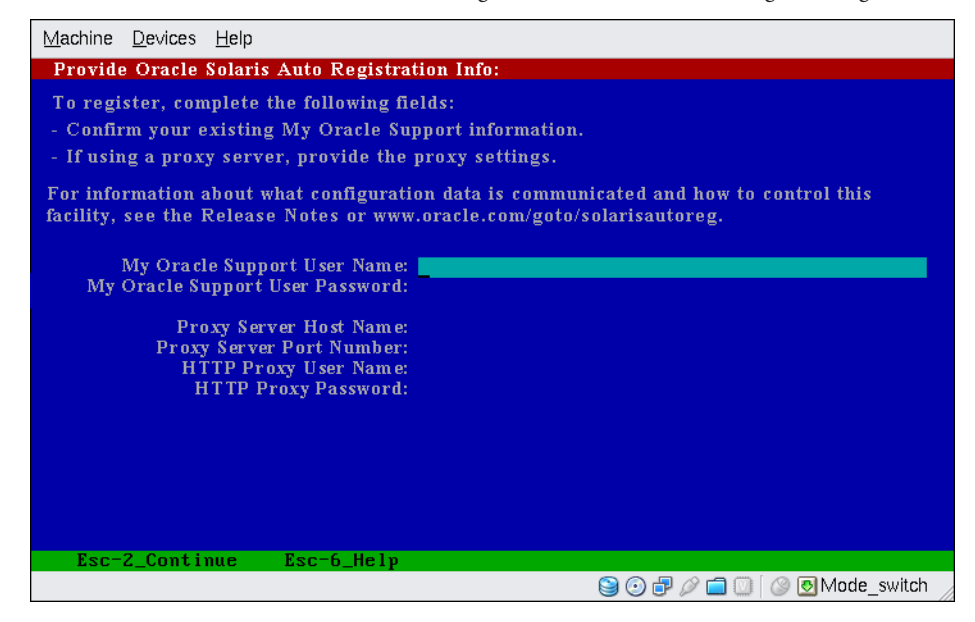

**ABBILDUNG 2–4** Textbildschirm für die Dateneingabe bei der automatischen Registrierung

Verwenden Sie zum Navigieren von einer Zeile zur nächsten die Pfeiltasten. Geben Sie Ihre Support-Berechtigungsnachweise und optionale Proxy-Einträge ein. Drücken Sie Esc-2, um fortzufahren.

Der Bildschirm "Bereit zur Installation" wird angezeigt.

#### **Prüfen Sie den Inhalt des Bildschirms"Bereit zur Installation". 16**

**Hinweis –** Der GUI-Bildschirm wird angezeigt. Der Textbildschirm für die Installation enthält dieselben zusammengefassten Informationen.

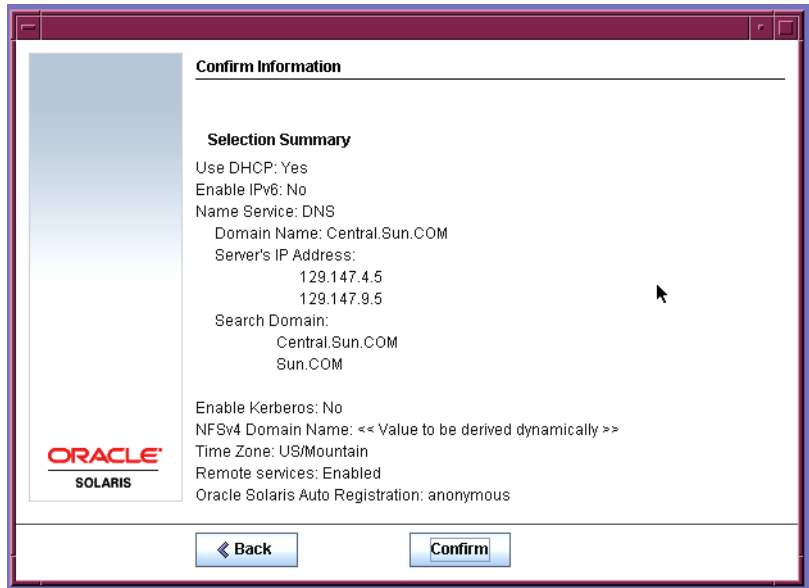

**ABBILDUNG 2–5** Bildschirm "Bereit zur Installation"

#### **Klicken Sie auf"Jetzt installieren", um die Installation der Solaris-Software vorzunehmen. Befolgen Sie die Anweisungen auf dem Bildschirm und installieren Sie die Solaris-Software. 17**

Wenn das Solaris-Installationsprogramm die Installation der Solaris-Software ausgeführt hat, wird das System automatisch neu gestartet, oder Sie werden dazu aufgefordert, es von Hand neu zu starten.

Für die Installation zusätzlicher Produkte werden Sie nun aufgefordert, die entsprechende Produkt-DVD bzw. -CD einzulegen. Anweisungen entnehmen Sie bitte der Installationsdokumentation des jeweiligen Produkts.

Nach Abschluss der Installation werden die Installationsprotokolle in einer Datei gespeichert. Die Installationsprotokolle werden in den Verzeichnissen /var/sadm/system/logs und /var/sadm/install/logs abgelegt.

- **Wenn Sie eine Neuinstallation durchführen, ist diese nun abgeschlossen.**
- **Bei einem Upgrade der Solaris-Software müssen Sie möglicherweise lokale Modifikationen wiederherstellen, die nicht beibehalten wurden. Fahren Sie mit Schritt a fort.**
	- **a. Überprüfen Sie den Inhalt der Datei /a/var/sadm/system/data/upgrade\_cleanup, um festzustellen, ob Sie lokale Modifikationen korrigieren müssen, die Solaris-Installationsprogramm nicht beibehalten konnte.**
	- **b. Stellen Sie alle lokalen Modifikationen wieder her, die verloren gegangen sind.**
- **Wenn Sie zuvor die Option für den automatischen Neustart des Systems deaktiviert haben, 18 wählen Sie eine der folgenden Optionen:**
	- **Wenn Sie die automatische Registrierung nicht deaktivieren möchten, müssen gegebenenfalls in denWechsellaufwerken vorhandene Installationsmedien ausgeworfen und das System wie folgt manuell neugestartet werden:**
		- # **reboot**
	- **Wenn Sie die automatische Registrierung deaktivieren möchten, sodass beim Neustart des Systems keine Konfigurationsdaten an Oracle gesendet werden, führen Sie vor dem manuellen Neustarten des Systems folgende Schritte durch.**

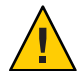

**Achtung –** Wenn Sie die automatische Registrierung über folgendes Verfahren deaktivieren möchten, müssen Sie in den vorhergehenden Installationsbildschirmen die Option für den automatischen Neustart des Systems deaktiviert haben.

Wird das System automatisch neu gestartet, können Sie die folgenden Schritte zur Deaktivierung der automatischen Registrierung nicht durchführen. Stattdessen können Sie nach dem automatischen Neustart des Systems die automatische Registrierung mit dem Befehl regadm deaktivieren. Siehe [Kapitel 17, "Working With the Oracle Solaris Auto](http://www.oracle.com/pls/topic/lookup?ctx=817-1985&id=autoreg-1) [Registration regadm Command \(Tasks\)" in](http://www.oracle.com/pls/topic/lookup?ctx=817-1985&id=autoreg-1) *System Administration Guide: Basic [Administration](http://www.oracle.com/pls/topic/lookup?ctx=817-1985&id=autoreg-1)*.

- **a. Öffnen Sie nach Abschluss der Installation und vor dem manuellen Neustart des Systems einTerminalfenster wie folgt:**
	- **Bei Installation über die grafische Benutzeroberfläche (GUI) klicken Sie mit der rechten Maustaste, um einTerminalfenster zu öffnen.**
	- Bei einer textbasierten Installation klicken Sie"!", um ein Terminalfenster zu öffnen.
- **b. Entfernen Sie an der Befehlszeile die Datei /a/var/tmp/autoreg\_config.**
- **c. Speichern Sie die Datei.**
- **d. Entfernen Sie gegebenenfalls inWechsellaufwerken vorhandene Installationsmedien und starten Sie das System manuell neu.**
	- # **reboot**
- Falls während der Installation bzw. des Upgrades Probleme aufgetreten sind, lesen Sie [Anhang](http://www.oracle.com/pls/topic/lookup?ctx=E24070&id=troubleshooting-9) A, "Fehlerbehebung (Vorgehen)" in *Oracle Solaris 10 8/11 Installationshandbuch*: *[Benutzerdefinierte JumpStart-Installation und komplexe Installationsszenarien](http://www.oracle.com/pls/topic/lookup?ctx=E24070&id=troubleshooting-9)*. **Allgemeine Fehler**

## **x86: Durchführen einer Installation oder eines Upgrades mit dem Solaris-Installationsprogramm für UFS-Dateisysteme**

Mit dem Solaris-Installationsprogramm können Sie sowohl eine Installation als auch ein Upgrade des Oracle Solaris-BS durchführen. In diesem Teil sind die Schritte dargestellt, die Sie für eine Installation des Oracle Solaris-BS ausführen müssen. Sie erhalten auch ausführliche Anweisungen zum Installieren des Oracle Solaris-BS mit DVD oder CD.

## ▼ **x86: So führen Sie eine Installation bzw. ein Upgrade mit dem Solaris-Installationsprogramm mit GRUB aus**

Die Solaris-Installationsprogramme für x86-basierte Systeme verwenden den GRUB-Bootloader. Hier erfahren Sie, wie Sie für UFS-Dateisysteme ein x86-basiertes Einzelplatzsystem mit dem GRUB-Bootloader von CD oder DVD installieren. Allgemeine Informationen zum Bootloader GRUB finden Sie in [Kapitel 7, "SPARC- und x86-basiertes](http://www.oracle.com/pls/topic/lookup?ctx=E24034&id=grub-1) Booten (Überblick und Planung)" in *[Oracle Solaris 10 8/11 Installationshandbuch: Planung von](http://www.oracle.com/pls/topic/lookup?ctx=E24034&id=grub-1) [Installationen und Upgrades](http://www.oracle.com/pls/topic/lookup?ctx=E24034&id=grub-1)*.

**Hinweis –** Wenn Sie das Oracle Solaris-BS auf einem System oder in einer Domäne ohne direkt angeschlossenes DVD-ROM- bzw. CD-ROM-Laufwerk installieren möchten, können Sie ein DVD-ROM- bzw. CD-ROM-Laufwerk verwenden, das an ein anderes System angeschlossen ist. Weitere Anweisungen finden Sie in [Anhang B, "Ausführen einer Installation oder eines](http://www.oracle.com/pls/topic/lookup?ctx=E24052&id=remotecd-2) [Upgrades von einem entfernten System \(Vorgehen\)" in](http://www.oracle.com/pls/topic/lookup?ctx=E24052&id=remotecd-2) *Oracle Solaris 10 8/11 [Installationshandbuch: Netzwerkbasierte Installation](http://www.oracle.com/pls/topic/lookup?ctx=E24052&id=remotecd-2)*.

Führen Sie vor Beginn der Installation die folgenden Vorgänge durch. **Bevor Sie beginnen**

■ Stellen Sie sicher, dass Sie über die benötigten Datenträger verfügen.

Wählen Sie eine der folgenden Optionen:

- Wenn Sie von DVD installieren, verwenden Sie die Oracle Solaris Operating System for x86 Platforms-DVD.
- Installation von CD:

Sie benötigen die folgenden Datenträger:

- Oracle Solaris-Software-CDs.
- Solaris Languages for x86 Platforms-CDs Das Installationsprogramm fordert Sie auf, diese CDs einzulegen, falls Unterstützung für Sprachen spezifischer geografischer Regionen installiert werden soll.

**Hinweis – Ab Oracle Solaris 10 9/10** wird nur eine DVD bereitgestellt. Oracle Solaris-Software-CDs werden nicht mehr bereitgestellt.

- Überprüfen Sie die Einstellungen in Ihrem System-BIOS, um sicherzustellen, dass Sie von CD oder DVD booten können.
- Stellen Sie etwaige Installationszeit-Updates (ITUs) oder Treiber bereit, die Sie für die Installation des Solaris-BS auf Ihrer Hardware benötigen. Ob Sie ein ITU oder zusätzliche Treiber benötigen, entnehmen Sie bitte der Dokumentation zu Ihrer Hardware.
- Vergewissern Sie sich, dass das System die Mindestvoraussetzungen erfüllt.

Es gelten die folgenden Systemvoraussetzungen:

- Hauptspeicher 1,5 GB oder mehr
- Festplattenspeicherplatz 6,8 GB oder mehr
- Prozessorgeschwindigkeit mindestens 120 MHz, Hardware-Gleitkommaunterstützung erforderlich

Ausführliche Informationen zu Systemvoraussetzungen finden Sie unter ["Systemvoraussetzungen und Empfehlungen" auf Seite 10.](#page-9-0)

Wenn Sie das Oracle Solaris-BS auf einem nicht von der Oracle Corporation hergestellten System installieren, konsultieren Sie vor Beginn der Installation die Oracle Solaris-Hardware-Kompatibilitätsliste unter [http://www.oracle.com/webfolder/](http://www.oracle.com/webfolder/technetwork/hcl/index.html) [technetwork/hcl/index.html](http://www.oracle.com/webfolder/technetwork/hcl/index.html).

- Stellen Sie die für die Installation des Oracle Solaris-BS erforderlichen Informationen zusammen.
	- Für nicht vernetzte Systeme:

Sie benötigen die folgenden Informationen:

- Host-Name des Systems, auf dem Sie die Installation durchführen
- Sprachen und Sprachumgebungen, die auf dem System verwendet werden sollen
- Für vernetzte Systeme stellen Sie die folgenden Informationen zusammen:

**Hinweis – Ab Solaris 10 11/06** können Sie die Netzwerkeinstellungen bei der Erstinstallation so einrichten, dass alle Netzwerkdienste mit Ausnahme von Secure Shell entweder deaktiviert werden oder nur auf lokale Anfragen reagieren. Diese Sicherheitsoption ist jedoch nur während der Erstinstallation und nicht bei einem Upgrade verfügbar. Bei einem Upgrade werden alle zuvor eingerichteten Dienste beibehalten. Falls erforderlich, können Sie die Netzwerkdienste nach einem Upgrade mithilfe des Befehls netservices einschränken. Siehe ["Planung der](http://www.oracle.com/pls/topic/lookup?ctx=E24034&id=gdpgj) Netzwerksicherheit" in *[Oracle Solaris 10 8/11 Installationshandbuch: Planung von](http://www.oracle.com/pls/topic/lookup?ctx=E24034&id=gdpgj) [Installationen und Upgrades](http://www.oracle.com/pls/topic/lookup?ctx=E24034&id=gdpgj)*.

Die Netzwerkdienste können nach der Installation entweder mithilfe des Befehls netservices open aktiviert werden, oder Sie aktivieren einzelne Dienste mithilfe von SMF-Befehlen. Siehe ["Ändern der Sicherheitseinstellungen nach der Installation" in](http://www.oracle.com/pls/topic/lookup?ctx=E24034&id=gdpfv) *[Oracle Solaris 10 8/11 Installationshandbuch: Planung von Installationen und Upgrades](http://www.oracle.com/pls/topic/lookup?ctx=E24034&id=gdpfv)*.

- Host-Name des Systems, auf dem Sie die Installation durchführen
- Tastaturlayout

**Hinweis –** Wenn sich die Tastatur selbst identifiziert, wird das Tastaturlayout während der Installation automatisch konfiguriert. Wenn sich die Tastatur nicht selbst identifiziert, können Sie während der Installation in einer Liste der unterstützten Tastaturlayouts auswählen.

Weitere Informationen finden Sie unter ["Das Schlüsselwort keyboard" in](http://www.oracle.com/pls/topic/lookup?ctx=E24052&id=gdxwg) Oracle *[Solaris 10 8/11 Installationshandbuch: Netzwerkbasierte Installation](http://www.oracle.com/pls/topic/lookup?ctx=E24052&id=gdxwg)*.

- Sprachen und Sprachumgebungen, die auf dem System verwendet werden sollen
- Host-IP-Adresse
- Teilnetzmaske
- Art des Naming Service (z. B. DNS, NIS oder NIS+)
- Domain-Name

**Hinweis –** Während der Installation können Sie den standardmäßigen NFSv4-Domänennamen wählen. Alternativ können Sie einen benutzerdefinierten NFSv4-Domänennamen angeben. Weitere Informationen zur Angabe eines Domänennamens finden Sie unter ["NFSv4-Domänenname kann während der](http://www.oracle.com/pls/topic/lookup?ctx=E24034&id=geupg) Installation konfiguriert werden " in *[Oracle Solaris 10 8/11 Installationshandbuch:](http://www.oracle.com/pls/topic/lookup?ctx=E24034&id=geupg) [Planung von Installationen und Upgrades](http://www.oracle.com/pls/topic/lookup?ctx=E24034&id=geupg)*.

- Host-Name des Namen-Servers
- Host-IP-Adresse des Namen-Servers
- Root-Passwort

Näheres zu den Informationen, die Sie für die Installation eines Systems zusammenstellen müssen, finden Sie in der ["Checkliste für die Installation" auf Seite 18.](#page-17-0) Wenn Sie Ihr System aktualisieren, lesen Sie ["Checkliste für ein Upgrade" in](http://www.oracle.com/pls/topic/lookup?ctx=E24034&id=gatherinfo-5) *Oracle Solaris 10 8/11 [Installationshandbuch: Planung von Installationen und Upgrades](http://www.oracle.com/pls/topic/lookup?ctx=E24034&id=gatherinfo-5)* . Sie müssen möglicherweise während der Installation und des Upgrades für die automatische Registrierung Ihre Support-Berechtigungsnachweise und Proxy-Informationen angeben, wie in den Checklisten beschrieben.

**Hinweis –** Wenn bereits nicht-globale Zonen auf Ihrem System installiert sind, sollten Sie Solaris Live Upgrade zum Aktualisieren oder Patchen Ihres Systems verwenden. Andere Programme zum Aktualisieren des Systems benötigen eventuell deutlich mehr Zeit, da die für die Aktualisierung erforderliche Zeit linear mit der Anzahl an installierten nicht-globalen Zonen ansteigt.

Informationen zum Durchführen eines Upgrades mit Solaris Live Upgrade finden Sie in [Teil I, "Ausführen eines Upgrades mit Solaris Live Upgrade" in](http://www.oracle.com/pls/topic/lookup?ctx=E24061&id=esqbt) *Oracle Solaris 10 8/11 [Installationshandbuch: Solaris Live Upgrade und Planung von Upgrades](http://www.oracle.com/pls/topic/lookup?ctx=E24061&id=esqbt)*.

■ (Optional) Sichern Sie Ihr System.

Sofern Sie vorhandene Daten oder Anwendungen beibehalten möchten, führen Sie eine Sicherung des Systems durch. Ausführliche Anweisungen zum Anlegen einer Sicherungskopie Ihres Systems finden Sie in [Kapitel 22, "Backing Up and Restoring UFS File](http://www.oracle.com/pls/topic/lookup?ctx=817-5093&id=bkupconcepts-57422) Systems (Overview)" in *[System Administration Guide: Devices and File Systems](http://www.oracle.com/pls/topic/lookup?ctx=817-5093&id=bkupconcepts-57422)*.

#### **Legen Sie den entsprechenden Datenträger in Ihr System ein. 1**

Zum Booten von der Oracle Solaris Operating System-DVD oder Solaris Software-1 -CD legen Sie nun den Datenträger ein. Das BIOS des Systems muss das Booten von einer DVD oder CD unterstützen.

Möglicherweise müssen Sie das BIOS manuell auf das Booten von einer DVD oder CD einstellen. Informationen zum Einstellen des BIOS entnehmen Sie bitte der Dokumentation zu Ihrer Hardware.

**Booten Sie das System, indem Sie es herunterfahren und aus- und dann wieder einschalten. 2**

### **Wenn Sie das System-BIOS manuell einstellen müssen, damit das System von CD oder DVD 3 bootet, drücken Sie die entsprechendeTastenfolge, um den Boot-Prozess zu unterbrechen.**

Ändern Sie die Boot-Priorität im BIOS und beenden Sie das BIOS, um zum Installationsprogramm zurückzukehren.

Ein Hauptspeichertest und die Hardwareerkennung werden ausgeführt. Der Bildschirm wird aktualisiert. Das GRUB-Menü wird angezeigt.

```
GNU GRUB version 0.95 (631K lower / 2095488K upper memory)
                +-------------------------------------------------------------------------+
```

```
| Solaris |
| Solaris Serial Console ttya |
| Solaris Serial Console ttyb (for lx50, v60x and v65x) |
| |
| |
            +-------------------------------------------------------------------------+
Use the ^ and v keys to select which entry is highlighted.
Press enter to boot the selected OS, 'e' to edit the
commands before booting, or 'c' for a command-line.
```
- **Wählen Sie die entsprechende Installationsoption aus. 4**
	- Wählen Sie<sub>n</sub>Solaris" und drücken Sie dann die Eingabetaste, wenn Sie das Betriebssystem **Oracle Solaris von CD oder DVD auf Ihrem System installieren möchten.**

Wählen Sie diese Option, wenn das System mit den Standardwerten installiert werden soll.

■ Wählen Sie "Solaris Serial Console ttya", wenn Sie das Betriebssystem Oracle Solaris **installieren möchten und die ausgegebenen Meldungen an die serielle Konsole ttya (COM1) gesendet werden sollen.**

Wählen Sie diese Option, wenn Sie die Systemausgabe auf ein mit der seriellen Schnittstelle COM1 verbundenes Gerät umleiten möchten.

■ Wählen Sie<sub>n</sub>Solaris Serial Console ttya", wenn Sie das Betriebssystem Oracle Solaris **installieren möchten und die ausgegebenen Meldungen an die serielle Konsole ttyb (COM2) gesendet werden sollen.**

Wählen Sie diese Option, wenn Sie die Systemausgabe auf ein mit der seriellen Schnittstelle COM2 verbundenes Gerät umleiten möchten.

■ **Führen Sie die folgenden Schritte aus, wenn das Betriebssystem Solaris mit spezifischen Boot-Argumenten installiert werden soll.**

Spezifische Boot-Argumente dienen zum Anpassen der Systemkonfiguration während der Installation.

**a. Wählen Sie im GRUB-Menü, die Installationsoption, die geändert werden soll. Drücken Sie dann dieTaste"e".**

Im GRUB-Menü werden Boot-Befehle angezeigt, die ungefähr dem folgenden Text entsprechen.

kernel /boot/multiboot kernel/unix -B install\_media=cdrom module /boot/x86.miniroot

**b. Wählen Sie mit den Pfeiltasten den Boot-Eintrag aus, der geändert werden soll. Drücken Sie dann dieTaste"e".**

Der zu bearbeitende Boot-Befehl wird im GRUB-Bearbeitungsfenster angezeigt.

### **c. Geben Sie die gewünschten Boot-Argumente bzw. -Optionen ein.**

Die Befehlssyntax für das Grub-Bearbeitungsmenü ist wie folgt:

grub edit>kernel /boot/multiboot kernel/unix/ \ **install** [*url*|**ask**] -B *options* install\_media=*media\_type*

grub edit>kernel\$ /boot/platform/i86pc/\$ISADIR/kernel/unix/ \ **install** [*url*|**ask**] -B *options* install\_media=*media\_type*

Informationen zu den Boot-Argumenten und der Befehlssyntax finden Sie in [Kapitel 9,](http://www.oracle.com/pls/topic/lookup?ctx=E24052&id=netinstallref-28995) ["Installation über das Netzwerk \(Befehlsreferenz\)" in](http://www.oracle.com/pls/topic/lookup?ctx=E24052&id=netinstallref-28995) *Oracle Solaris 10 8/11 [Installationshandbuch: Netzwerkbasierte Installation](http://www.oracle.com/pls/topic/lookup?ctx=E24052&id=netinstallref-28995)*.

### **d. Sie können mit einer der folgenden Methoden zum GRUB-Menü zurückkehren.**

■ **Drücken Sie die Eingabetaste, um die Änderungen zu speichern und zum GRUB-Menü zurückzukehren.**

Das GRUB-Menü wird angezeigt. Die am Boot-Befehl vorgenommenen Änderungen sind jetzt sichtbar.

### ■ **Drücken Sie die Escape-Taste, um die Änderungen zu verwerfen und zum GRUB-Menü zurückzukehren.**

Es wird das ursprüngliche GRUB-Menü angezeigt.

### **e. Drücken Sie im GRUB-Benutzermenü dieTaste b, um die Installation zu beginnen.**

Das Solaris-Installationsprogramm überprüft die Standard-Boot-Festplatte, um zu ermitteln, ob die Voraussetzungen für eine Installation bzw. ein Upgrade des Systems erfüllt sind. Wenn die Solaris-Installation die Systemkonfiguration nicht erkennen kann, werden Sie vom Programm zur Eingabe der fehlenden Informationen aufgefordert.

Nach Abschluss der Überprüfung wird die Installationsauswahl angezeigt.

### **Wählen Sie eine Installationsart. 5**

In der Installationsauswahl sehen Sie die folgenden Optionen:

Select the type of installation you want to perform:

```
1 Solaris Interactive
2 Custom JumpStart
3 Solaris Interactive Text (Desktop session)
4 Solaris Interactive Text (Console session)
5 Apply driver updates
6 Single user shell
Enter the number of your choice followed by the <ENTER> key.
Alternatively, enter custom boot arguments directly.
If you wait 30 seconds without typing anything,
an interactive installation will be started.
```
- **Wählen Sie eine der folgenden Optionen, um das Betriebssystem Oracle Solaris zu installieren.**
	- **Zur Installation mit der interaktiven Solaris-Installations-GUI geben Sie 1ein und drücken dann die Eingabetaste.**
	- **Zum Durchführen einer unbeaufsichtigten benutzerdefinierten JumpStart-Installation geben Sie 2 ein und drücken dann die Eingabetaste.**

Informationen zu den JumpStart-Installationsverfahren finden Sie im *[Oracle](http://docs.sun.com/doc/E24070) [Solaris 10 8/11 Installationshandbuch: Benutzerdefinierte JumpStart-Installation und](http://docs.sun.com/doc/E24070) [komplexe Installationsszenarien](http://docs.sun.com/doc/E24070)*.

■ **Für eine Installation mit dem interaktiven textbasierten Installationsprogramm in einer Desktop-Sitzung geben Sie 3 ein und drücken dann die Eingabetaste. Sie können auch b - text an der Eingabeaufforderung eingeben.**

Wählen Sie diese Installationsart aus, um die standardmäßige Aktivierung des GUI-Installationsprogramms außer Kraft zu setzen und das textbasierte Installationsprogramm auszuführen.

Ausführliche Informationen zum Solaris-GUI- und dem textbasierten Installationsprogramm finden Sie in ["Systemvoraussetzungen und Empfehlungen"](#page-9-0) [auf Seite 10.](#page-9-0)

■ **Für eine Installation mit dem interaktiven textbasierten Installationsprogramm in einer Konsolensitzung geben Sie 4 ein und drücken dann die Eingabetaste. Sie können auch b - nowin an der Eingabeaufforderung eingeben.**

Wählen Sie diese Installationsart aus, um die standardmäßige Aktivierung des GUI-Installationsprogramms außer Kraft zu setzen und das textbasierte Installationsprogramm auszuführen.

Das System konfiguriert die Geräte und Schnittstellen und sucht nach Konfigurationsdateien. Wenn das Betriebssystem keine selbstidentifizierende Tastatur lokalisieren kann, zeigt das nächste Fenster verschiedene Tastaturlayouts an, unter denen Sie eines auswählen können. Wenn das System eine selbstidentifizierende Tastatur erkennt, fahren Sie mit [Schritt 9](#page-57-0) fort.

**Hinweis –** Um vor der Installation Aufgaben zur Systemverwaltung auszuführen, wählen Sie eine der zwei im Folgenden aufgeführten Optionen anstatt einer der oben beschriebenen Installationsoptionen.

■ Aktualisieren von Treibern oder Installation eines Install Time Update (ITU): Datenträger einlegen, "5" eingeben, Eingabetaste betätigen.

Damit das Betriebssystem Oracle Solaris auf Ihrem System laufen kann, ist unter Umständen eine Aktualisierung von Treibern bzw. die Installation eines ITU erforderlich. Folgen Sie den Anweisungen für die Aktualisierung des Treibers bzw. ITUs, um die Aktualisierung vorzunehmen.

Ausführen von Systemverwaltungsaufgaben: "6" eingeben, Eingabetaste betätigen.

Wenn Sie vor der Installation Systemverwaltungsaufgaben durchführen wollen, müssen Sie ein einzelnes User Shell-Fenster öffnen. Informationen zu den Systemverwaltungsaufgaben, die vor der Installation ausgeführt werden können, finden Sie in *[System Administration Guide: Basic Administration](http://docs.sun.com/doc/817-1985)*.

Nachdem Sie die Systemverwaltungsaufgaben abgeschlossen haben, wird wieder die vorherige Liste mit Optionen angezeigt. Wählen Sie die gewünschte Option, um die Installation fortzusetzen.

### **(Optional)Wählen Sie das gewünschteTastaturlayout aus dem folgenden Bildschirm aus und 6 drücken Sie F2, um fortzufahren.**

Configure Keyboard Layout

```
+---------------------------------------------------------------------------+
    Please specify the keyboard layout from the list below.
\mathbf{j} | \mathbf{k} | \mathbf{k} | \mathbf{k} | \mathbf{k} | \mathbf{k} | \mathbf{k} | \mathbf{k} | \mathbf{k} | \mathbf{k} | \mathbf{k} | \mathbf{k} | \mathbf{k} | \mathbf{k} | \mathbf{k} | \mathbf{k} | \mathbf{k} | \mathbf{k} | \mathbf{k} | \mathbf{k} | \mathbf{k} | \mathbf{k} | To make a selection, use the arrow keys to highlight the option and
    press Return to mark it [X].
| |
              Keyboard Layout
| ----------------------- |
         [ ] Serbia-And Montenegro
```

```
[ \vert ] Slovenian
       [ ] Slovakian
      [ ] Spanish
      | [ ] Swedish |
      [ ] Swiss-French
      [ ] Swiss-German
      [ ] Taiwanese
      | [ ] TurkishQ |
      | [ ] TurkishF |
      [ ] UK-English
      | [ X] US-English |
| |
| F2_Continue F6_Help |
                              +---------------------------------------------------------------------------+
```
Das System konfiguriert die Geräte und Schnittstellen und sucht nach Konfigurationsdateien. Wenn Sie in einem der vorherigen Schritte eine GUI-Installation ausgewählt haben, bestätigen die nächsten zwei Fenster die Funktion der GUI.

#### **(Optional) Drücken Sie im folgenden Fenster die Eingabetaste. 7**

```
Starting Solaris Interactive (graphical user interface)
Installation
+------------------------------------------------------------+
| You must respond to the first question within 30 seconds |
| or the installer proceeds in a non-window environment |
| (console mode). |
| |
| If the screen becomes blank or unreadable the installer
| proceeds in console mode. |
| |
| If the screen does not properly revert to console mode, |
| restart the installation and make the following selection: |
| |
| Solaris Interactive Text (Console session) |
-------------------------------------------------------------+
```
**Hinweis –** Falls Ihr System nicht über ausreichend Hauptspeicher verfügt, wird das Programm beendet und eine Fehlermeldung angezeigt. Sie können den Hauptspeicher aufrüsten und die Installation neu starten.

Alternativ können Sie bei nicht ausreichendem Hauptspeicher die Installation neu starten und das textbasierte Installationsprogramm anstelle des grafischen Installationsprogramms auswählen.

Nachdem die Fortschrittsmeldungen angezeigt wurden, wird ein weiteres Bestätigungsfenster angezeigt.

<span id="page-57-0"></span>**(Optional) Bringen Sie den Mauszeiger in das folgendeTextfenster und drücken Sie die Eingabetaste. 8**

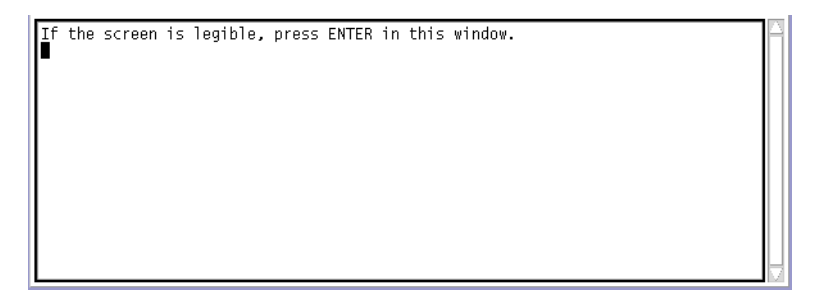

Als Nächstes wird die Liste der verfügbaren Sprachen angezeigt.

**Im folgenden Fenster wählen Sie Sprache, in der das Installationsprogramm angezeigt werden soll, und drücken dann die Eingabetaste. 9**

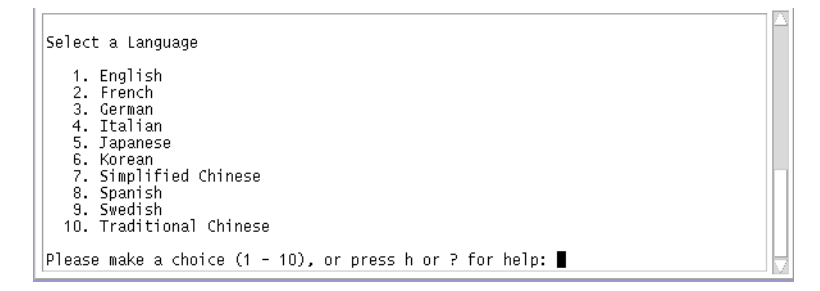

- **Wenn Sie dazu aufgefordert werden, beantworten Sie alle restlichen Fragen zur Systemkonfiguration. 10**
	- Wenn Sie alle Systemkonfigurationsinformationen vorkonfiguriert haben, fragt das Installationsprogramm keine Konfigurationsinformationen ab. Weitere Informationen finden Sie in [Kapitel 2, "Vorkonfigurieren der Systemkonfigurationsinformationen](http://www.oracle.com/pls/topic/lookup?ctx=E24052&id=preconsysid-15630) (Vorgehen)" in *[Oracle Solaris 10 8/11 Installationshandbuch: Netzwerkbasierte Installation](http://www.oracle.com/pls/topic/lookup?ctx=E24052&id=preconsysid-15630)*.
	- Falls Sie die Systeminformationen nicht vorkonfiguriert haben, werden Sie vom Installationsprogramm in verschiedenen Anzeigen zur Eingabe dieser Informationen aufgefordert. Stützen Sie sich zur Beantwortung der Konfigurationsfragen auf die ["Checkliste für die Installation" auf Seite 18.](#page-17-0)
	- In einer Konfigurationsfrage werden Sie gefragt, ob die Netzwerkdienste für Remote-Clients aktiviert werden sollen. Die Standardantwort ist "Ja, ich möchte die Netzwerkdienste für die Verwendung durch Remote-Clients aktivieren." (Yes, I would like to enable network services for use by remote clients.)

Durch Auswählen von "Nein" verwenden Sie eine sicherere Konfiguration, bei der Secure Shell als einziger Netzwerkdienst Remote-Clients bereitgestellt wird. Durch Auswählen von "Ja" stellen Sie mehr Dienste als in früheren Oracle Solaris-Versionen bereit. Wenn Sie sich nicht sicher sind, wählen Sie "Nein", da alle Dienste nach der Installation einzeln aktiviert werden können. Weitere Informationen zu diesen Optionen finden Sie unter ["Planung der](http://www.oracle.com/pls/topic/lookup?ctx=E24034&id=gdpgj) Netzwerksicherheit" in *[Oracle Solaris 10 8/11 Installationshandbuch: Planung von](http://www.oracle.com/pls/topic/lookup?ctx=E24034&id=gdpgj) [Installationen und Upgrades](http://www.oracle.com/pls/topic/lookup?ctx=E24034&id=gdpgj)*.

Die Netzwerkdienste können nach der Installation entweder mithilfe des Befehls netservices open aktiviert werden, oder Sie aktivieren einzelne Dienste mithilfe von SMF-Befehlen. Siehe ["Ändern der Sicherheitseinstellungen nach der Installation" in](http://www.oracle.com/pls/topic/lookup?ctx=E24034&id=gdpfv) *Oracle [Solaris 10 8/11 Installationshandbuch: Planung von Installationen und Upgrades](http://www.oracle.com/pls/topic/lookup?ctx=E24034&id=gdpfv)*.

Nachdem Sie die Konfigurationsfragen beantwortet haben, erscheint der Solaris-Willkommensbildschirm.

#### **Klicken Sie imWillkommensbildschirm auf"Weiter". 11**

Der Bildschirm mit Fragen zur Installation wird angezeigt.

**Entscheiden Sie, ob das System automatisch neu gestartet und ob der Datenträger automatisch 12 ausgeworfen werden soll. Klicken Sie auf"Weiter".**

**Wichtig:** Wenn Sie nach der Installation die automatische Registrierung deaktivieren möchten, deaktivieren Sie den automatischen Neustart des Systems.

Der Bildschirm "Medien angeben" erscheint.

**Geben Sie die für die Installation verwendeten Medien an: Klicken Sie auf"Weiter". 13**

Das Lizenzfenster wird angezeigt.

## **Um mit der Installation fortzufahren, müssen Sie die Lizenzvereinbarung akzeptieren. Klicken 14 Sie auf"Weiter".**

Das Solaris-Installationsprogramm ermittelt, ob auf dem System ein Upgrade ausgeführt werden kann. Für ein Upgrade muss das System bereits über ein Solaris-Root-Dateisystem (/) verfügen. Das Solaris-Installationsprogramm erkennt, ob die Voraussetzungen gegeben sind, und führt dann das Upgrade des Systems aus.

Es wird der Bildschirm "Upgrade auswählen" oder "Neuinstallation" angezeigt.

#### **Entscheiden Sie, ob Sie eine Neuinstallation oder ein Upgrade ausführen wollen. Klicken Sie auf "Weiter". 15**

**Hinweis –** Wenn Sie die Diagnose- oder Service-Partition vor Beginn der Installation auf dem System wiederhergestellt haben, ist ein Upgrade auf das Oracle Solaris-BS eventuell nicht möglich. Weitere Informationen finden Sie unter ["Service-Partition wird auf Systemen ohne](http://www.oracle.com/pls/topic/lookup?ctx=E24061&id=esxhi) [bereits vorhandene Service-Partition nicht standardmäßig erzeugt" in](http://www.oracle.com/pls/topic/lookup?ctx=E24061&id=esxhi) *Oracle Solaris 10 8/11 [Installationshandbuch: Solaris Live Upgrade und Planung von Upgrades](http://www.oracle.com/pls/topic/lookup?ctx=E24061&id=esxhi)*.

Im nächsten Fenster können Sie zwischen der Standard- oder einer benutzerdefinierten Installation wählen.

- **Wählen Sie die gewünschte Installationsart aus. Klicken Sie auf"Weiter". 16**
	- **Klicken Sie auf"Standardinstallation", um die gesamte Solaris-Softwaregruppe zu installieren.**
	- Wählen Sie die benutzerdefinierte Installation, wenn Sie die folgenden Vorgänge **durchführen möchten:**
		- Installieren einer spezifischen Softwaregruppe
		- Installieren zusätzlicher Software
		- Installieren spezifischer Software-Packages
		- Installieren einer spezifischen Sprachumgebung
		- Anpassen des Festplattenlayouts

Weitere Informationen zu den Softwaregruppen finden Sie unter ["Empfohlener](#page-15-0) [Festplattenspeicher für Softwaregruppen" auf Seite 16.](#page-15-0) Weitere Informationen zum Anpassen von fdisk-Partitionen finden Sie unter ["Empfehlungen für die Partitionierung" in](http://www.oracle.com/pls/topic/lookup?ctx=E24034&id=diskspace-101) *Oracle [Solaris 10 8/11 Installationshandbuch: Planung von Installationen und Upgrades](http://www.oracle.com/pls/topic/lookup?ctx=E24034&id=diskspace-101)*.

**Hinweis –** Das textbasierte Installationsprogramm fragt Sie nicht gesondert, ob Sie eine Standardinstallation oder eine benutzerdefinierte Installation wählen möchten. Für eine Standardinstallation akzeptieren Sie einfach die Vorgabewerte des Installationsprogramms. Für eine benutzerdefinierte Installation geben Sie stattdessen die gewünschten Werte ein.

- **Wenn Sie dazu aufgefordert werden, beantworten Sie alle zusätzlichen Fragen zur Systemkonfiguration. 17**
	- **Wenn Sie vor der Installation oder dem Upgrade Ihre Einstellungen für die automatische Registrierung mit dem Schlüsselwort auto\_reg in der Datei sysidcfg festgelegt haben, werden Sie beim Ausfüllen der Konfigurationsfragen vom Installationsprogramm nicht erneut zur Angabe dieser Informationen aufgefordert.**

Hinweis – Informationen zur automatischen Registrierung finden Sie unter ["Automatische](http://www.oracle.com/pls/topic/lookup?ctx=E24034&id=autoreg) Registrierung von Oracle Solaris" in *[Oracle Solaris 10 8/11 Installationshandbuch: Planung](http://www.oracle.com/pls/topic/lookup?ctx=E24034&id=autoreg) [von Installationen und Upgrades](http://www.oracle.com/pls/topic/lookup?ctx=E24034&id=autoreg)*.

■ **Wenn Sie das Schlüsselwort auto\_reg nicht in die Datei sysidcfg aufnehmen, werden Sie beim Ausfüllen der Konfigurationsfragen vom Installationsprogramm zur Angabe der Informationen für die automatische Registrierung aufgefordert.**

**Hinweis –** Wenn Sie vorhaben, die automatische Registrierung am Ende der Installation oder des Upgrades zu deaktivieren, können Sie diese Seiten für die automatische Registrierung weiterklicken, ohne irgendwelche Angaben zu machen.

**a. Registrieren Sie sich mit Ihren Support-Berechtigungsnachweisen oder lassen Sie die Daten anonym senden.**

Der GUI-Bildschirm wird angezeigt. Aktivieren oder deaktivieren Sie die Registrierung mit Ihren Berechtigungsnachweisen. Klicken Sie auf "Weiter", um fortzufahren.

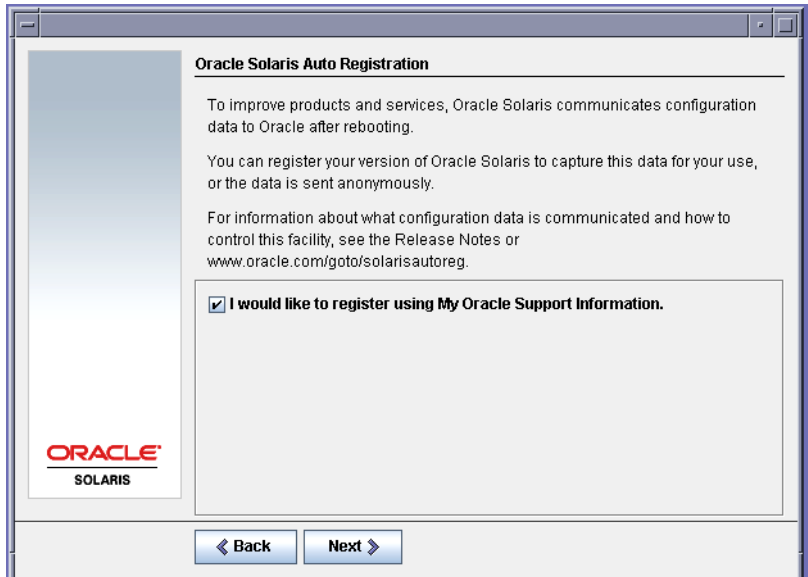

**ABBILDUNG 2–6** GUI-Bildschirm für die automatische Registrierung

Alternativ dazu wird das Textinstallationsprogramm angezeigt.

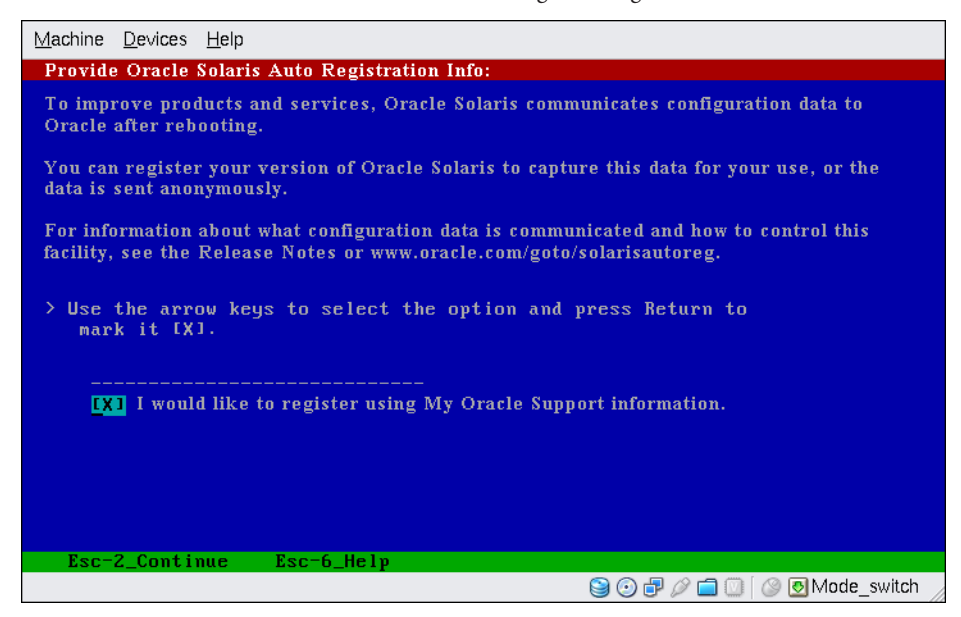

**ABBILDUNG 2–7** Textbildschirm für die automatische Registrierung

Verwenden Sie im Textbildschirm die Pfeiltasten, um zum Optionsfeld zu gelangen. Drücken Sie die Eingabetaste, um das Optionsfeld für die Registrierung mit Ihren Support-Berechtigungsnachweisen auszuwählen. Drücken Sie Esc-2, um fortzufahren.

**b. Geben Sie die geforderten Proxy-Informationen und Berechtigungsnachweise ein.**

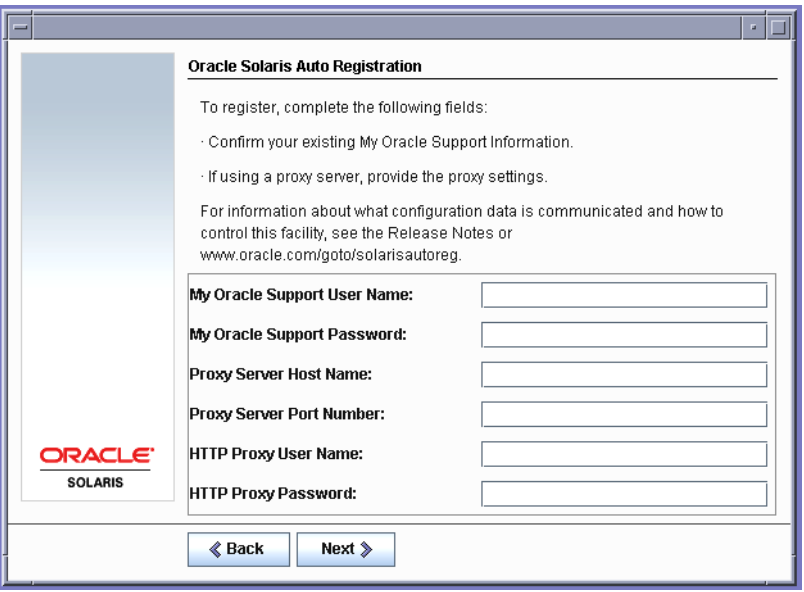

**ABBILDUNG 2–8** GUI-Bildschirm für die Dateneingabe bei der automatischen Registrierung

Wenn Sie sich im vorherigen Bildschirm dafür entschieden haben, sich zu regestrieren, werden Sie zur Angabe Ihres Benutzernamens und Passworts für My Oracle Support aufgefordert. Wenn Sie einen Proxy-Server verwenden, können Sie den Host-Namen und die Anschlussnummer des Servers sowie den Proxy-Benutzernamen und das Proxy-Passwort angeben.

Wenn Sie sich im vorherigen Bildschirm für eine anonyme Registrierung entschieden haben, werden Sie hier nur zur Angabe der Proxy-Informationen aufgefordert.

Bei textbasierten Installationen wird der folgende Bildschirm angezeigt.

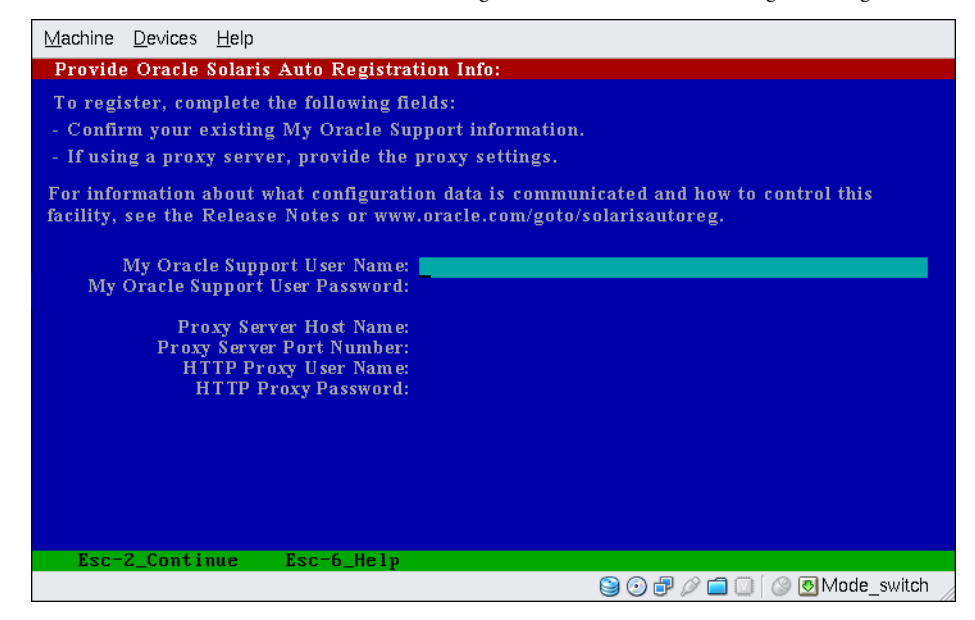

**ABBILDUNG 2–9** Textbildschirm für die Dateneingabe bei der automatischen Registrierung

Verwenden Sie zum Navigieren von einer Zeile zur nächsten die Pfeiltasten. Geben Sie Ihre Support-Berechtigungsnachweise und optionale Proxy-Einträge ein. Drücken Sie Esc-2, um fortzufahren.

Der Bildschirm "Bereit zur Installation" wird angezeigt.

#### **Prüfen Sie den Inhalt des Bildschirms"Bereit zur Installation". 18**

**Hinweis –** Der GUI-Bildschirm ist hier abgebildet. Die textbasierte Version dieses Bildschirms enthält dieselben Informationen.

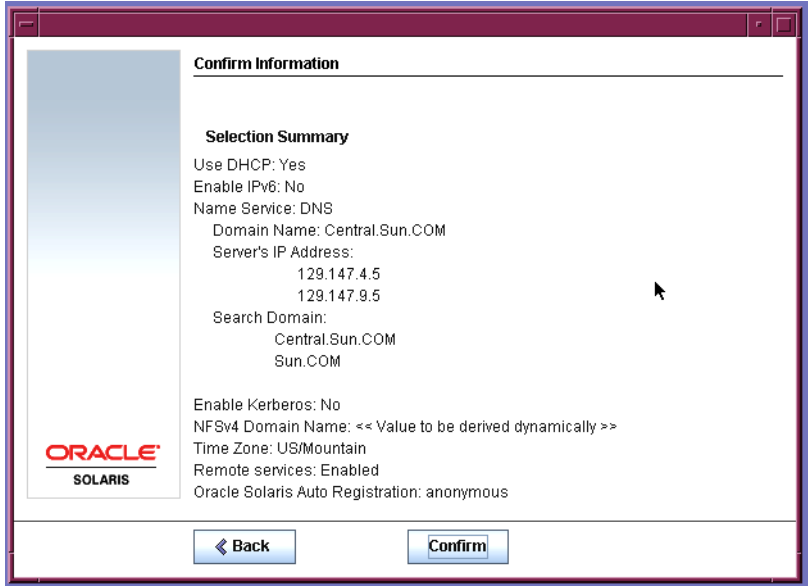

ABBILDUNG 2-10 Solaris-Installationsfenster "Bereit zur Installation"

**Klicken Sie auf"Jetzt installieren", um die Installation der Solaris-Software vorzunehmen. Gehen Sie nach den Anweisungen am Bildschirm vor, um die Solaris-Software und gegebenenfalls zusätzliche Software auf dem System zu installieren. 19**

Wenn das Programm Solaris-Installation die Installation der Solaris-Software ausgeführt hat, wird das System automatisch neu gestartet oder Sie werden dazu aufgefordert, das System von Hand neu zu starten.

Nach Abschluss der Installation werden die Installationsprotokolle in einer Datei gespeichert. Die Installationsprotokolle werden in den Verzeichnissen /var/sadm/system/logs und /var/sadm/install/logs abgelegt.

- **Wenn Sie eine Neuinstallation durchführen, ist diese nun abgeschlossen.Wenn Sie die Option für den automatischen Neustart des Systems zuvor deaktiviert haben, fahren Sie mit [Schritt 20](#page-65-0) fort.**
- **Wenn Sie die Solaris-Software aktualisieren, müssen Sie eventuell einige lokale Modifikationen korrigieren, die nicht beibehalten werden konnten.Weiter mit Schritt a.**
	- **a. Gehen Sie den Inhalt der Datei /a/var/sadm/system/data/upgrade\_cleanup durch, um zu sehen, ob eventuell Korrekturen an lokalen Modifikationen erforderlich sind, die das Solaris- Installationsprogramm nicht beibehalten konnte.**
	- **b. Stellen Sie alle lokalen Modifikationen wieder her, die verloren gegangen sind.**
- <span id="page-65-0"></span>**Wenn Sie zuvor die Option für den automatischen Neustart des Systems deaktiviert haben, wählen Sie eine der folgenden Optionen: 20**
	- **Wenn Sie die automatische Registrierung nicht deaktivieren möchten, müssen gegebenenfalls in denWechsellaufwerken vorhandene Installationsmedien ausgeworfen und das System wie folgt manuell neugestartet werden:**

# **reboot**

■ **Wenn Sie die automatische Registrierung deaktivieren möchten, sodass beim Neustart des Systems keine Konfigurationsdaten an Oracle gesendet werden, führen Sie vor dem manuellen Neustarten des Systems folgende Schritte durch.**

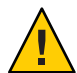

**Achtung –** Wenn Sie die automatische Registrierung über folgendes Verfahren deaktivieren möchten, müssen Sie in den vorhergehenden Installationsbildschirmen die Option für den automatischen Neustart des Systems deaktiviert haben.

Wird das System automatisch neu gestartet, können Sie die folgenden Schritte zur Deaktivierung der automatischen Registrierung nicht durchführen. Stattdessen können Sie nach dem automatischen Neustart des Systems die automatische Registrierung mit dem Befehl regadm deaktivieren. Siehe [Kapitel 17, "Working With the Oracle Solaris Auto](http://www.oracle.com/pls/topic/lookup?ctx=817-1985&id=autoreg-1) [Registration regadm Command \(Tasks\)" in](http://www.oracle.com/pls/topic/lookup?ctx=817-1985&id=autoreg-1) *System Administration Guide: Basic [Administration](http://www.oracle.com/pls/topic/lookup?ctx=817-1985&id=autoreg-1)*.

- **a. Öffnen Sie nach Abschluss der Installation und vor dem manuellen Neustart des Systems einTerminalfenster wie folgt:**
	- **Bei Installation über die grafische Benutzeroberfläche (GUI) klicken Sie mit der rechten Maustaste, um einTerminalfenster zu öffnen.**
	- Bei einer textbasierten Installation klicken Sie"!", um ein Terminalfenster zu öffnen.
- **b. Entfernen Sie an der Befehlszeile die Datei /a/var/tmp/autoreg\_config.**
- **c. Speichern Sie die Datei.**
- **d. Entfernen Sie gegebenenfalls inWechsellaufwerken vorhandene Installationsmedien und starten Sie das System manuell neu.**

# **reboot**

Nachdem das System neu gebootet hat, führt das GRUB-Menü die installierten Betriebssysteme auf. Hierzu gehört auch das neu installierte Betriebssystem Oracle Solaris.

#### **e. Wählen Sie Betriebssystem aus, mit dem gebootet werden soll.**

Wenn Sie keine Auswahl vornehmen, wird die Standardauswahl verwendet.

### Weitere Schritte Wenn auf Ihrem Rechner mehrere Betriebssysteme installiert sind, müssen Sie dem GRUB-Bootloader mitteilen, mit welcher Priorität diese Betriebssysteme gebootet werden sollen, . Weitere Informationen finden Sie in ["Modifying Boot Behavior by Editing the GRUB](http://www.oracle.com/pls/topic/lookup?ctx=817-1985&id=fwbqs) Menu at Boot Time" in *[System Administration Guide: Basic Administration](http://www.oracle.com/pls/topic/lookup?ctx=817-1985&id=fwbqs)*. Falls während der Installation bzw. des Upgrades Probleme auftreten, lesen Sie [Anhang A,](http://www.oracle.com/pls/topic/lookup?ctx=E24070&id=troubleshooting-9) "Fehlerbehebung (Vorgehen)" in *[Oracle Solaris 10 8/11 Installationshandbuch:](http://www.oracle.com/pls/topic/lookup?ctx=E24070&id=troubleshooting-9) [Benutzerdefinierte JumpStart-Installation und komplexe Installationsszenarien](http://www.oracle.com/pls/topic/lookup?ctx=E24070&id=troubleshooting-9)*. **Weitere Informationen: Allgemeine Fehler**

## **KAPITEL 3**

# ZFS-Root-Pool-Installation mit dem interaktiven Solaris-Textinstallationsprogramm (Planung/Vorgehen)

Dieses Kapitel enthält Informationen zur Verwendung des interaktiven Solaris-Installationsprogramms auf der Oracle Solaris Operating System-DVD bzw. Solaris Software-1 -CD für eine Neuinstallation eines ZFS-Root-Pools.

Dieses Kapitel umfasst die folgenden Themen:

- "Installation eines ZFS-Root-Pools (Planung)" auf Seite 69
- ["Ausführen einer ZFS-Neuinstallation mit dem interaktiven textbasierten](#page-70-0) [Solaris-Installationsprogramm" auf Seite 71](#page-70-0)

## **Installation eines ZFS-Root-Pools (Planung)**

Sie können mit dem interaktiven textbasierten Solaris-Installationsprogramm eine Neuinstallation durchführen. Dabei wird ein ZFS-Speicherpool erstellt, der einen bootfähigen ZFS-Root-Pool enthält. ZFS-Root-Pools können nicht mit dem grafischen Standardinstallationsprogramm installiert werden.

Der Installationsvorgang des interaktiven textbasierten Solaris-Installationsprogramms ähnelt dem früherer Oracle Solaris-Versionen. Der Unterschied besteht darin, dass Sie jetzt wahlweise ein UFS-Root-Dateisystem ( /) oder einen ZFS-Root-Pool installieren können. UFS ist immer noch das Standarddateissystem. Wenn Sie ein ZFS-Speicherpool erstellen und installieren wollen, müssen Sie die ZFS-Option auswählen.

Wenn auf Ihrem System bereits ZFS-Speicherpools vorhanden sind, bleiben diese unverändert, wenn Sie zur Installation nicht die Festplatten auswählen, auf denen sich die vorhandenen Pools befinden. Wenn bereits ein ZFS-Speicherpool vorhanden ist, das sie für das ZFS-Root-Dateisystem verwenden wollen, müssen Sie das vorhandene UFS-Root-Dateisystem (/) mithilfe von Solaris Live Upgrade auf einen ZFS-Root-Pool migrieren. Sie können mit Solaris Live Upgrade auch für ZFS-Root-Pools ein Upgrade ausführen. Weitere Informationen finden Sie in [Kapitel 11, "Solaris Live Upgrade und ZFS \(Überblick\)" in](http://www.oracle.com/pls/topic/lookup?ctx=E24061&id=ggavn) *Oracle Solaris 10 8/11 [Installationshandbuch: Solaris Live Upgrade und Planung von Upgrades](http://www.oracle.com/pls/topic/lookup?ctx=E24061&id=ggavn)*.

Vor der Neuinstallation eines ZFS-Speicherpools sollten Sie [Kapitel 6, "Installation eines](http://www.oracle.com/pls/topic/lookup?ctx=E24034&id=planzfs-1) ZFS-Root-Dateisystems (Planung)" in *[Oracle Solaris 10 8/11 Installationshandbuch: Planung](http://www.oracle.com/pls/topic/lookup?ctx=E24034&id=planzfs-1) [von Installationen und Upgrades](http://www.oracle.com/pls/topic/lookup?ctx=E24034&id=planzfs-1)* lesen.

**Hinweis –** Für Installationen auf ZFS-Root-Dateisystemenen ist sowohl bei SPARC- als auch bei x86-Systemen eine Speicherkapazität von mindestens 1,5 GB erforderlich.

## **Neuerungen bei Oracle Solaris 10 8/11**

**Ab Oracle Solaris 10 8/11** können Sie die interaktive textbasierte Installationsmethode zum Installieren eines Flash-Archivs auf einem ZFS-Root-Pool verwenden.

Weitere Anweisungen und Einschränkungen finden Sie in [Kapitel 5, "Installieren und Booten](http://www.oracle.com/pls/topic/lookup?ctx=820-2313&id=zfsboot-1) [eines Oracle Solaris ZFS-Root-Dateisystems" in](http://www.oracle.com/pls/topic/lookup?ctx=820-2313&id=zfsboot-1) *Oracle Solaris ZFS-Administrationshandbuch*.

Im Gegensatz zu ZFS-Flash-Archiven in früheren Versionen enthält ein auf einem ZFS-Root-Mastersystem erstelltes Flash-Archiv nicht alle vorhandenen Boot-Umgebungen. Stattdessen enthält das Archiv nur die aktive ZFS-Boot-Umgebung. Das Archiv enthält keine Datasets, die explizit mit der Option -D des Befehls lucreate ausgeschlossen wurden, und keine im Pool-Dataset der oberen Ebene vorhandenen Benutzerdaten. Die Swap- und Speicherabzug-Volumes werden nicht in das Archiv eingeschlossen, sie werden jedoch bei Installation des Flash-Archivs erstellt.

Weitere Informationen zum Erstellen und Installieren von ZFS-Flash-Archiven finden Sie in [Kapitel 5, "Installieren und Booten eines Oracle Solaris ZFS-Root-Dateisystems" in](http://www.oracle.com/pls/topic/lookup?ctx=820-2313&id=zfsboot-1) Oracle *[Solaris ZFS-Administrationshandbuch](http://www.oracle.com/pls/topic/lookup?ctx=820-2313&id=zfsboot-1)*.

## **Neuerungen bei Oracle Solaris 10 10/09**

**Ab Oracle Solaris 10 10/09** können Sie ein JumpStart-Profil zur Identifizierung eines Flash-Archivs eines ZFS-Root-Pools einrichten.

Ein Flash-Archiv kann auf einem System erstellt werden, auf dem ein UFS-Root-Dateisystem oder ein ZFS-Root-Dateisystem ausgeführt wird. Ein Flash-Archiv eines ZFS-Root-Pools beinhaltet die gesamte Pool-Hierarchie außer Swap- und Speicherabzug-Volumes und allen ausgeschlossenen Datensätzen. Die Swap- und Speicherabzug-Volumes werden bei der Installation des Flash-Archivs erstellt.

<span id="page-70-0"></span>Sie können bei der Flash-Archive-Installation wie folgt vorgehen:

- Erstellen Sie ein Flash-Archiv, das zur Installation und zum Starten eines Systems mit einem ZFS-Root-Dateisystem verwendet werden kann.
- Führen Sie eine JumpStart-Installation eines Systems aus, indem Sie ein ZFS-Flash-Archiv verwenden.

Weitere Anweisungen und Einschränkungen finden Sie unter ["Installieren eines](http://www.oracle.com/pls/topic/lookup?ctx=820-2313&id=githk) [ZFS-Root-Dateisystems \(Oracle Solaris Flash-Archiv-Installation\)" in](http://www.oracle.com/pls/topic/lookup?ctx=820-2313&id=githk) *Oracle Solaris [ZFS-Administrationshandbuch](http://www.oracle.com/pls/topic/lookup?ctx=820-2313&id=githk)*.

## **Ausführen einer ZFS-Neuinstallation mit dem interaktiven textbasierten Solaris-Installationsprogramm**

Sie erfahren hier, wie Sie ein SPARC-basiertes Einzelplatzsystem mit CD oder DVD installieren.

## ▼ **SPARC: So installieren Sie einen ZFS-Root-Pool**

Wenn Sie das Oracle Solaris-BS auf einem System oder in einer Domäne ohne direkt angeschlossenes DVD-ROM- bzw. CD-ROM-Laufwerk installieren möchten, können Sie ein Laufwerk verwenden, das an ein anderes System angeschlossen ist. Weitere Anweisungen finden Sie in [Anhang B, "Ausführen einer Installation oder eines Upgrades von einem](http://www.oracle.com/pls/topic/lookup?ctx=E24052&id=remotecd-2) entfernten System (Vorgehen)" in *[Oracle Solaris 10 8/11 Installationshandbuch:](http://www.oracle.com/pls/topic/lookup?ctx=E24052&id=remotecd-2) [Netzwerkbasierte Installation](http://www.oracle.com/pls/topic/lookup?ctx=E24052&id=remotecd-2)*. **Bevor Sie beginnen**

Stellen Sie sicher, dass Sie über die benötigten Datenträger verfügen.

- Für die Installation von DVD benötigen Sie die Oracle Solaris Operating System for SPARC Platforms-DVD.
- Für die Installation von CD:

Sie benötigen die folgenden Datenträger:

- Oracle Solaris-Software-CDs.
- Solaris Languages for SPARC Platforms-CDs Das Installationsprogramm fordert Sie auf, diese CDs einzulegen, falls Unterstützung für Sprachen spezifischer geografischer Regionen installiert werden soll.

**Hinweis – Ab Oracle Solaris 10 8/11** wird nur eine DVD bereitgestellt. Oracle Solaris-Software-CDs werden nicht mehr bereitgestellt.

Sofern Sie vorhandene Daten oder Anwendungen beibehalten möchten, führen Sie eine Sicherung des Systems durch.

- Informationen zum Anlegen einer Sicherungskopie eines UFS-Dateisystems finden Sie in [Kapitel 22, "Backing Up and Restoring UFS File Systems \(Overview\)" in](http://www.oracle.com/pls/topic/lookup?ctx=817-5093&id=bkupconcepts-57422) System *[Administration Guide: Devices and File Systems](http://www.oracle.com/pls/topic/lookup?ctx=817-5093&id=bkupconcepts-57422)*
- Informationen zum Anlegen einer Sicherungskopie eines ZFS-Root-Pools finden Sie unter "Senden und Empfangen von ZFS-Daten" in *[Oracle Solaris ZFS-Administrationshandbuch](http://www.oracle.com/pls/topic/lookup?ctx=820-2313&id=gbchx)*.
- **Legen Sie die Oracle Solaris Operating System for SPARC Platforms-DVD oder die Solaris Software for SPARC Platforms - 1-CD ein. 1**
- **Booten Sie das System. 2**
	- Falls das System neu ist und gerade entpackt wurde, müssen Sie es einschalten.
	- **Wenn Sie die Installation auf einem bereits laufenden System durchführen möchten, fahren Sie das System herunter.**

Die Eingabeaufforderung ok wird angezeigt.

**Starten Sie das interaktive textbasierte Solaris-Installationsprogramm. ZFS-Root-Pools können 3 nicht mit dem grafischen Installationsprogramm installiert werden. Geben Sie den folgenden Befehl ein, um von der lokalen DVD bzw. CD zu booten und das textbasierte Installationsprogramm in einer Desktop-Sitzung zu starten:**

ok **boot cdrom - text**

text Gibt an, dass das Text-Installationsprogramm in einer Desktop-Sitzung ausgeführt werden soll. Mit dieser Option können Sie die standardmäßige Aktivierung des GUI-Installationsprogramms außer Kraft setzen.

Wenn das Betriebssystem keine selbstidentifizierende Tastatur lokalisieren kann, zeigt das nächste Fenster verschiedene Tastaturlayouts an, unter denen Sie eines auswählen können.

**Hinweis –** PS/2-Tastaturen können sich nicht selbst konfigurieren. Sie werden aufgefordert, das Tastaturlayout während der Installation auszuwählen.

**(Optional)Wählen Sie das gewünschteTastaturlayout aus dem folgenden Bildschirm aus und 4 drücken Sie F2, um fortzufahren.**

Configure Keyboard Layout

+---------------------------------------------------------------------------+ Please specify the keyboard layout from the list below.  $\mathbf{j}$  |  $\mathbf{k}$  |  $\mathbf{k}$  |  $\mathbf{k}$  |  $\mathbf{k}$  |  $\mathbf{k}$  |  $\mathbf{k}$  |  $\mathbf{k}$  |  $\mathbf{k}$  |  $\mathbf{k}$  |  $\mathbf{k}$  |  $\mathbf{k}$  |  $\mathbf{k}$  |  $\mathbf{k}$  |  $\mathbf{k}$  |  $\mathbf{k}$  |  $\mathbf{k}$  |  $\mathbf{k}$  |  $\mathbf{k}$  |  $\mathbf{k}$  |  $\mathbf{k}$  |  $\mathbf{k}$  | To make a selection, use the arrow keys to highlight the option and press Return to mark it [X].  $\mathbf{j}$  |  $\mathbf{k}$  |  $\mathbf{k}$  |  $\mathbf{k}$  |  $\mathbf{k}$  |  $\mathbf{k}$  |  $\mathbf{k}$  |  $\mathbf{k}$  |  $\mathbf{k}$  |  $\mathbf{k}$  |  $\mathbf{k}$  |  $\mathbf{k}$  |  $\mathbf{k}$  |  $\mathbf{k}$  |  $\mathbf{k}$  |  $\mathbf{k}$  |  $\mathbf{k}$  |  $\mathbf{k}$  |  $\mathbf{k}$  |  $\mathbf{k}$  |  $\mathbf{k}$  |  $\mathbf{k}$  |
```
Keyboard Layout
        | ----------------------- |
    [ ] Serbia-And Montenegro
    [ ] Slovenian
    [ ] Slovakian
    | [ ] Spanish |
    | [ ] Swedish |
    | [ ] Swiss-French |
    [ ] Swiss-German
    [ ] Taiwanese
    | [ ] TurkishQ |
    | [ ] TurkishF |
    | [ ] UK-English |
    [ X] US-English
| |
| |
| |
  F2 Continue F6 Help
+---------------------------------------------------------------------------+
```
Das System konfiguriert die Geräte und Schnittstellen und sucht nach Konfigurationsdateien. Als Nächstes wird u. U. die Liste der verfügbaren Sprachen angezeigt. Fahren Sie mit Schritt 6 fort, wenn dieser Bildschirm nicht angezeigt wird.

**(Optional) Es kann sein, dass ein Bildschirm zur Sprachauswahl angezeigt wird.Wählen Sie die 5 Sprache aus, die während der Installation verwendet werden soll, und drücken Sie F2.**

```
Select a Language
+---------------------------------------------------------------------------+
  Please specify the the language from the list below.
| |
  To make a selection, use the arrow keys to highlight the option and
  press Return to mark it [X].
| |
     | [ ] English |
     [ ] French
     [ ] German
     [ ] Italian
     [ ] Japanese
| [ ] Korean |
| [ ] Simplified Chinese |
     | [ ] Spanish |
     | [ ] Swedish |
    [ ] Traditional Chinese
    | [ ] UK-English |
| |
   F2 Continue F6 Help
+---------------------------------------------------------------------------+
```
**Drücken Sie F2, um den Oracle Solaris-Installationsbildschirm anzuzeigen. 6**

Beantworten Sie alle Fragen zur Konfiguration in den angezeigten Aufforderungen.

■ **Vorkonfigurieren von Systeminformationen**

Wählen Sie eine der folgenden Optionen:

- Wenn Sie alle Systemkonfigurationsinformationen vorkonfiguriert haben, fragt das Installationsprogramm keine Konfigurationsinformationen ab. Weitere Informationen finden Sie in [Kapitel 2, "Vorkonfigurieren der Systemkonfigurationsinformationen](http://www.oracle.com/pls/topic/lookup?ctx=E24052&id=preconsysid-15630) (Vorgehen)" in *[Oracle Solaris 10 8/11 Installationshandbuch: Netzwerkbasierte](http://www.oracle.com/pls/topic/lookup?ctx=E24052&id=preconsysid-15630) [Installation](http://www.oracle.com/pls/topic/lookup?ctx=E24052&id=preconsysid-15630)*.
- Falls Sie die Systeminformationen nicht vorkonfiguriert haben, werden Sie vom Installationsprogramm in verschiedenen Anzeigen zur Eingabe dieser Informationen aufgefordert. Stützen Sie sich zur Beantwortung der Konfigurationsfragen auf die ["Checkliste für die Installation" auf Seite 18.](#page-17-0)

## ■ **Netzwerkkonfiguration**

In einer Konfigurationsfrage werden Sie gefragt, ob die Netzwerkdienste für Remote-Clients aktiviert werden sollen. Die Standardantwort ist "Ja, ich möchte die Netzwerkdienste für die Verwendung durch Remote-Clients aktivieren." (Yes, I would like to enable network services for use by remote clients.)

Durch Auswählen von "Nein" verwenden Sie eine sicherere Konfiguration, bei der Secure Shell als einziger Netzwerkdienst Remote-Clients bereitgestellt wird. Durch Auswählen von "Ja" stellen Sie mehr Dienste als in früheren Solaris-Versionen bereit. Wenn Sie sich nicht sicher sind, wählen Sie "Nein", da alle Dienste nach der Installation einzeln aktiviert werden können. Weitere Informationen zu diesen Optionen finden Sie unter ["Planung der](http://www.oracle.com/pls/topic/lookup?ctx=E24034&id=gdpgj) Netzwerksicherheit" in *[Oracle Solaris 10 8/11 Installationshandbuch: Planung von](http://www.oracle.com/pls/topic/lookup?ctx=E24034&id=gdpgj) [Installationen und Upgrades](http://www.oracle.com/pls/topic/lookup?ctx=E24034&id=gdpgj)*.

Die Netzwerkdienste können nach der Installation entweder mithilfe des Befehls netservices open aktiviert werden, oder Sie aktivieren einzelne Dienste mithilfe von SMF-Befehlen. Siehe ["Ändern der Sicherheitseinstellungen nach der Installation" in](http://www.oracle.com/pls/topic/lookup?ctx=E24034&id=gdpfv) *Oracle [Solaris 10 8/11 Installationshandbuch: Planung von Installationen und Upgrades](http://www.oracle.com/pls/topic/lookup?ctx=E24034&id=gdpfv)*.

Nachdem Sie die Konfigurationsfragen beantwortet und das Root-Passwort festgelegt haben, wird der Bildschirm des interaktiven Solaris-Installationsprogramms angezeigt.

```
Solaris Interactive Installation
```

```
+----------------------------------------------------------------------------+
|On the following screens, you can accept the defaults or you can customize |
| how Solaris software will be installed by:
| |
 - Selecting the type of Solaris software to install
 - Selecting disks to hold the software you've selected
  - Selecting unbundled products to be installed with Solaris
  - Specifying how file systems are laid out on the disks
| |
|After completing these tasks, a summary of your selections |
|(called a profile) will be displayed. |
| |
|There are two ways to install your Solaris software: |
\mathbf{j} | \mathbf{k} | \mathbf{k} | \mathbf{k} | \mathbf{k} | \mathbf{k} | \mathbf{k} | \mathbf{k} | \mathbf{k} | \mathbf{k} | \mathbf{k} | \mathbf{k} | \mathbf{k} | \mathbf{k} | \mathbf{k} | \mathbf{k} | \mathbf{k} | \mathbf{k} | \mathbf{k} | \mathbf{k} | \mathbf{k} | \mathbf{k} | - 'Standard' installs your system from a standard Solaris Distribution.
```
Selecting 'standard' allows you to choose between initial install and upgrade, if your system is upgradeable.  $\mathbf{I}$  |  $\mathbf{I}$  |  $\mathbf{I}$  |  $\mathbf{I}$  |  $\mathbf{I}$  |  $\mathbf{I}$  |  $\mathbf{I}$  |  $\mathbf{I}$  |  $\mathbf{I}$  |  $\mathbf{I}$  |  $\mathbf{I}$  |  $\mathbf{I}$  |  $\mathbf{I}$  |  $\mathbf{I}$   $\mathbf{I}$   $\mathbf{I}$   $\mathbf{I}$   $\mathbf{I}$   $\mathbf{I}$   $\mathbf{I}$   $\mathbf{I}$   $\mathbf{I$ - 'Flash' installs your system from one or more Flash Archives. | | | F2\_Standard F4\_Flash F5\_Exit F6\_Help | +----------------------------------------------------------------------------+

Drücken Sie zum Installieren eines ZFS-Flash-Archivs F4. Schrittweise Anweisungen zum Installieren eines ZFS-Flash-Archivs finden Sie im *[Oracle Solaris](http://docs.sun.com/doc/820-2313) [ZFS-Administrationshandbuch](http://docs.sun.com/doc/820-2313)*.

Drücken Sie zum Durchführen einer Erstinstallation eines ZFS-Root-Dateisystems F2.

## **Entscheiden Sie, ob das System automatisch neu gestartet und ob der Datenträger automatisch 7 ausgeworfen werden soll. Drücken Sie F2.**

**Wichtig:** Wenn Sie die automatische Registrierung nach der Installation und vor dem Systemneustart deaktivieren möchten, deaktivieren Sie die Option für den automatischen Neustart des Systems.

Wenn auf Ihrem System bereits ZFS-Speicher-Pools vorhanden sind, werden diese mit der folgenden Meldung angezeigt. Sie bleiben jedoch unverändert, wenn Sie zur Installation des neuen Speicher-Pools nicht die Festplatten auswählen, auf denen sich die vorhandenen Pools befinden.

There are existing ZFS pools available on this system. However, they can only be upgraded using the Live Upgrade tools. The following screens will only allow you to install a ZFS root system, not upgrade one.

> Drücken Sie zum Fortfahren F2, wenn Sie die Meldung angezeigt bekommen, dass bereits ZFS-Speicherpools auf dem System vorhanden sind.

Das Lizenzfenster wird angezeigt.

## **Um mit der Installation fortzufahren, müssen Sie die Lizenzvereinbarung akzeptieren. Drücken 8 Sie F2.**

Unter Umständen wird der Bildschirm "Upgrade auswählen" oder "Neuinstallation" angezeigt. Wenn ein UFS-Dateisystem vorhanden ist, für das ein Upgrade durchgeführt werden kann, wird dieser Bildschirm angezeigt. Fahren Sie mit Schritt 10 fort, wenn dieser Bildschirm nicht angezeigt wird.

#### **Zum Durchführen einer ZFS-Neuinstallation müssen Sie F4 drücken. 9**

Es werden Bildschirme zur Auswahl von geografischen Regionen, Sprachumgebungen und Zusatzmodulen angezeigt.

**Treffen Sie Ihre Auswahl für geografische Regionen, Sprachumgebungen und Zusatzmodule. 10** Der Bildschirm "Dateisystemtyp auswählen" wird angezeigt.

**Wählen Sie die ZFS-Option und drücken Sie F2, um einen ZFS-Root-Pool zu erstellen. 11**

```
Choose a Filesystem Type
+---------------------------------------------------------------------------+
 Select the filesystem to use for your Solaris installation
| |
| [ ] UFS |
| [X] ZFS |
| |
  F2 Continue F6_Help
 +---------------------------------------------------------------------------+
```
Der Bildschirm "Software auswählen" wird angezeigt.

## **Wählen Sie die gewünschte Installationsart aus. Drücken Sie F2. 12**

Übernehmen Sie den angezeigten Standardwert, wenn Sie eine Standardinstallation ausführen wollen. Für eine benutzerdefinierte Installation geben Sie stattdessen die gewünschten Werte ein. In diesem Beispiel ist die Softwaregruppe "Entire Distribution Software Group" zur Installation ausgewählt.

Weitere Informationen zu den Softwaregruppen finden Sie unter ["Empfohlener](#page-15-0) [Festplattenspeicher für Softwaregruppen" auf Seite 16.](#page-15-0)

```
Select Software
+---------------------------------------------------------------------------+
|Select the Solaris software to install on the system |
| |
|Note: After selecting a software group, you can add or remove |
|software by customizing it. However this requires understanding of |
|software dependencies and how Solaris software is packaged. |
| |
| [ ] Entire Distribution plus OEM support ......8575.00 MB
| [X] Entire Distribution........................8529.00 MB |
| [ ] Developer System Support....................8336.00 MB
  [ ] End User System Support......................7074.00 MB
  [ ] Core System Support..........................3093.00 MB
  [ ] Reduced Networking Core System Support.....3035.00 MB
\mathbf{I} | \mathbf{I} | \mathbf{I} | \mathbf{I} | \mathbf{I} | \mathbf{I} | \mathbf{I} | \mathbf{I} | \mathbf{I} | \mathbf{I} | \mathbf{I} | \mathbf{I} | \mathbf{I} | \mathbf{I} \mathbf{I} \mathbf{I} \mathbf{I} \mathbf{I} \mathbf{I} \mathbf{I} \mathbf{I} \mathbf{I| F2_Continue F6_Help |
+---------------------------------------------------------------------------+
```
Der Bildschirm "Festplatten auswählen" wird angezeigt.

**Nach der Auswahl der zu installierenden Software werden Sie zur Auswahl der Festplatten 13 aufgefordert, auf denen der ZFS-Speicherpool erstellt werden soll. Dieser Bildschirm ähnelt dem voriger Solaris-Versionen. Neu ist lediglich der folgendeText:**

For ZFS, multiple disks will be configured as mirrors, so the disk you choose, or the slice within the disk must exceed the Suggested Minimum value.

Sie können die Festplatte(n) auswählen, auf der/denen ein ZFS-Root-Pool installiert werden soll.

- Wenn Sie eine einzige Festplatte auswählen und die Datenspiegelung später konfigurieren möchten, sollten Sie sich die Beschreibung des Befehls zpool attach unter ["Verwalten von](http://www.oracle.com/pls/topic/lookup?ctx=820-2313&id=gayrd) [Datenspeichergeräten in ZFS-Speicher-Pools" in](http://www.oracle.com/pls/topic/lookup?ctx=820-2313&id=gayrd) *Oracle Solaris [ZFS-Administrationshandbuch](http://www.oracle.com/pls/topic/lookup?ctx=820-2313&id=gayrd)* durchlesen.
- Wenn Sie zwei Festplatten auswählen, wird für den Root-Pool eine aus zwei Platten bestehende Konfiguration mit Datenspiegelung ausgewählt. Optimal ist ein gespiegelter Pool mit zwei oder drei Festplatten.
- Wenn Sie über acht Festplatten verfügen und alle auswählen, werden diese acht Festplatten als eine große Datenspiegelung für den Root-Pool verwendet. Dies ist keine optimale Konfiguration.

RAID-Z-Konfigurationen werden für den Root-Pool nicht unterstützt. Weitere Informationen zur Konfiguration von ZFS-Speicherpools finden Sie unter ["Replikationsfunktionen eines](http://www.oracle.com/pls/topic/lookup?ctx=820-2313&id=gcfof) ZFS-Speicher-Pools" in *[Oracle Solaris ZFS-Administrationshandbuch](http://www.oracle.com/pls/topic/lookup?ctx=820-2313&id=gcfof)*.

```
Select Disks
+---------------------------------------------------------------------------+
|On this screen you must select the disks for installing Solaris |
|software. Start by looking at the Suggested Minimum Field; |
|this value is the approximate space needed to install the software |
|you've selected. For ZFS, multiple disks will be configured as mirrors, |
|so the disk you choose on the slice within the disk must exceed |
|the Suggested Minimum Value. |
\mathbf{I} | \mathbf{I} | \mathbf{I} | \mathbf{I} | \mathbf{I} | \mathbf{I} | \mathbf{I} | \mathbf{I} | \mathbf{I} | \mathbf{I} | \mathbf{I} | \mathbf{I} | \mathbf{I} \mathbf{I} \mathbf{I} \mathbf{I} \mathbf{I} \mathbf{I} \mathbf{I} \mathbf{I} \mathbf{I} \mathbf{I}Note: ** denotes the current boot disk
| |
|Disk Device | November 2012 | November 2013 | Available Space | Available Space | November 2014 | November 20
|========================================================================== |
| |
|[X]** c0t0d0 69994 MB (F4 to edit) |
|[X] c0t1d0 69994 MB |
|[-] c0t2d0 0 MB |
|[-] c0t3d0 0 MB |
| |
                            Maximum Root Size: 69994 MB
                            Suggested Minimum: 8529 MB
| |
  F2_Continue F3_Go Back F4_Edit F5_Exit F6_Help
+---------------------------------------------------------------------------+
```
Der Bildschirm "Daten beibehalten" wird angezeigt.

#### **(Optional) Sie können Daten auf den Festplatten, auf denen die Software installiert werden soll, beibehalten. 14**

Wenn eine Festplatte, die Sie zur Installation ausgewählt haben, Dateisysteme bzw. unbenannte Bereiche enthält, die Sie beibehalten möchten, können Sie diese Dateisysteme bzw. Bereiche jetzt sichern.

Preserve Data? +---------------------------------------------------------------------------+ |Do you want to preserve existing data? At least one of the disks you've | |selected for installing Solaris software has file systems or unnamed slices| |that you may want to save |  $\mathbf{j}$  |  $\mathbf{k}$  |  $\mathbf{k}$  |  $\mathbf{k}$  |  $\mathbf{k}$  |  $\mathbf{k}$  |  $\mathbf{k}$  |  $\mathbf{k}$  |  $\mathbf{k}$  |  $\mathbf{k}$  |  $\mathbf{k}$  |  $\mathbf{k}$  |  $\mathbf{k}$  |  $\mathbf{k}$  |  $\mathbf{k}$  |  $\mathbf{k}$  |  $\mathbf{k}$  |  $\mathbf{k}$  |  $\mathbf{k}$  |  $\mathbf{k}$  |  $\mathbf{k}$  |  $\mathbf{k}$  | | F2\_Continue F4\_Preserve F6\_Help | +---------------------------------------------------------------------------+

Wenn Sie F4 zum Sichern von Daten gedrückt haben, wird der Bildschirm zur Datensicherung angezeigt.

## **(Optional)Wählen Sie die Daten aus, die gesichert werden sollen. 15**

Geben Sie zum Verwalten eines ZFS-Root-zu-Datei-Systems die Größe der gesamten Festplatte in einem Bereich an. Geben Sie beispielsweise die Größe in Bereich 0 an. Die gemeinsame Nutzung verschiedener Root-Dateisysteme auf derselben Festplatte ist möglicherweise schwer zu verwalten.

Zum Kopieren von Daten von der Festplatte, die als das Root-Dateisystem installiert werden soll, beenden Sie das Installationsprogramm, sichern die Daten dieser Festplatte, die erhalten bleiben sollen und starten dann das Installationsprogramm neu.

## # **install-solaris**

Der Bildschirm zur Konfiguration von ZFS-Einstellungen wird angezeigt.

**Sie können die Standardwerte übernehmen. oder den Namen des ZFS-Pools bzw. des Datasets 16 sowie die Kapazität des Pool- und Swap-Speichers sowie des Bereichs für Speicherabzüge ändern. Darüber hinaus können Sie das Verfahren ändern, mit dem das Dateisystem/var erstellt und eingehängt wird.**

```
Configure ZFS Settings
                                         +-------------------------------------------------------------------------- -+
|Specify the name of the pool to be created from the disk(s) you have chosen.|
|Also specify the name of the dataset to be created within the pool that is |
| to be used as the root directory for the filesystem.
\mathbf{j} | \mathbf{k} | \mathbf{k} | \mathbf{k} | \mathbf{k} | \mathbf{k} | \mathbf{k} | \mathbf{k} | \mathbf{k} | \mathbf{k} | \mathbf{k} | \mathbf{k} | \mathbf{k} | \mathbf{k} | \mathbf{k} | \mathbf{k} | \mathbf{k} | \mathbf{k} | \mathbf{k} | \mathbf{k} | \mathbf{k} | \mathbf{k} | \mathbf{I} | \mathbf{I} | \mathbf{I} | \mathbf{I} | \mathbf{I} | \mathbf{I} | \mathbf{I} | \mathbf{I} | \mathbf{I} | \mathbf{I} | \mathbf{I} | \mathbf{I} | \mathbf{I} | \mathbf{I} \mathbf{I} \mathbf{I} \mathbf{I} \mathbf{I} \mathbf{I} \mathbf{I} \mathbf{I} \mathbf{IZFS Pool Name: rpool
        ZFS Root Dataset Name: s10zfsBE
            ZFS Pool Size in (MB): 69995
             Size of swap area in (MB): 2048
             Size of dump area in (MB): 1024
           | (Pool size must be between 6481 MB and 69995 MB) |
| |
                                 | [X] Keep / and /var combined |
                                 [ ] Put /var on a separate dataset
| |
    F2 Continue F3 Go Back F5 Exit F6 Help
+------------------------------------------------------------------------- --+
```
Es wird der Bildschirm zum Einhängen eines Remote-Dateisystems angezeigt.

## **Entscheiden Sie, ob ein Remote-Dateisystem eingehängt werden soll. 17**

```
Mount Remote File System
+-------------------------------------------------------------------------- -+
```
<span id="page-78-0"></span>|Do you want to mount a software from a remote file server? This may | |be necessary if you had to remove software because of disk space problems. |  $\mathbf{I}$  |  $\mathbf{I}$  |  $\mathbf{I}$  |  $\mathbf{I}$  |  $\mathbf{I}$  |  $\mathbf{I}$  |  $\mathbf{I}$  |  $\mathbf{I}$  |  $\mathbf{I}$  |  $\mathbf{I}$  |  $\mathbf{I}$  |  $\mathbf{I}$  |  $\mathbf{I}$  |  $\mathbf{I}$   $\mathbf{I}$   $\mathbf{I}$   $\mathbf{I}$   $\mathbf{I}$   $\mathbf{I}$   $\mathbf{I}$   $\mathbf{I}$   $\mathbf{I$  $\mathbf{I}$  |  $\mathbf{I}$  |  $\mathbf{I}$  |  $\mathbf{I}$  |  $\mathbf{I}$  |  $\mathbf{I}$  |  $\mathbf{I}$  |  $\mathbf{I}$  |  $\mathbf{I}$  |  $\mathbf{I}$  |  $\mathbf{I}$  |  $\mathbf{I}$  |  $\mathbf{I}$  |  $\mathbf{I}$   $\mathbf{I}$   $\mathbf{I}$   $\mathbf{I}$   $\mathbf{I}$   $\mathbf{I}$   $\mathbf{I}$   $\mathbf{I}$   $\mathbf{I$ F2 Continue F6 Help +------------------------------------------------------------------------- --+

- **Wenn Sie dazu aufgefordert werden, beantworten Sie alle zusätzlichen Fragen zur Systemkonfiguration. 18**
	- **Wenn Sie vor der Installation oder dem Upgrade Ihre Einstellungen für die automatische Registrierung mit dem Schlüsselwort auto\_reg in der Datei sysidcfg festlegen, werden Sie beim Ausfüllen der Konfigurationsfragen vom Installationsprogramm nicht erneut zur Angabe dieser Informationen aufgefordert.**

**Hinweis –** Informationen zur Verwendung des Schlüsselworts auto\_reg finden Sie unter "Schlüsselwort auto\_reg" in *[Oracle Solaris 10 8/11 Installationshandbuch: Netzwerkbasierte](http://www.oracle.com/pls/topic/lookup?ctx=E24052&id=autoreg1) [Installation](http://www.oracle.com/pls/topic/lookup?ctx=E24052&id=autoreg1)*.

■ **Wenn Sie das Schlüsselwort auto\_reg nicht in die Datei sysidcfg aufnehmen, werden Sie beim Ausfüllen der Konfigurationsfragen vom Installationsprogramm zur Angabe der Informationen für die automatische Registrierung aufgefordert.**

**Hinweis –** Wenn Sie vorhaben, die automatische Registrierung am Ende der Installation oder des Upgrades zu deaktivieren, können Sie diese Seiten für die automatische Registrierung weiterklicken, ohne irgendwelche Angaben zu machen.

**a. Registrieren Sie sich mit Ihren Support-Berechtigungsnachweisen oder lassen Sie die Daten anonym senden.**

<span id="page-79-0"></span>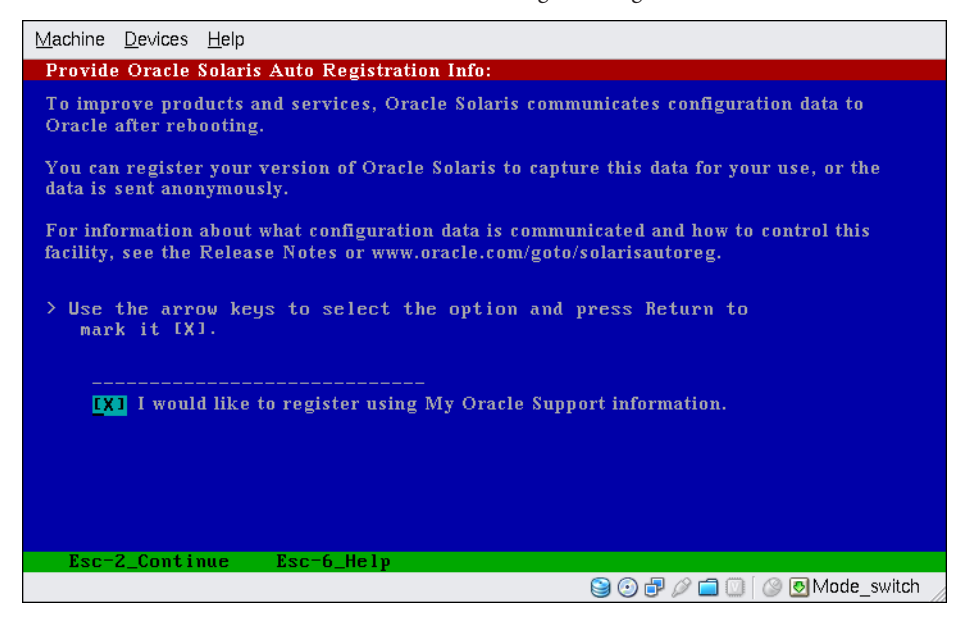

**ABBILDUNG 3–1** Textbildschirm für die automatische Registrierung

Verwenden Sie in diesem Bildschirm die Pfeiltasten, um zum Optionsfeld zu gelangen. Drücken Sie die Eingabetaste, um das Optionsfeld für die Registrierung mit Ihren Support-Berechtigungsnachweisen auszuwählen. Drücken Sie Esc-2, um fortzufahren.

## **b. Geben Sie die geforderten Proxy-Informationen und Berechtigungsnachweise ein.**

Wenn Sie sich im vorherigen Bildschirm dafür entschieden haben, sich zu regestrieren, werden Sie zur Angabe Ihres Benutzernamens und Passworts für My Oracle Support aufgefordert. Wenn Sie einen Proxy-Server verwenden, können Sie den Host-Namen und die Anschlussnummer des Servers sowie den Proxy-Benutzernamen und das Proxy-Passwort angeben.

Wenn Sie sich im vorherigen Bildschirm für eine anonyme Registrierung entschieden haben, werden Sie hier nur zur Angabe der Proxy-Informationen aufgefordert.

Machine Devices Help Provide Oracle Solaris Auto Registration Info: To register, complete the following fields: - Confirm your existing My Oracle Support information. - If using a proxy server, provide the proxy settings. For information about what configuration data is communicated and how to control this facility, see the Release Notes or www.oracle.com/goto/solarisautoreg. My Oracle Support User Name: My Oracle Support User Password: Proxy Server Host Name: Proxy Server Port Number: **HTTP Proxy User Name:** HTTP Proxy Password: Esc-2\_Continue  $Esc-6$ -Help **90000000Mode\_switch** 

**ABBILDUNG 3–2** Textbildschirm für die Dateneingabe bei der automatischen Registrierung

Verwenden Sie in diesem Bildschirm zum Navigieren von einer Zeile zur nächsten die Pfeiltasten. Geben Sie Ihre Support-Berechtigungsnachweise und optionale Proxy-Einträge ein. Drücken Sie Esc-2, um fortzufahren.

Der Profilbildschirm wird angezeigt.

**Überprüfen Sie die Angaben auf dem Profilbildschirm für die Installation. Bei Bedarf können Sie das Installationsprofil ändern. Nachfolgend ist ein Beispiel für ein Installationsprofilfenster abgebildet. 19**

```
Profile
+-------------------------------------------------------------------------- -+
|The information shown below is your profile for installing Solaris software.|
IIt reflects the choices you've made on previous screens.
| |
 |============================================================================|
| |
                 Installation Option: Initial
                        Boot Device: c0t0d0
               Root File System Type: ZFS
                     Client Services: None
                       System Locale: C (C)
\mathbf{I} | \mathbf{I} | \mathbf{I} | \mathbf{I} | \mathbf{I} | \mathbf{I} | \mathbf{I} | \mathbf{I} | \mathbf{I} | \mathbf{I} | \mathbf{I} | \mathbf{I} | \mathbf{I} | \mathbf{I} \mathbf{I} \mathbf{I} \mathbf{I} \mathbf{I} \mathbf{I} \mathbf{I} \mathbf{I} \mathbf{ISoftware: Solaris 10, Entire Distribution
                           Pool Name: rpool
               Boot Environment Name: s10zfsBE
                           | Pool Size: 69995 MB |
                     | Devices in Pool: c0t0d0 |
\sim c0t1d0 \sim c0t1d0 \sim
```
<span id="page-81-0"></span>| | | F2\_Begin Installation F4\_Change F5\_Exit F6\_Help | +------------------------------------------------------------------------- --+

## **Drücken Sie F2, um die Solaris-Software zu installieren. Befolgen Sie die Anweisungen auf dem 20 Bildschirm und installieren Sie die Solaris-Software.**

Wenn das interaktive textbasierte Solaris-Installationsprogramm die Installation der Solaris-Software ausgeführt hat, wird das System automatisch neu gestartet, oder Sie werden dazu aufgefordert, es von Hand neu zu starten.

Für die Installation zusätzlicher Produkte werden Sie nun aufgefordert, die entsprechende Produkt-DVD bzw. -CD einzulegen. Anweisungen entnehmen Sie bitte der Installationsdokumentation des jeweiligen Produkts.

Nach Abschluss der Installation werden die Installationsprotokolle in einer Datei gespeichert. Die Installationsprotokolle werden in den Verzeichnissen /var/sadm/system/logs und /var/sadm/install/logs abgelegt.

Die Installation ist abgeschlossen. Wenn Sie die Option für den automatischen Neustart des Systems nach der Installation deaktiviert haben, fahren Sie mit Schritt 21 fort.

- **Wenn Sie zuvor die Option für den automatischen Neustart des Systems deaktiviert haben, wählen Sie eine der folgenden Optionen: 21**
	- **Wenn Sie die automatische Registrierung nicht deaktivieren möchten, müssen gegebenenfalls in denWechsellaufwerken vorhandene Installationsmedien ausgeworfen und das System wie folgt manuell neugestartet werden:**

# **reboot**

■ **Wenn Sie die automatische Registrierung deaktivieren möchten, sodass beim Neustart des Systems keine Konfigurationsdaten an Oracle gesendet werden, führen Sie vor dem manuellen Neustarten des Systems folgende Schritte durch.**

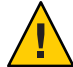

**Achtung –** Wenn Sie die automatische Registrierung über folgendes Verfahren deaktivieren möchten, müssen Sie in den vorhergehenden Installationsbildschirmen die Option für den automatischen Neustart des Systems deaktiviert haben.

Wird das System automatisch neu gestartet, können Sie die folgenden Schritte zur Deaktivierung der automatischen Registrierung nicht durchführen. Stattdessen können Sie nach dem automatischen Neustart des Systems die automatische Registrierung mit dem Befehl regadm deaktivieren. Siehe [Kapitel 17, "Working With the Oracle Solaris Auto](http://www.oracle.com/pls/topic/lookup?ctx=817-1985&id=autoreg-1) [Registration regadm Command \(Tasks\)" in](http://www.oracle.com/pls/topic/lookup?ctx=817-1985&id=autoreg-1) *System Administration Guide: Basic [Administration](http://www.oracle.com/pls/topic/lookup?ctx=817-1985&id=autoreg-1)*.

- **a. Drücken Sie nach Abschluss der Installation und vor dem manuellen Neustart des Systems auf"!", um einTerminalfenster zu öffnen.**
- **b. Entfernen Sie an der Befehlszeile die Datei /a/var/tmp/autoreg\_config.**
- **c. Speichern Sie die Datei.**
- **d. Entfernen Sie gegebenenfalls inWechsellaufwerken vorhandene Installationsmedien und starten Sie das System manuell neu.**

# **reboot**

Ihr System bootet jetzt vom ZFS-Root-Pool, den Sie installiert haben.

Durch Verwendung des Befehls boot mit der Option -L wird eine Liste verfügbarer Boot-Umgebungen angezeigt. Weitere Informationen zum SPARC-basierten Booten finden Sie unter ["Booting From a Specified ZFS Root File System on a SPARC Based](http://www.oracle.com/pls/topic/lookup?ctx=817-1985&id=ggqhf) System" in *[System Administration Guide: Basic Administration](http://www.oracle.com/pls/topic/lookup?ctx=817-1985&id=ggqhf)* .

#### **(Optional) Sie können die resultierenden Informationen zum ZFS-Speicherpool und -Dateisystem überprüfen (siehe folgendes Beispiel). 22**

Die Beispielausgaben von zpool status und zfs list identifizieren die Root-Pool-Komponenten.

```
# zpool status
 pool: rpool
state: ONLINE
scan: none requested
config:
     NAME STATE READ WRITE CKSUM
     rpool ONLINE 0 0 0
      mirror-0 ONLINE 0 0 0
       c0t0d0s0 ONLINE 0 0 0
       c0t1d0s0 ONLINE 0 0 0
errors: No known data errors
# zfs list
NAME USED AVAIL REFER MOUNTPOINT
rpool 7.15G 59.4G 106K /rpool
rpool/ROOT 4.45G 59.4G 31K legacy
rpool/ROOT/s10zfsBE 4.45G 59.4G 4.45G /
rpool/dump 1.00G 59.4G 1.00G -
rpool/export 63K 59.4G 32K /export
rpool/export/home 31K 59.4G 31K /export/home
rpool/swap 2.06G 61.5G 16K -
```
Wenn Sie den ZFS-Speicherpool anfänglich mit nur einer Festplatte erstellt haben, können Sie diese Festplatte nach der Installation in eine gespiegelte ZFS-Konfiguration umwandeln. Weitere Informationen zum Hinzufügen und Anhängen von Festplatten finden Sie unter[·"Verwalten von Datenspeichergeräten in ZFS-Speicher-Pools" in](http://www.oracle.com/pls/topic/lookup?ctx=820-2313&id=gayrd) *Oracle Solaris [ZFS-Administrationshandbuch](http://www.oracle.com/pls/topic/lookup?ctx=820-2313&id=gayrd)*.

<span id="page-83-0"></span>Falls während der Installation Probleme auftreten, lesen Sie [Anhang A, "Fehlerbehebung](http://www.oracle.com/pls/topic/lookup?ctx=E24070&id=troubleshooting-9) (Vorgehen)" in *[Oracle Solaris 10 8/11 Installationshandbuch: Benutzerdefinierte](http://www.oracle.com/pls/topic/lookup?ctx=E24070&id=troubleshooting-9) [JumpStart-Installation und komplexe Installationsszenarien](http://www.oracle.com/pls/topic/lookup?ctx=E24070&id=troubleshooting-9)*. **Allgemeine Fehler**

# **x86: Ausführen einer ZFS-Neuinstallation mit dem interaktiven textbasierten Solaris-Installationsprogramm**

Mit dem interaktiven textbasierten Solaris-Installationsprogramm können Sie Oracle Solaris BS neu installieren. Bei einer Neuinstallation werden die Daten auf den Datenträgern, auf denen das Betriebssystem installiert werden soll, überschrieben. Dieser Abschnitt enthält ausführliche Anweisungen zur Installation des Betriebssystems·Oracle Solaris BS von DVD oder CD.

# ▼ **x86: So installieren Sie das Betriebssystem Solaris mithilfe des interaktiven textbasierten Solaris-Installationsprogramms mit GRUB für ZFS**

Das·Solaris-Installationsprogramm für x86-basierte Systeme verwendet den GRUB-Bootloader. Sie erfahren hier, wie Sie ein x86-basiertes Einzelplatzsystem mit dem GRUB-Bootloader von CD oder DVD installieren. Einen Überblick über den GRUB-Bootloader finden Sie in ["Modifying Boot Behavior by Editing the GRUB Menu at Boot](http://www.oracle.com/pls/topic/lookup?ctx=817-1985&id=fwbqs) Time" in *[System Administration Guide: Basic Administration](http://www.oracle.com/pls/topic/lookup?ctx=817-1985&id=fwbqs)*.

### **Bevor Sie beginnen**

Führen Sie vor Installationsbeginn die folgenden Vorgänge durch.

- Wenn Sie das Oracle Solaris-BS auf einem System oder in einer Domäne ohne direkt angeschlossenes DVD-ROM- bzw. CD-ROM-Laufwerk installieren möchten, können Sie ein DVD-ROM- bzw. CD-ROM-Laufwerk verwenden, das an ein anderes System angeschlossen ist. Weitere Anweisungen finden Sie in [Anhang B, "Ausführen einer](http://www.oracle.com/pls/topic/lookup?ctx=E24052&id=remotecd-2) [Installation oder eines Upgrades von einem entfernten System \(Vorgehen\)" in](http://www.oracle.com/pls/topic/lookup?ctx=E24052&id=remotecd-2) *Oracle [Solaris 10 8/11 Installationshandbuch: Netzwerkbasierte Installation](http://www.oracle.com/pls/topic/lookup?ctx=E24052&id=remotecd-2)*.
- Stellen Sie sicher, dass Sie über die benötigten Datenträger verfügen.

Wählen Sie eine der folgenden Optionen:

- Wenn Sie von DVD installieren, verwenden Sie die Oracle Solaris Operating System for x86 Platforms-DVD.
- Installation von CD:

<span id="page-84-0"></span>Sie benötigen die folgenden Datenträger:

- Oracle Solaris-Software-CDs.
- Solaris Languages for x86 Platforms-CDs Das Installationsprogramm fordert Sie auf, diese CDs einzulegen, falls Unterstützung für Sprachen spezifischer geografischer Regionen installiert werden soll.

**Hinweis – Ab Oracle Solaris 10 8/11** wird nur eine DVD bereitgestellt. Oracle Solaris-Software-CDs werden nicht mehr bereitgestellt.

- Überprüfen Sie die Einstellungen in Ihrem System-BIOS, um sicherzustellen, dass Sie von CD oder DVD booten können.
- Wenn Sie das Oracle Solaris-BS auf einem nicht von der Oracle Corporation hergestellten System installieren, konsultieren Sie vor Beginn der Installation die Solaris-Hardware-Kompatibilitätsliste unter [http://www.oracle.com/webfolder/](http://www.oracle.com/webfolder/technetwork/hcl/index.html) [technetwork/hcl/index.html](http://www.oracle.com/webfolder/technetwork/hcl/index.html).
- (Optional) Sichern Sie Ihr System.

Sofern Sie vorhandene Daten oder Anwendungen beibehalten möchten, führen Sie eine Sicherung des Systems durch.

- Informationen zum Anlegen einer Sicherungskopie eines UFS-Dateisystems finden Sie in [Kapitel 22, "Backing Up and Restoring UFS File Systems \(Overview\)" in](http://www.oracle.com/pls/topic/lookup?ctx=817-5093&id=bkupconcepts-57422) *System [Administration Guide: Devices and File Systems](http://www.oracle.com/pls/topic/lookup?ctx=817-5093&id=bkupconcepts-57422)*.
- Informationen zum Anlegen einer Sicherungskopie eines ZFS-Root-Pools finden Sie unter ["Senden und Empfangen von ZFS-Daten" in](http://www.oracle.com/pls/topic/lookup?ctx=820-2313&id=gbchx) *Oracle Solaris [ZFS-Administrationshandbuch](http://www.oracle.com/pls/topic/lookup?ctx=820-2313&id=gbchx)*.
- **Legen Sie den entsprechenden Datenträger in Ihr System ein. 1**

Zum Booten von der Oracle Solaris Operating System-DVD oder Solaris Software-1 -CD legen Sie nun den Datenträger ein. Das BIOS des Systems muss das Booten von einer DVD oder CD unterstützen.

Möglicherweise müssen Sie das BIOS manuell auf das Booten von einer DVD oder CD einstellen. Informationen zum Einstellen des BIOS entnehmen Sie bitte der Dokumentation zu Ihrer Hardware.

**Booten Sie das System, indem Sie es herunterfahren und aus- und dann wieder einschalten. 2**

<span id="page-85-0"></span>**Wenn Sie das System-BIOS manuell einstellen müssen, damit das System von CD oder DVD 3 bootet, drücken Sie die entsprechendeTastenfolge, um den Boot-Prozess zu unterbrechen.**

Ändern Sie die Boot-Priorität im BIOS und beenden Sie das BIOS, um zum Installationsprogramm zurückzukehren.

Ein Hauptspeichertest und die Hardwareerkennung werden ausgeführt. Der Bildschirm wird aktualisiert. Das GRUB-Menü wird angezeigt.

```
GNU GRUB version 0.95 (631K lower / 2095488K upper memory)
+-------------------------------------------------------------------------+
| Solaris |
| Solaris Serial Console ttya |
| Solaris Serial Console ttyb (for lx50, v60x and v65x) |
| |
| |
+-------------------------------------------------------------------------+
Use the ^ and v keys to select which entry is highlighted.
Press enter to boot the selected OS, 'e' to edit the
commands before booting, or 'c' for a command-line.
```
**Wählen Sie Solaris und drücken Sie dann die Eingabetaste. 4**

Das Solaris-Installationsprogramm überprüft die Standard-Boot-Festplatte, um zu ermitteln, ob die Voraussetzungen für eine Installation bzw. ein Upgrade des Systems erfüllt sind. Wenn das Installationsprogramm die Systemkonfiguration nicht erkennen kann, werden Sie vom Programm zur Eingabe der fehlenden Informationen aufgefordert.

Nach Abschluss der Überprüfung wird die Installationsauswahl angezeigt.

**Wählen Sie die Installationsart aus. Geben Sie 3 ein, wenn Sie das Betriebssystem Oracle Solaris mit dem interaktiven textbasierten Installationsprogramm in einer Desktop-Sitzung installieren möchten, und drücken Sie dann die Eingabetaste. 5**

Wählen Sie diese Installationsart aus, um die standardmäßige Aktivierung des grafischen Installationsprogramms außer Kraft zu setzen und für ZFS-Installationen das textbasierte Installationsprogramm auszuführen.

Select the type of installation you want to perform:

```
1 Solaris Interactive
2 Custom JumpStart
3 Solaris Interactive Text (Desktop session)
4 Solaris Interactive Text (Console session)
5 Apply driver updates
6 Single user shell
Enter the number of your choice followed by the <ENTER> key.
Alternatively, enter custom boot arguments directly.
If you wait 30 seconds without typing anything,
an interactive installation will be started.
```
Das System konfiguriert die Geräte und Schnittstellen und sucht nach Konfigurationsdateien. Wenn das Betriebssystem keine selbstidentifizierende Tastatur lokalisieren kann, zeigt das

<span id="page-86-0"></span>nächste Fenster verschiedene Tastaturlayouts an, unter denen Sie eines auswählen können. Fahren Sie mit Schritt 7 fort, wenn das System eine selbstidentifizierende Tastatur erkennt.

**(Optional)Wählen Sie das gewünschteTastaturlayout aus dem folgenden Bildschirm aus und 6 drücken Sie F2, um fortzufahren.**

Configure Keyboard Layout

```
+---------------------------------------------------------------------------+
  Please specify the keyboard layout from the list below.
| |
  To make a selection, use the arrow keys to highlight the option and
  press Return to mark it [X].
| |
         Keyboard Layout
          | ----------------------- |
      [ ] Serbia-And Montenegro
      [ ] Slovenian
      [ ] Slovakian
      | [ ] Spanish |
      | [ ] Swedish |
      [ ] Swiss-French
      [ ] Swiss-German
      [ ] Taiwanese
      | [ ] TurkishQ |
      | [ ] TurkishF |
     | [ ] UK-English |
      [ X] US-English
| |
   F2 Continue F6 Help
                             +---------------------------------------------------------------------------+
```
Das System konfiguriert die Geräte und Schnittstellen und sucht nach Konfigurationsdateien. Es kann sein, dass Sie zwei Bildschirme sehen, die bestätigen, dass die Fenster funktionieren. Bestätigen Sie die nächsten beiden Bildschirme und fahren Sie im Textmodus fort.

## **(Optional) Drücken Sie im folgenden Fenster die Eingabetaste. 7**

```
Starting Solaris Interactive (graphical user interface)
Installation
                  +------------------------------------------------------------+
| You must respond to the first question within 30 seconds
| or the installer proceeds in a non-window environment |
| (console mode). |
| |
| If the screen becomes blank or unreadable the installer |
| proceeds in console mode. |
| |
| If the screen does not properly revert to console mode, |
| restart the installation and make the following selection: |
| |
     Solaris Interactive Text (Console session)
-------------------------------------------------------------+
```
Nachdem die Fortschrittsmeldungen angezeigt wurden, wird ein weiteres Bestätigungsfenster angezeigt.

<span id="page-87-0"></span>**(Optional) Bringen Sie den Mauszeiger in das folgendeTextfenster und drücken Sie die 8 Eingabetaste.**

```
+------------------------------------------------------------+
|If the screen is legible, press ENTER in this window. |
| |
| |
| |
|-------------------------------------------------------------+
```
Als Nächstes wird u. U. die Liste der verfügbaren Sprachen angezeigt. Fahren Sie mit Schritt 10 fort, wenn dieser Bildschirm nicht angezeigt wird.

**(Optional) Im folgenden Fenster wählen Sie die Sprache, in der das Installationsprogramm 9 angezeigt werden soll, und drücken dann die Eingabetaste.**

```
Select a Language
+---------------------------------------------------------------------------+
    Please specify the the language from the list below.
\mathbf{I} | \mathbf{I} | \mathbf{I} | \mathbf{I} | \mathbf{I} | \mathbf{I} | \mathbf{I} | \mathbf{I} | \mathbf{I} | \mathbf{I} | \mathbf{I} | \mathbf{I} | \mathbf{I} | \mathbf{I} \mathbf{I} \mathbf{I} \mathbf{I} \mathbf{I} \mathbf{I} \mathbf{I} \mathbf{I} \mathbf{ITo make a selection, use the arrow keys to highlight the option and
    press Return to mark it [X].
| |
        | [ ] English |
        [ ] French
        | [ ] German |
        | [ ] Italian |
        [ ] Japanese
        [ ] Korean
        | [ ] Simplified Chinese |
        | [ ] Spanish |
       | [ ] Swedish |
       [ ] Traditional Chinese
      | [ ] UK-English |
| |
| F2_Continue F6_Help |
```
## **Drücken Sie F2, um den Oracle Solaris-Installationsbildschirm anzuzeigen. 10**

Beantworten Sie alle Fragen zur Konfiguration in den angezeigten Aufforderungen.

■ **Vorkonfigurieren von Systeminformationen**

Wählen Sie eine der folgenden Optionen:

- Wenn Sie alle Systemkonfigurationsinformationen vorkonfiguriert haben, fragt das Installationsprogramm keine Konfigurationsinformationen ab. Weitere Informationen finden Sie in [Kapitel 2, "Vorkonfigurieren der Systemkonfigurationsinformationen](http://www.oracle.com/pls/topic/lookup?ctx=E24052&id=preconsysid-15630) (Vorgehen)" in *[Oracle Solaris 10 8/11 Installationshandbuch: Netzwerkbasierte](http://www.oracle.com/pls/topic/lookup?ctx=E24052&id=preconsysid-15630) [Installation](http://www.oracle.com/pls/topic/lookup?ctx=E24052&id=preconsysid-15630)*.
- Falls Sie die Systeminformationen nicht vorkonfiguriert haben, werden Sie vom Installationsprogramm in verschiedenen Anzeigen zur Eingabe dieser Informationen aufgefordert. Stützen Sie sich zur Beantwortung der Konfigurationsfragen auf die ["Checkliste für die Installation" auf Seite 18.](#page-17-0)

## ■ **Netzwerkkonfiguration**

In einer Konfigurationsfrage werden Sie gefragt, ob die Netzwerkdienste für Remote-Clients aktiviert werden sollen. Die Standardantwort ist "Ja, ich möchte die Netzwerkdienste für die Verwendung durch Remote-Clients aktivieren." (Yes, I would like to enable network services for use by remote clients.)

Durch Auswählen von "Nein" verwenden Sie eine sicherere Konfiguration, bei der Secure Shell als einziger Netzwerkdienst Remote-Clients bereitgestellt wird. Durch Auswählen von "Ja" stellen Sie mehr Dienste als in früheren Solaris-Versionen bereit. Wenn Sie sich nicht sicher sind, wählen Sie "Nein", da alle Dienste nach der Installation einzeln aktiviert werden können. Weitere Informationen zu diesen Optionen finden Sie unter ["Planung der](http://www.oracle.com/pls/topic/lookup?ctx=E24034&id=gdpgj) Netzwerksicherheit" in *[Oracle Solaris 10 8/11 Installationshandbuch: Planung von](http://www.oracle.com/pls/topic/lookup?ctx=E24034&id=gdpgj) [Installationen und Upgrades](http://www.oracle.com/pls/topic/lookup?ctx=E24034&id=gdpgj)*.

Die Netzwerkdienste können nach der Installation entweder mithilfe des Befehls netservices open aktiviert werden, oder Sie aktivieren einzelne Dienste mithilfe von SMF-Befehlen. Siehe ["Ändern der Sicherheitseinstellungen nach der Installation" in](http://www.oracle.com/pls/topic/lookup?ctx=E24034&id=gdpfv) Oracle *[Solaris 10 8/11 Installationshandbuch: Planung von Installationen und Upgrades](http://www.oracle.com/pls/topic/lookup?ctx=E24034&id=gdpfv)*.

Nachdem Sie die Konfigurationsfragen beantwortet und das Root-Passwort festgelegt haben, wird der Bildschirm des interaktiven Solaris-Installationsprogramms angezeigt.

```
Solaris Interactive Installation
+----------------------------------------------------------------------------+
|On the following screens, you can accept the defaults or you can customize |
| how Solaris software will be installed by: |
| - Selecting the type of Solaris software to install
| - Selecting disks to hold the software you've selected
- Selecting unbundled products to be installed with Solaris
 - Specifying how file systems are laid out on the disks
| |
|After completing these tasks, a summary of your selections |
|(called a profile) will be displayed. |
| |
|There are two ways to install your Solaris software: |
| |
  - 'Standard' installs your system from a standard Solaris Distribution.
    Selecting 'standard' allows you to choose between initial install
```
and upgrade, if your system is upgradeable.

 $\mathbf{I}$  |  $\mathbf{I}$  |  $\mathbf{I}$  |  $\mathbf{I}$  |  $\mathbf{I}$  |  $\mathbf{I}$  |  $\mathbf{I}$  |  $\mathbf{I}$  |  $\mathbf{I}$  |  $\mathbf{I}$  |  $\mathbf{I}$  |  $\mathbf{I}$  |  $\mathbf{I}$  |  $\mathbf{I}$   $\mathbf{I}$   $\mathbf{I}$   $\mathbf{I}$   $\mathbf{I}$   $\mathbf{I}$   $\mathbf{I}$   $\mathbf{I}$   $\mathbf{I$ - 'Flash' installs your system from one or more Flash Archives.

 $\mathbf{j}$  |  $\mathbf{k}$  |  $\mathbf{k}$  |  $\mathbf{k}$  |  $\mathbf{k}$  |  $\mathbf{k}$  |  $\mathbf{k}$  |  $\mathbf{k}$  |  $\mathbf{k}$  |  $\mathbf{k}$  |  $\mathbf{k}$  |  $\mathbf{k}$  |  $\mathbf{k}$  |  $\mathbf{k}$  |  $\mathbf{k}$  |  $\mathbf{k}$  |  $\mathbf{k}$  |  $\mathbf{k}$  |  $\mathbf{k}$  |  $\mathbf{k}$  |  $\mathbf{k}$  |  $\mathbf{k}$  | F2\_Continue F4-Flash F5-Exit F6\_Help

+----------------------------------------------------------------------------+

Drücken Sie zum Installieren eines ZFS-Flash-Archivs F4. Schrittweise Anweisungen zum Installieren eines ZFS-Flash-Archivs finden Sie im *[Oracle Solaris](http://docs.sun.com/doc/820-2313) [ZFS-Administrationshandbuch](http://docs.sun.com/doc/820-2313)*.

Drücken Sie zum Durchführen einer Erstinstallation eines ZFS-Root-Dateisystems F2.

## **Entscheiden Sie, ob das System automatisch neu gestartet und ob der Datenträger automatisch 11 ausgeworfen werden soll. Drücken Sie F2.**

**Wichtig:** Wenn Sie die automatische Registrierung vor dem Neustarten des Systems deaktivieren möchten, müssen Sie die Option für den automatischen Systemneustart deaktivieren.

Wenn auf Ihrem System bereits ZFS-Speicher-Pools vorhanden sind, werden diese mit der folgenden Meldung angezeigt. Sie bleiben jedoch unverändert, wenn Sie zur Installation des neuen Speicher-Pools nicht die Festplatten auswählen, auf denen sich die vorhandenen Pools befinden.

There are existing ZFS pools available on this system. However, they can only be upgraded using the Live Upgrade tools. The following screens will only allow you to install a ZFS root system, not upgrade one.

> Drücken Sie zum Fortfahren F2, wenn Sie die Meldung angezeigt bekommen, dass bereits ZFS-Speicherpools auf dem System vorhanden sind.

Das Lizenzfenster wird angezeigt.

## **Um mit der Installation fortzufahren, müssen Sie die Lizenzvereinbarung akzeptieren. Drücken 12 Sie F2.**

Unter Umständen wird der Bildschirm "Upgrade auswählen" oder "Neuinstallation" angezeigt. Wenn ein UFS-Dateisystem vorhanden ist, für das ein Upgrade durchgeführt werden kann, wird dieser Bildschirm angezeigt. Fahren Sie mit Schritt 14 fort, wenn dieser Bildschirm nicht angezeigt wird.

#### **Zum Durchführen einer ZFS-Neuinstallation müssen Sie F4 drücken. 13**

Es werden Bildschirme zur Auswahl von geografischen Regionen, Sprachumgebungen und Zusatzmodulen angezeigt.

**Treffen Sie Ihre Auswahl für geografische Regionen, Sprachumgebungen und Zusatzmodule. 14**

Der Bildschirm "Dateisystemtyp auswählen" wird angezeigt.

**Wählen Sie die ZFS-Option, um einen ZFS-Root-Pool zu erstellen und zu installieren. 15**

```
Choose a Filesystem Type
+---------------------------------------------------------------------------+
 Select the filesystem to use for your Solaris installation
| |
| [ ] UFS |
| [X] ZFS |
| |
  F2 Continue F6 Help
+---------------------------------------------------------------------------+
```
Der Bildschirm "Software auswählen" wird angezeigt.

## **Wählen Sie die gewünschte Installationsart aus. Drücken Sie F2. 16**

Übernehmen Sie den angezeigten Standardwert, wenn Sie eine Standardinstallation ausführen wollen. Für eine benutzerdefinierte Installation geben Sie stattdessen die gewünschten Werte ein. In diesem Beispiel ist die Softwaregruppe "Entire Distribution Software Group" zur Installation ausgewählt.

Weitere Informationen zu den Softwaregruppen finden Sie unter ["Empfohlener](#page-15-0) [Festplattenspeicher für Softwaregruppen" auf Seite 16.](#page-15-0)

```
Select Software
+---------------------------------------------------------------------------+
|Select the Solaris software to install on the system |
| |
|Note: After selecting a software group, you can add or remove |
|software by customizing it. However this requires understanding of |
|software dependencies and how Solaris software is packaged. |
| |
| [ ] Entire Distribution plus OEM support ......8575.00 MB
| [X] Entire Distribution........................8529.00 MB |
  | [ ] Developer System Support...................8336.00 MB |
   [ ] End User System Support.......................7074.00 MB
   [ ] Core System Support..........................3093.00 MB
   [ ] Reduced Networking Core System Support.....3035.00 MB
\mathbf{I} | \mathbf{I} | \mathbf{I} | \mathbf{I} | \mathbf{I} | \mathbf{I} | \mathbf{I} | \mathbf{I} | \mathbf{I} | \mathbf{I} | \mathbf{I} | \mathbf{I} | \mathbf{I} | \mathbf{I} \mathbf{I} \mathbf{I} \mathbf{I} \mathbf{I} \mathbf{I} \mathbf{I} \mathbf{I} \mathbf{I\mathbf{j} | \mathbf{k} | \mathbf{k} | \mathbf{k} | \mathbf{k} | \mathbf{k} | \mathbf{k} | \mathbf{k} | \mathbf{k} | \mathbf{k} | \mathbf{k} | \mathbf{k} | \mathbf{k} | \mathbf{k} | \mathbf{k} | \mathbf{k} | \mathbf{k} | \mathbf{k} | \mathbf{k} | \mathbf{k} | \mathbf{k} | \mathbf{k} | F2 Continue F6 Help
                                   +---------------------------------------------------------------------------+
```
Der Bildschirm "Festplatten auswählen" wird angezeigt.

**Nach der Auswahl der zu installierenden Software werden Sie zur Auswahl der Festplatten aufgefordert, auf denen der ZFS-Speicherpool erstellt werden soll. Dieser Bildschirm ähnelt dem voriger Solaris-Versionen. Neu ist lediglich der folgendeText: 17**

For ZFS, multiple disks will be configured as mirrors, so the disk you choose, or the slice within the disk must exceed the Suggested Minimum value.

Sie können die Festplatte(n) auswählen, auf der/denen ein ZFS-Root-Pool installiert werden soll.

- Wenn Sie eine einzige Festplatte auswählen und die Datenspiegelung später konfigurieren möchten, sollten Sie sich die Beschreibung des Befehls zpool attach unter ["Verwalten von](http://www.oracle.com/pls/topic/lookup?ctx=820-2313&id=gayrd) [Datenspeichergeräten in ZFS-Speicher-Pools" in](http://www.oracle.com/pls/topic/lookup?ctx=820-2313&id=gayrd) *Oracle Solaris [ZFS-Administrationshandbuch](http://www.oracle.com/pls/topic/lookup?ctx=820-2313&id=gayrd)* durchlesen.
- Wenn Sie zwei Festplatten auswählen, wird für den Root-Pool eine aus zwei Platten bestehende Konfiguration mit Datenspiegelung ausgewählt. Optimal ist ein gespiegelter Pool mit zwei oder drei Festplatten.
- Wenn Sie über acht Festplatten verfügen und alle auswählen, werden diese acht Festplatten als eine große Datenspiegelung für den Root-Pool verwendet. Dies ist keine optimale Konfiguration.

RAID-Z-Konfigurationen werden für den Root-Pool nicht unterstützt. Weitere Informationen zur Konfiguration von ZFS-Speicherpools finden Sie unter ["Replikationsfunktionen eines](http://www.oracle.com/pls/topic/lookup?ctx=820-2313&id=gcfof) ZFS-Speicher-Pools" in *[Oracle Solaris ZFS-Administrationshandbuch](http://www.oracle.com/pls/topic/lookup?ctx=820-2313&id=gcfof)*.

```
Select Disks
+---------------------------------------------------------------------------+
|On this screen you must select the disks for installing Solaris |
|software. Start by looking at the Suggested Minimum Field; |
|this value is the approximate space needed to install the software |
|you've selected. For ZFS, multiple disks will be configured as mirrors, |
|so the disk you choose on the slice within the disk must exceed |
|the Suggested Minimum Value. |
\mathbf{I} | \mathbf{I} | \mathbf{I} | \mathbf{I} | \mathbf{I} | \mathbf{I} | \mathbf{I} | \mathbf{I} | \mathbf{I} | \mathbf{I} | \mathbf{I} | \mathbf{I} | \mathbf{I} | \mathbf{I} \mathbf{I} \mathbf{I} \mathbf{I} \mathbf{I} \mathbf{I} \mathbf{I} \mathbf{I} \mathbf{INote: ** denotes the current boot disk
| |
|Disk Device | November 2012 | November 2013 | Available Space | Available Space | November 2014
|========================================================================== |
| |
|[X]** c0t0d0 69994 MB (F4 to edit) |
|[X] c0t1d0 69994 MB |
|[-] c0t2d0 0 MB |
|[-] c0t3d0 0 MB |
| |
                             Maximum Root Size: 69994 MB
                             Suggested Minimum: 8529 MB
| |
   F2_Continue F3_Go Back F4_Edit F6_Help
 +---------------------------------------------------------------------------+
```
Der Bildschirm "Daten beibehalten" wird angezeigt.

## **(Optional) Sie können Daten auf den Festplatten, auf denen die Software installiert werden soll, 18 beibehalten.**

Wenn eine Festplatte, die Sie zur Installation ausgewählt haben, Dateisysteme bzw. unbenannte Bereiche enthält, die Sie beibehalten möchten, können Sie diese Dateisysteme bzw. Bereiche jetzt sichern.

```
Preserve Data?
+---------------------------------------------------------------------------+
|Do you want to preserve existing data? At least one of the disks you've |
```

```
|selected for installing Solaris software has file systems or unnamed slices|
|that you may want to save |
\mathbf{j} | \mathbf{k} | \mathbf{k} | \mathbf{k} | \mathbf{k} | \mathbf{k} | \mathbf{k} | \mathbf{k} | \mathbf{k} | \mathbf{k} | \mathbf{k} | \mathbf{k} | \mathbf{k} | \mathbf{k} | \mathbf{k} | \mathbf{k} | \mathbf{k} | \mathbf{k} | \mathbf{k} | \mathbf{k} | \mathbf{k} | \mathbf{k} | \mathbf{j} | \mathbf{k} | \mathbf{k} | \mathbf{k} | \mathbf{k} | \mathbf{k} | \mathbf{k} | \mathbf{k} | \mathbf{k} | \mathbf{k} | \mathbf{k} | \mathbf{k} | \mathbf{k} | \mathbf{k} | \mathbf{k} | \mathbf{k} | \mathbf{k} | \mathbf{k} | \mathbf{k} | \mathbf{k} | \mathbf{k} | \mathbf{k} | F2_Continue F4_Preserve F6_Help
+---------------------------------------------------------------------------+
```
Wenn Sie F4 zum Sichern von Daten gedrückt haben, wird der Bildschirm zur Datensicherung angezeigt.

## **(Optional)Wählen Sie die Daten aus, die gesichert werden sollen. 19**

Geben Sie zum Verwalten eines ZFS-Root-zu-Datei-Systems die Größe der gesamten Festplatte in einem Bereich an. Geben Sie beispielsweise die Größe in Bereich 0 an. Die gemeinsame Nutzung verschiedener Root-Dateisysteme auf derselben Festplatte ist möglicherweise schwer zu verwalten.

Zum Kopieren von Daten von der Festplatte, die als das Root-Dateisystem installiert werden soll, beenden Sie das Installationsprogramm, sichern die Daten dieser Festplatte, die erhalten bleiben sollen und starten dann das Installationsprogramm neu.

## # **install-solaris**

Der Bildschirm zur Konfiguration von ZFS-Einstellungen wird angezeigt.

**Sie können die Standardwerte übernehmen. oder den Namen des ZFS-Pools bzw. des Datasets 20 sowie die Kapazität des Pool- und Swap-Speichers sowie des Bereichs für Speicherabzüge ändern. Darüber hinaus können Sie das Verfahren ändern, mit dem das Dateisystem/var erstellt und eingehängt wird.**

```
Configure ZFS Settings
+-------------------------------------------------------------------------- -+
|Specify the name of the pool to be created from the disk(s) you have chosen.|
|Also specify the name of the dataset to be created within the pool that is |
|to be used as the root directory for the filesystem.
\mathbf{I} | \mathbf{I} | \mathbf{I} | \mathbf{I} | \mathbf{I} | \mathbf{I} | \mathbf{I} | \mathbf{I} | \mathbf{I} | \mathbf{I} | \mathbf{I} | \mathbf{I} | \mathbf{I} | \mathbf{I} \mathbf{I} \mathbf{I} \mathbf{I} \mathbf{I} \mathbf{I} \mathbf{I} \mathbf{I} \mathbf{I\mathbf{I} | \mathbf{I} | \mathbf{I} | \mathbf{I} | \mathbf{I} | \mathbf{I} | \mathbf{I} | \mathbf{I} | \mathbf{I} | \mathbf{I} | \mathbf{I} | \mathbf{I} | \mathbf{I} | \mathbf{I} | \mathbf{I} | \mathbf{I} | \mathbf{I} | \mathbf{I} | \mathbf{I} | \mathbf{I} | ZFS Pool Name: rpool
        ZFS Root Dataset Name: s10ZfsBE
           ZFS Pool Size in (MB): 69995
            Size of swap area in (MB): 2048
            Size of dump area in (MB): 1024
          | (Pool size must be between 6481 MB and 69995 MB) |
| |
                               [X] Keep / and /var combined
                               [ ] Put /var on a separate dataset
| |
     F2 Continue F3 Go Back F5 Exit F6 Help
+------------------------------------------------------------------------- --+
```
Es wird der Bildschirm zum Einhängen eines Remote-Dateisystems angezeigt.

<span id="page-93-0"></span>**Entscheiden Sie, ob ein Remote-Dateisystem eingehängt werden soll. 21**

```
Mount Remote File System
+-------------------------------------------------------------------------- -+
|Do you want to mount a software from a remote file server? This may |
|be necessary if you had to remove software because of disk space problems. |
| |
| |
    F2 Continue F6 Help
                                  +------------------------------------------------------------------------- --+
```
- **Wenn Sie dazu aufgefordert werden, beantworten Sie alle zusätzlichen Fragen zur 22 Systemkonfiguration.**
	- Wenn Sie vor der Installation oder dem Upgrade Ihre Einstellungen für die automatische **Registrierung mit dem Schlüsselwort auto\_reg in der Datei sysidcfg festlegen, werden Sie beim Ausfüllen der Konfigurationsfragen vom Installationsprogramm nicht erneut zur Angabe dieser Informationen aufgefordert.**

Hinweis – Informationen zur automatischen Registrierung finden Sie unter ["Automatische](http://www.oracle.com/pls/topic/lookup?ctx=E24034&id=autoreg) Registrierung von Oracle Solaris" in *[Oracle Solaris 10 8/11 Installationshandbuch: Planung](http://www.oracle.com/pls/topic/lookup?ctx=E24034&id=autoreg) [von Installationen und Upgrades](http://www.oracle.com/pls/topic/lookup?ctx=E24034&id=autoreg)*.

■ **Wenn Sie das Schlüsselwort auto\_reg nicht in die Datei sysidcfg aufnehmen, werden Sie beim Ausfüllen der Konfigurationsfragen vom Installationsprogramm zur Angabe der Informationen für die automatische Registrierung aufgefordert.**

**Hinweis –** Wenn Sie vorhaben, die automatische Registrierung am Ende der Installation oder des Upgrades zu deaktivieren, können Sie diese Seiten für die automatische Registrierung weiterklicken, ohne irgendwelche Angaben zu machen.

**a. Registrieren Sie sich mit Ihren Support-Berechtigungsnachweisen oder lassen Sie die Daten anonym senden.**

Machine Devices Help Provide Oracle Solaris Auto Registration Info: To improve products and services, Oracle Solaris communicates configuration data to Oracle after rebooting. You can register your version of Oracle Solaris to capture this data for your use, or the data is sent anonymously. For information about what configuration data is communicated and how to control this facility, see the Release Notes or www.oracle.com/goto/solarisautoreg. > Use the arrow keys to select the option and press Return to mark it [X]. **IXI** I would like to register using My Oracle Support information. Esc-2\_Continue  $Esc-6$ \_Help **90000000Mode\_switch** 

<span id="page-94-0"></span>**ABBILDUNG 3–3** Textbildschirm für die automatische Registrierung

Verwenden Sie im Textbildschirm die Pfeiltasten, um zum Optionsfeld zu gelangen. Drücken Sie die Eingabetaste, um das Optionsfeld für die Registrierung mit Ihren Support-Berechtigungsnachweisen auszuwählen. Drücken Sie Esc-2, um fortzufahren.

## **b. Geben Sie die geforderten Proxy-Informationen und Berechtigungsnachweise ein.**

Wenn Sie sich im vorherigen Bildschirm dafür entschieden haben, sich zu regestrieren, werden Sie zur Angabe Ihres Benutzernamens und Passworts für My Oracle Support aufgefordert. Wenn Sie einen Proxy-Server verwenden, können Sie den Host-Namen und die Anschlussnummer des Servers sowie den Proxy-Benutzernamen und das Proxy-Passwort angeben.

Wenn Sie sich im vorherigen Bildschirm für eine anonyme Registrierung entschieden haben, werden Sie hier nur zur Angabe der Proxy-Informationen aufgefordert.

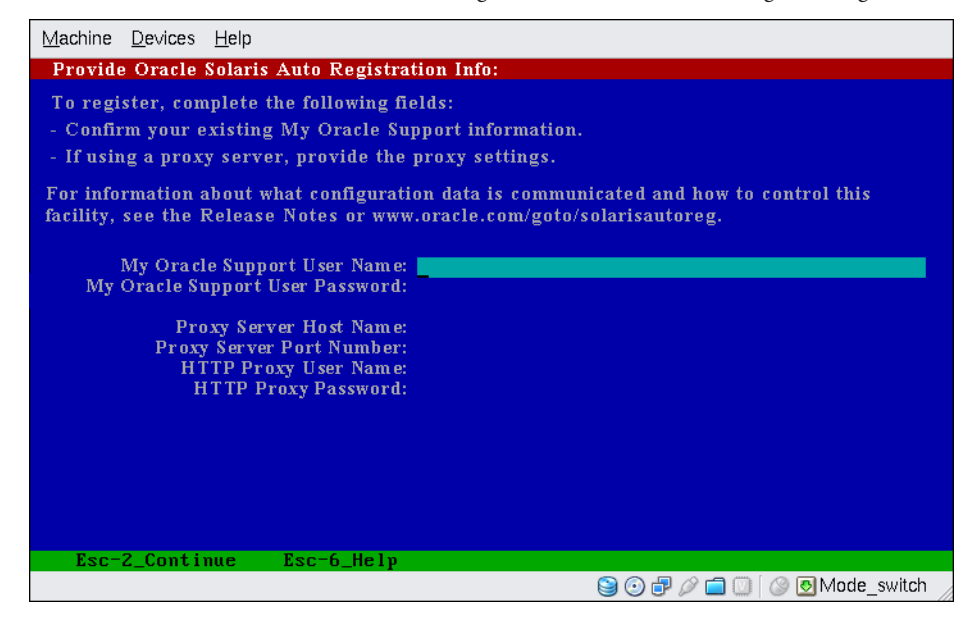

**ABBILDUNG 3–4** Textbildschirm für die Dateneingabe bei der automatischen Registrierung

Verwenden Sie zum Navigieren von einer Zeile zur nächsten die Pfeiltasten. Geben Sie Ihre Support-Berechtigungsnachweise und optionale Proxy-Einträge ein. Drücken Sie Esc-2, um fortzufahren.

Der Profilbildschirm wird angezeigt.

**Überprüfen Sie die Angaben auf dem Profilbildschirm für die Installation. Bei Bedarf können Sie das Installationsprofil ändern. Nachfolgend ist ein Beispiel für ein Installationsprofilfenster abgebildet. 23**

```
Profile<br>+-----------
                             +-------------------------------------------------------------------------- -+
|The information shown below is your profile for installing Solaris software.|
|It reflects the choices you've made on previous screens.
| |
 |============================================================================|
| |
                  Installation Option: Initial
                          Boot Device: c0t0d0
                Root File System Type: ZFS
                      Client Services: None
                        System Locale: C (C)
\mathbf{j} | \mathbf{k} | \mathbf{k} | \mathbf{k} | \mathbf{k} | \mathbf{k} | \mathbf{k} | \mathbf{k} | \mathbf{k} | \mathbf{k} | \mathbf{k} | \mathbf{k} | \mathbf{k} | \mathbf{k} | \mathbf{k} | \mathbf{k} | \mathbf{k} | \mathbf{k} | \mathbf{k} | \mathbf{k} | \mathbf{k} | \mathbf{k} | Software: Solaris 10, Entire Distribution
                            Pool Name: rpool
                Boot Environment Name: s10ZfsBE
                            | Pool Size: 69995 MB |
                      Devices in Pool: c0t0d0
\sim c0t1d0 \sim c0t1d0 \sim
```
<span id="page-96-0"></span>| | | F2\_Begin Installation F4\_Change F5\_Exit F6\_Help | +------------------------------------------------------------------------- --+

**Drücken Sie F2, um die Solaris-Software zu installieren. Befolgen Sie die Anweisungen auf dem Bildschirm und installieren Sie die Solaris-Software. 24**

Wenn das interaktive textbasierte Solaris-Installationsprogramm die Installation der Solaris-Software ausgeführt hat, wird das System automatisch neu gestartet, oder Sie werden dazu aufgefordert, es von Hand neu zu starten.

Für die Installation zusätzlicher Produkte werden Sie nun aufgefordert, die entsprechende Produkt-DVD bzw. -CD einzulegen. Anweisungen entnehmen Sie bitte der Installationsdokumentation des jeweiligen Produkts.

Nach Abschluss der Installation werden die Installationsprotokolle in einer Datei gespeichert. Die Installationsprotokolle werden in den Verzeichnissen /var/sadm/system/logs und /var/sadm/install/logs abgelegt.

Die Installation ist abgeschlossen. Wenn Sie in den vorhergehenden Installationsbildschirmen die Option für den automatischen Neustart des Systems deaktiviert haben, fahren Sie mit Schritt 25 fort.

- **Wenn Sie zuvor die Option für den automatischen Neustart des Systems deaktiviert haben, wählen Sie eine der folgenden Optionen: 25**
	- **Wenn Sie die automatische Registrierung nicht deaktivieren möchten, müssen gegebenenfalls in denWechsellaufwerken vorhandene Installationsmedien ausgeworfen und das System wie folgt manuell neugestartet werden:**

# **reboot**

■ **Wenn Sie die automatische Registrierung deaktivieren möchten, sodass beim Neustart des Systems keine Konfigurationsdaten an Oracle gesendet werden, führen Sie vor dem manuellen Neustarten des Systems folgende Schritte durch.**

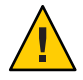

**Achtung –** Wenn Sie die automatische Registrierung über folgendes Verfahren deaktivieren möchten, müssen Sie in den vorhergehenden Installationsbildschirmen die Option für den automatischen Neustart des Systems deaktiviert haben.

Wird das System automatisch neu gestartet, können Sie die folgenden Schritte zur Deaktivierung der automatischen Registrierung nicht durchführen. Stattdessen können Sie nach dem automatischen Neustart des Systems die automatische Registrierung mit dem Befehl regadm deaktivieren. Siehe [Kapitel 17, "Working With the Oracle Solaris Auto](http://www.oracle.com/pls/topic/lookup?ctx=817-1985&id=autoreg-1) [Registration regadm Command \(Tasks\)" in](http://www.oracle.com/pls/topic/lookup?ctx=817-1985&id=autoreg-1) *System Administration Guide: Basic [Administration](http://www.oracle.com/pls/topic/lookup?ctx=817-1985&id=autoreg-1)*.

- **a. Drücken Sie nach Abschluss der Installation und vor dem manuellen Neustart des Systems auf"!", um einTerminalfenster zu öffnen.**
- **b. Entfernen Sie an der Befehlszeile die Datei /a/var/tmp/autoreg\_config.**
- **c. Speichern Sie die Datei.**
- **d. Entfernen Sie gegebenenfalls inWechsellaufwerken vorhandene Installationsmedien und starten Sie das System manuell neu.**

# **reboot**

Nachdem das System neu gebootet hat, führt das GRUB-Menü die installierten Betriebssysteme auf. Hierzu gehört auch das neu installierte Betriebssystem Oracle Solaris.

## **Wählen Sie Betriebssystem aus, mit dem gebootet werden soll. 26**

Wenn Sie keine Auswahl vornehmen, wird die Standardauswahl verwendet.

Die GRUB-Menüliste wird angezeigt.

```
GNU GRUB version 0.95 (637K lower / 3144640K upper memory)
+----------------------------------------------------------------------------+
|Oracle Solaris 10 8/11 s10zfsBE |
|Solaris Failsafe |
| |
|+---------------------------------------------------------------------------+
```
Use the ^ and v keys to select which entry is highlighted. Press enter to boot the selected OS, .e. to edit the commands before booting, or .c. for a command-line.

**Drücken Sie die Eingabetaste, um die standardmäßig eingestellte Betriebssysteminstanz zu booten, wenn das GRUB-Menü angezeigt wird. Als Standardwert ist der neu installierte Root-Pool eingestellt. 27**

In diesem Beispiel ist der Name der Boot-Umgebung szboot\_0507. Wenn Sie innerhalb von 10 s nichts auswählen, bootet das System automatisch.

**Überprüfen Sie nach Abschluss der Installation die resultierenden Informationen zum 28 ZFS-Speicherpool und -Dateisystem (siehe folgendes Beispiel).**

Die Beispielausgaben von zpool status und zfs list identifizieren die Root-Pool-Komponenten.

```
# zpool status
 pool: rpool
state: ONLINE
scan: none requested
config:
       NAME STATE READWRITECKSUM<br>rpool ONLINE 0 0
                  ONITNF Q Q Q
```
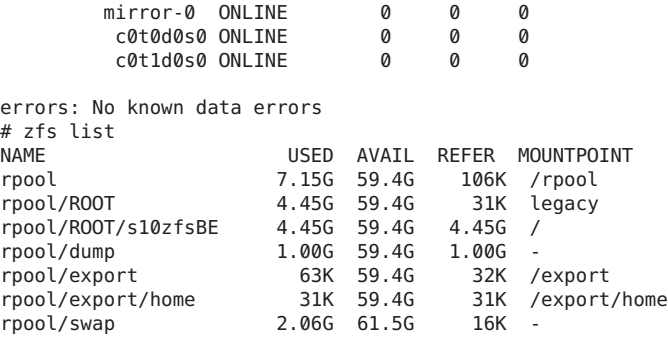

Wenn Sie den ZFS-Speicherpool anfänglich mit nur einer Festplatte erstellt haben, können Sie diese Festplatte nach der Installation in eine gespiegelte ZFS-Konfiguration umwandeln. Weitere Informationen zum Hinzufügen und Anhängen von Festplatten finden Sie unter[·"Verwalten von Datenspeichergeräten in ZFS-Speicher-Pools" in](http://www.oracle.com/pls/topic/lookup?ctx=820-2313&id=gayrd) *Oracle Solaris [ZFS-Administrationshandbuch](http://www.oracle.com/pls/topic/lookup?ctx=820-2313&id=gayrd)*.

#### Weitere Schritte **Weitere Informationen:**

Wenn auf Ihrem Rechner mehrere Betriebssysteme installiert sind, müssen Sie dem GRUB-Bootloader mitteilen, mit welcher Priorität diese Betriebssysteme gebootet werden sollen, . Weitere Informationen finden Sie in ["Modifying Boot Behavior by Editing the GRUB](http://www.oracle.com/pls/topic/lookup?ctx=817-1985&id=fwbqs) Menu at Boot Time" in *[System Administration Guide: Basic Administration](http://www.oracle.com/pls/topic/lookup?ctx=817-1985&id=fwbqs)*.

Falls während der Installation Probleme auftreten, lesen Sie [Anhang A, "Fehlerbehebung](http://www.oracle.com/pls/topic/lookup?ctx=E24070&id=troubleshooting-9) (Vorgehen)" in *[Oracle Solaris 10 8/11 Installationshandbuch: Benutzerdefinierte](http://www.oracle.com/pls/topic/lookup?ctx=E24070&id=troubleshooting-9) [JumpStart-Installation und komplexe Installationsszenarien](http://www.oracle.com/pls/topic/lookup?ctx=E24070&id=troubleshooting-9)*. **Allgemeine Fehler**

# Index

## **A**

Aktualisieren Anweisungen für SPARC-basierte Systeme, [34–48](#page-33-0) Aufgaben nach der Installation SPARC-basierte Systeme, [47](#page-46-0) x86-basierte Systeme, [65](#page-64-0) SPARC-basierte Systeme, [33–48](#page-32-0) x86-basierte Systeme, Anweisungen, [49–67](#page-48-0) Aktualisierung Protokolldatei, [47,](#page-46-0) [82,](#page-81-0) [97](#page-96-0) Ändern von·Geräteeinstellungen während der Installation, [38,](#page-37-0) [56,](#page-55-0) [72](#page-71-0) für ZFS, [87](#page-86-0) Anforderungen, [10–18](#page-9-0) BIOS, [50,](#page-49-0) [85](#page-84-0) Solaris- Installationsprogrammanzeigen, [12](#page-11-0) Medien SPARC-basierte Systeme, [34](#page-33-0) x86-basierte Systeme, [49,](#page-48-0) [84](#page-83-0) Anweisungen Installation auf SPARC-basierten Systemen, [33–48](#page-32-0) Installation auf x86-basierten Systemen, [49–67](#page-48-0) Installation x86-basierter Systeme für ZFS, [84–99](#page-83-0) Ausgabedateien Aktualisierungsprotokoll, [47,](#page-46-0) [82,](#page-81-0) [97](#page-96-0) Automatische Registrierung (Bildschirm), [42,](#page-41-0) [61](#page-60-0)

## **B**

Befehle zum Starten einer Installation SPARC-basierte Systeme, [37](#page-36-0) x86-basierte Systeme, [55](#page-54-0) Benutzerdefinierte Installation, Beschreibung, [41](#page-40-0) Bereich, Beschreibung, [10](#page-9-0) Bereit zur Installation (Bildschirm), [46](#page-45-0) BIOS Anforderungen, [50,](#page-49-0) [85](#page-84-0) Einstellen der Boot-Priorität, [53,](#page-52-0) [86](#page-85-0) Boot-Priorität Einstellen im System-BIOS, [53,](#page-52-0) [86](#page-85-0) Booten des Systems SPARC-basierte Systeme, [37](#page-36-0) für ZFS, [72](#page-71-0) x86-basierte Systeme, [52](#page-51-0) für ZFS, [85](#page-84-0)

# **C**

Checkliste der Installationsinformationen, [18–30](#page-17-0) Cursor-basierter Bildschirm für die Dateneingabe bei der automatischen Registrierung, [45,](#page-44-0) [63,](#page-62-0) [80,](#page-79-0) [95](#page-94-0)

# **E**

Einstellen der Boot-Priorität im System-BIOS, [53,](#page-52-0) [86](#page-85-0) Erforderliche Informationen für die Installation, [18–30](#page-17-0)

## **F**

Festplattenspeicherplatz, Voraussetzungen für Softwaregruppen, [17](#page-16-0)

## **G**

Geräteeinstellungen, ändern, [38,](#page-37-0) [56,](#page-55-0) [72](#page-71-0) für ZFS, [87](#page-86-0) Gerätetreiber, Installation, [55](#page-54-0) Gesamte Solaris-Softwaregruppe Beschreibung, [16–18](#page-15-0) Speicherplatz, [17](#page-16-0) Gesamte Solaris-Softwaregruppe plus OEM-Unterstützung Beschreibung, [16–18](#page-15-0) Speicherplatz, [17](#page-16-0) Grafische Benutzeroberfläche (GUI) Befehl zum Starten (SPARC-basierte Systeme), [37](#page-36-0) Befehl zum Starten (x86-basierte Systeme), [55](#page-54-0) Beschreibung, [12](#page-11-0) Speicheranforderungen, [12](#page-11-0) GRUB, Installation auf x86-basierten Systemen mit, [49–67](#page-48-0) GRUB, Installation·x86-basierter Systeme mit, für ZFS, [84–99](#page-83-0) GUI-Bildschirm für die Dateneingabe bei der automatischen Registrierung, [44,](#page-43-0) [62](#page-61-0)

## **I**

Install Time Updates (ITUs), Installation, [55](#page-54-0) Installation Gerätetreiber, [55](#page-54-0) Install Time Updates (ITUs), [55](#page-54-0) SPARC-basierte Systeme, [33–48](#page-32-0) für ZFS, [72](#page-71-0) x86-basierte Systeme, [49–67](#page-48-0) für ZFS, [84–99](#page-83-0) Installation, auf x86-Systemen mit GRUB, [49–67](#page-48-0) Installation, erforderliche Medien SPARC-basierte Systeme, [34](#page-33-0) x86-basierte Systeme, [49,](#page-48-0) [84](#page-83-0)

Installation,·x86-basierter Systeme mit GRUB, für ZFS, [84–99](#page-83-0) Installation starten SPARC-basierte Systeme, [37](#page-36-0) x86-basierte Systeme, [55](#page-54-0) Installationsvoraussetzungen SPARC-basierte Systeme, [34](#page-33-0) x86-basierte Systeme, [49](#page-48-0) für ZFS, [84](#page-83-0) Installationsvorbereitungen, SPARC-basierte Systeme, [34](#page-33-0) Installieren, erforderliche Informationen, [18–30](#page-17-0) IP-Adressen, Angabe einer Standardroute, [26](#page-25-0)

## **K**

Kerberos, Informationen für die Konfiguration, [22](#page-21-0)

## **P**

Partition, Beschreibung, [10](#page-9-0) Protokolldateien Installation einer Aktualisierung, [47,](#page-46-0) [82,](#page-81-0) [97](#page-96-0)

## **S**

Serielle Konsole, [53](#page-52-0) Serielle Konsole einrichten, [53](#page-52-0) Softwaregruppe für Entwickler Beschreibung, [16–18](#page-15-0) Speicherplatz, [17](#page-16-0) Softwaregruppe mit eingeschränkter Netzwerkunterstützung Beschreibung, [16–18](#page-15-0) Speicherplatz, [17](#page-16-0) Softwaregruppe zur Hauptsystemunterstützung Beschreibung, [16–18](#page-15-0) Speicherplatz, [17](#page-16-0) Softwaregruppen, [17](#page-16-0) Solaris- Installationsprogramm, [33–67](#page-32-0) Bereit zur Installation (Bildschirm) SPARC-basierte Systeme, [46](#page-45-0)

Solaris- Installationsprogramm *(Fortsetzung)* Bereit zur Installation (Fenster) x86-basierte Systeme, [64](#page-63-0) Beschreibung, [12–13](#page-11-0) Cursor-basierter Bildschirm für die Dateneingabe bei der automatischen Registrierung SPARC-basierte Systeme, [45,](#page-44-0) [63,](#page-62-0) [80,](#page-79-0) [95](#page-94-0) grafische Benutzeroberfläche (GUI) Befehl zum Starten (SPARC-basierte Systeme), [37](#page-36-0) Grafische Benutzeroberfläche (GUI) Befehl zum Starten (x86-basierte Systeme), [55](#page-54-0) Beschreibung, [12](#page-11-0) GUI-Bildschirm für die automatische Registrierung SPARC-basierte Systeme, [42,](#page-41-0) [61](#page-60-0) GUI-Bildschirm für die Dateneingabe bei der automatischen Registrierung SPARC-basierte Systeme, [44,](#page-43-0) [62](#page-61-0) Speicheranforderungen, [12](#page-11-0) textbasiertes Installationsprogramm Befehl zum Starten in einer Desktop-Sitzung (SPARC-basierte Systeme), [37](#page-36-0) Befehl zum Starten in einer Desktop-Sitzung (x86-basierte Systeme), [55](#page-54-0) Befehl zum Starten in einer Konsolen-Sitzung (SPARC-basierte Systeme), [38](#page-37-0) Befehl zum Starten in einer Konsolensitzung (x86-basierte Systeme), [56](#page-55-0) Beschreibung, [12](#page-11-0) Textbildschirm für die automatische Registrierung SPARC-basierte Systeme, [43,](#page-42-0) [61,](#page-60-0) [79,](#page-78-0) [94](#page-93-0) Solaris-Installationsprogramm Anweisungen für SPARC-basierte Systeme, [34–48](#page-33-0) GRUB-Anweisungen, [49–67](#page-48-0) x86-basierte Systeme, Anweisungen, [49–67](#page-48-0) Solaris-Softwaregruppe für Endbenutzer Beschreibung, [16–18](#page-15-0) Speicherplatz, [17](#page-16-0) SPARC-basierte Systeme Installation vorbereiten, [34](#page-33-0) Installationsanweisungen, [33–48](#page-32-0) Speicheranforderungen für die Anzeige von Solaris-Installationsprogramm, [12](#page-11-0) Sprachen, Auswahl während der Installation, [73](#page-72-0)

Sprachen, während der Installation auswählen, [40,](#page-39-0) [58](#page-57-0) für ZFS, [88](#page-87-0) stty, Befehl, [29](#page-28-0) Systemvoraussetzungen, [10–18](#page-9-0)

# **T**

Tastatur, Konfiguration für SPARC-basierte Systeme, [38,](#page-37-0) [72](#page-71-0) für ZFS, [87](#page-86-0) Tastatur, Konfiguration für x86-basierte Systeme, [56](#page-55-0) Textbasiertes Installationsprogramm Befehl zum Starten in einer Desktop-Sitzung (SPARC-basierte Systeme), [37](#page-36-0) Befehl zum Starten in einer Desktop-Sitzung (x86-basierte Systeme), [55](#page-54-0) Befehl zum Starten in einer Konsolen-Sitzung (SPARC-basierte Systeme), [38](#page-37-0) Befehl zum Starten in einer Konsolensitzung (x86-basierte Systeme), [56](#page-55-0) Beschreibung, [12](#page-11-0) Installation von ZFS-Root-Pools, [69–99](#page-68-0) Speicheranforderungen, [12](#page-11-0) Textbildschirm für die automatische Registrierung, [43,](#page-42-0) [61,](#page-60-0) [79,](#page-78-0) [94](#page-93-0)

# **U**

Upgrade Anweisungen für x86-basierte Systeme für ZFS, [84–99](#page-83-0) x86-basierte Systeme, [49–67](#page-48-0) für ZFS, [84–99](#page-83-0)

## **V**

Voraussetzungen, Hauptspeicher, [11](#page-10-0) Vorbereiten der Installation Erforderliche Informationen für die Installation, [18–30](#page-17-0) vor der Installation benötigte Informationen, [19–30](#page-18-0) x86-basierte Systeme, [49](#page-48-0)

Vorbereiten der Installation, x86-basierte Systeme *(Fortsetzung)* für ZFS, [84](#page-83-0)

# **X**

x86-basierte Systeme Anweisungen zur Installation für ZFS, [84–99](#page-83-0) BIOS-Anforderungen, [50,](#page-49-0) [85](#page-84-0) Booten, [52](#page-51-0) für ZFS, [85](#page-84-0) Installation mit GRUB, [49–67](#page-48-0) für ZFS, [84–99](#page-83-0) Installationsanweisungen, [49–67](#page-48-0) Vorbereiten der Installation, [49](#page-48-0) für ZFS, [84](#page-83-0)

# **Z**

Zusammentragen von Informationen vor der Installation, [18–30](#page-17-0)